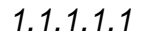

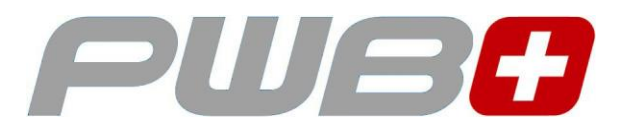

# *TOOL MASTER Basic plug & play solution*

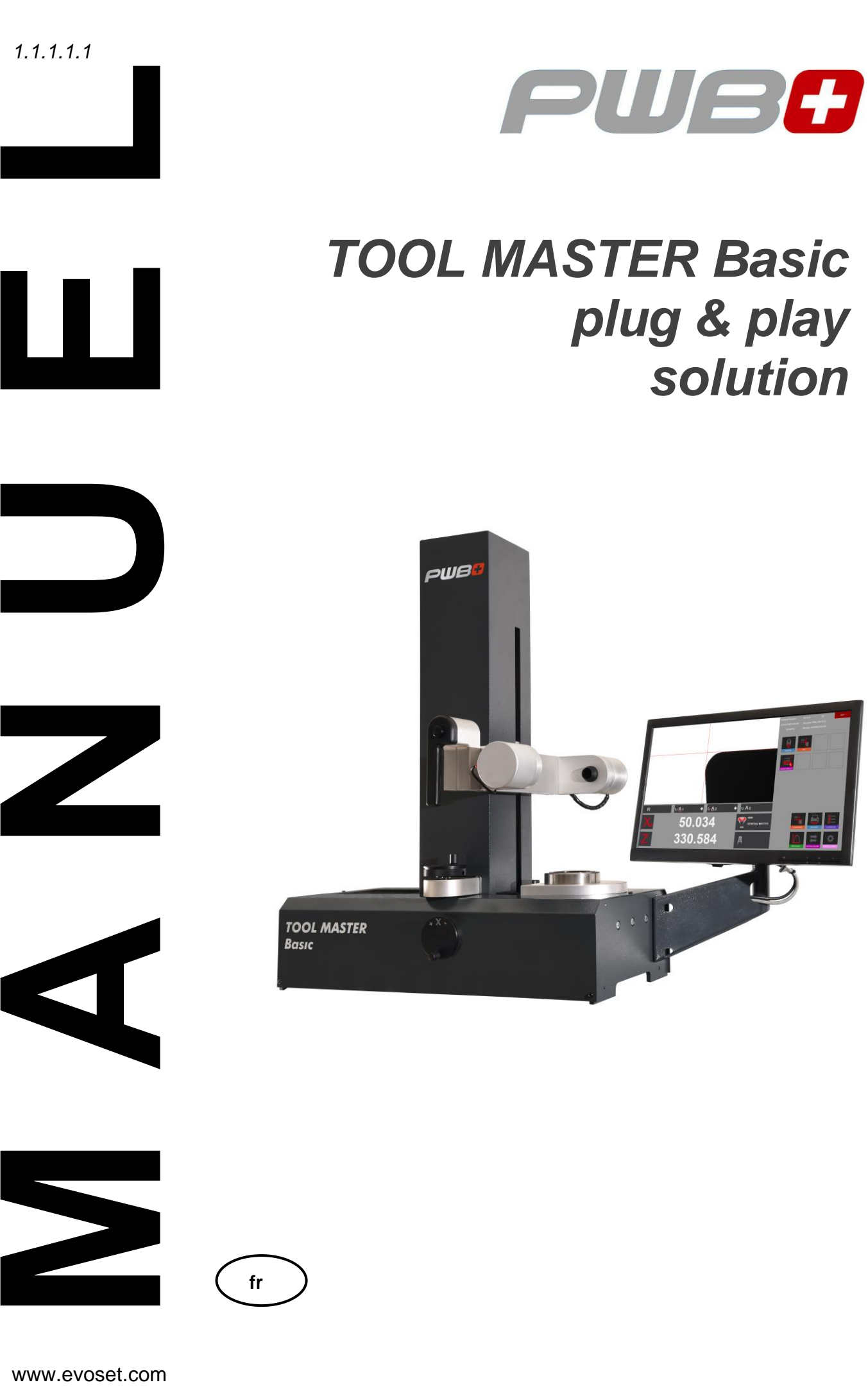

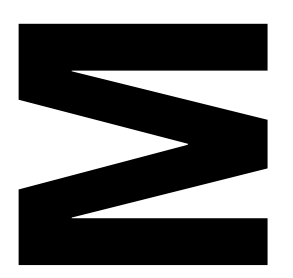

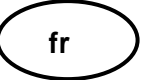

Ni la totalité, ni aucune partie de cette documentation ne peut être reproduite, transmise à des tiers, stockée dans un système de base de données ou traduite dans une autre langue sans l'autorisation écrite de Evoset AG.

Steg, Mars 2022

Valable à partir de la version de logiciel : V.3.9.6.0

Les informations contenues dans ce document ne peuvent pas être modifiées sans notification préalable. Par conséquent, Evoset AG n'acceptera aucune responsabilité.

Evoset AG décline toute garantie et toute responsabilité juridique ou toute responsabilité pour les dommages indirects découlant du, ou en relation avec, le contenu ou l'utilisation de ce manuel.

En outre, Evoset AG décline toute garantie et toute responsabilité juridique ou de toute responsabilité pour les dommages indirects découlant de l'utilisation incorrecte du matériel et/ou du logiciel.

La disposition ou la conception du matériel peut être modifiée sans préavis. Par conséquent, Evoset AG n'acceptera aucune responsabilité.

Toutes les autres marques commerciales et désignations des produits utilisés dans ce manuel sont la propriété de leurs sociétés et fabricants respectifs. Evoset AG renonce à tous les droits de propriété en ce qui concerne les marques commerciales et les désignations de produits qui ne lui appartiennent pas.

# Table des matières

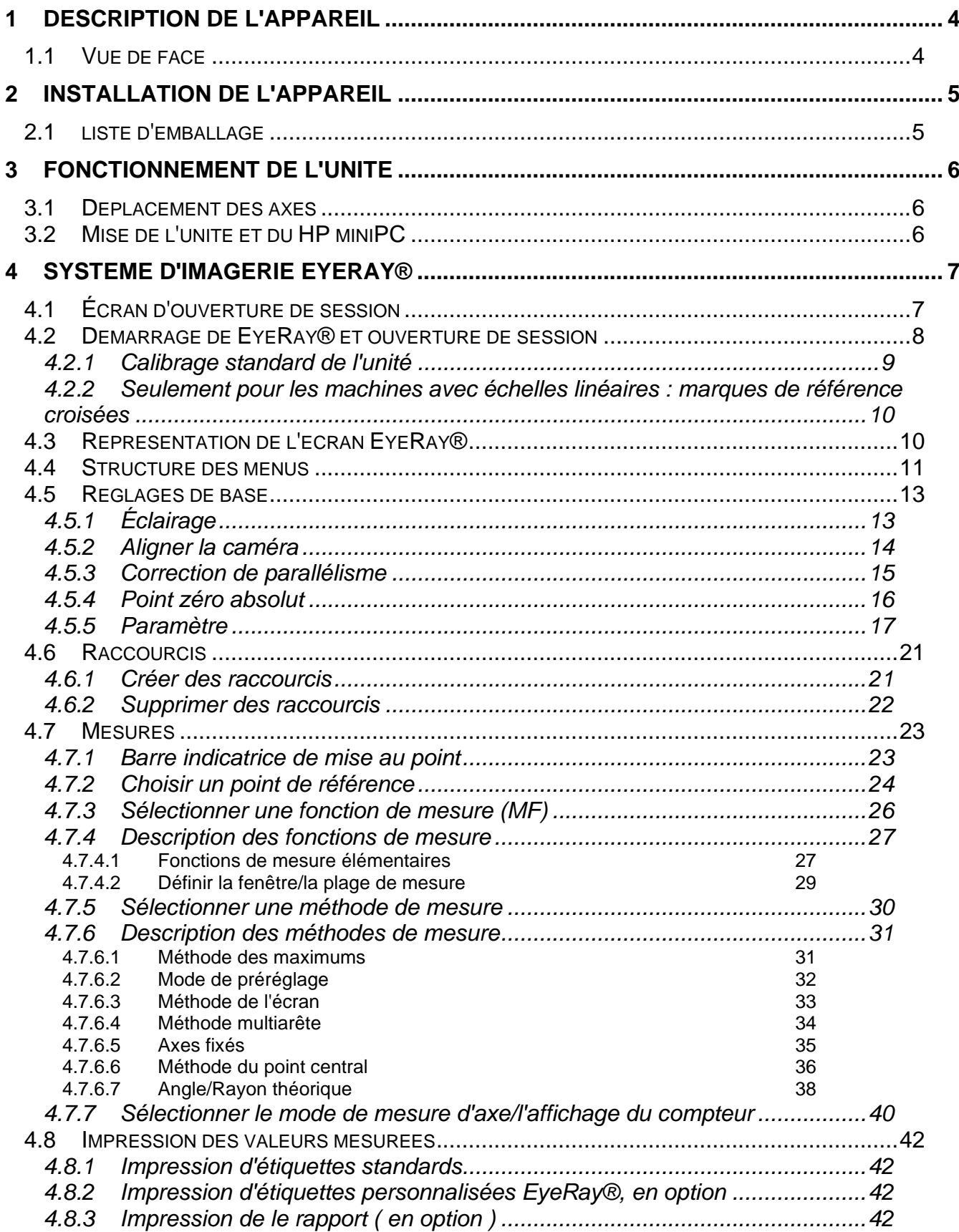

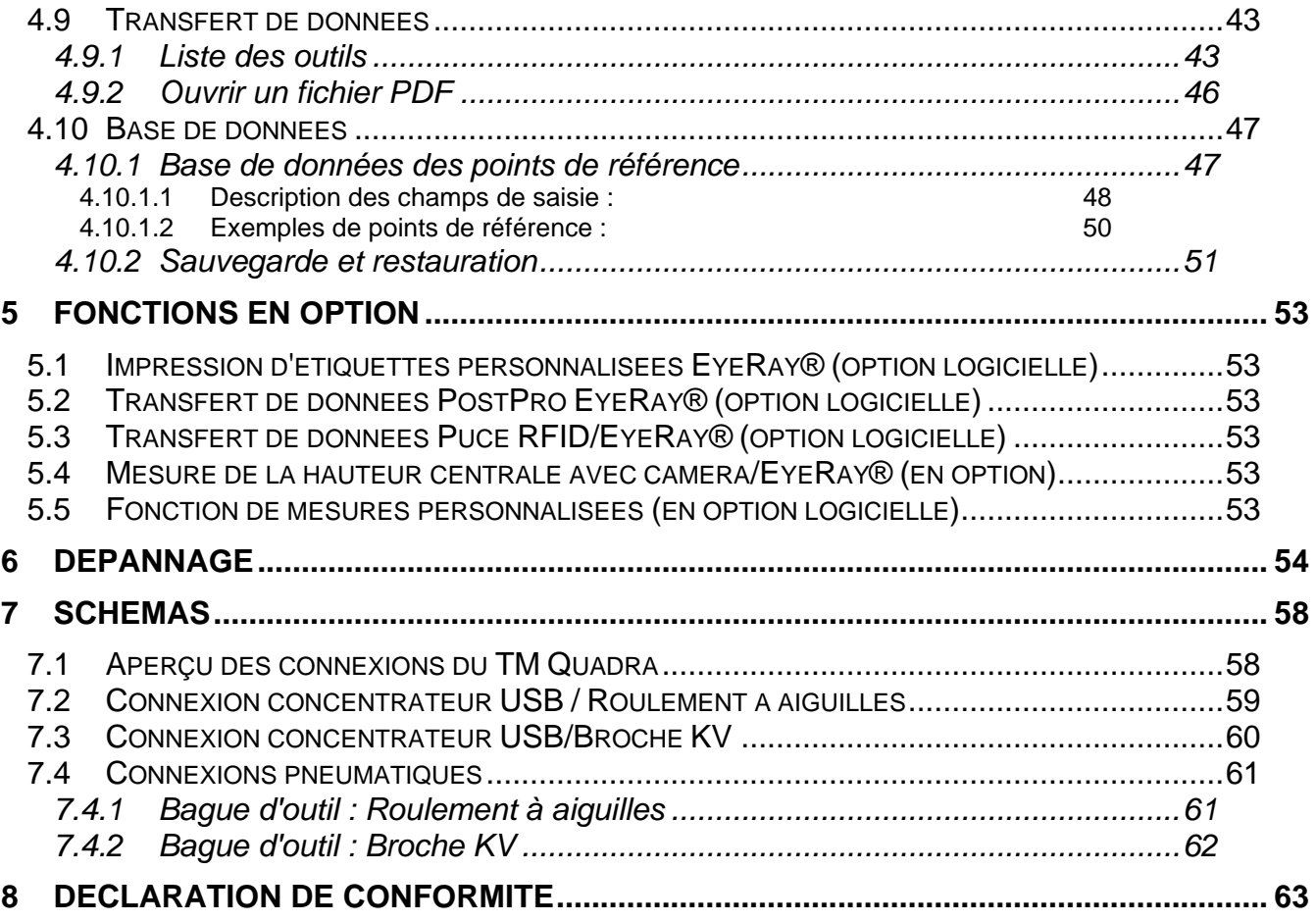

#### <span id="page-4-0"></span>**2 Description de l'appareil**

#### <span id="page-4-1"></span>**2.1 Vue de face**

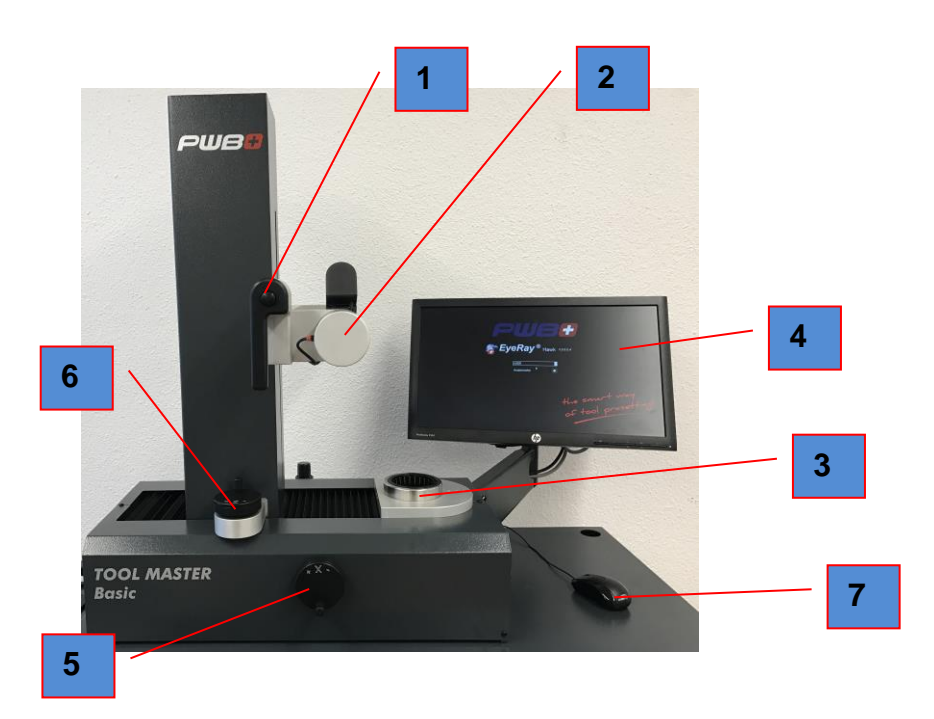

**vue arrière**

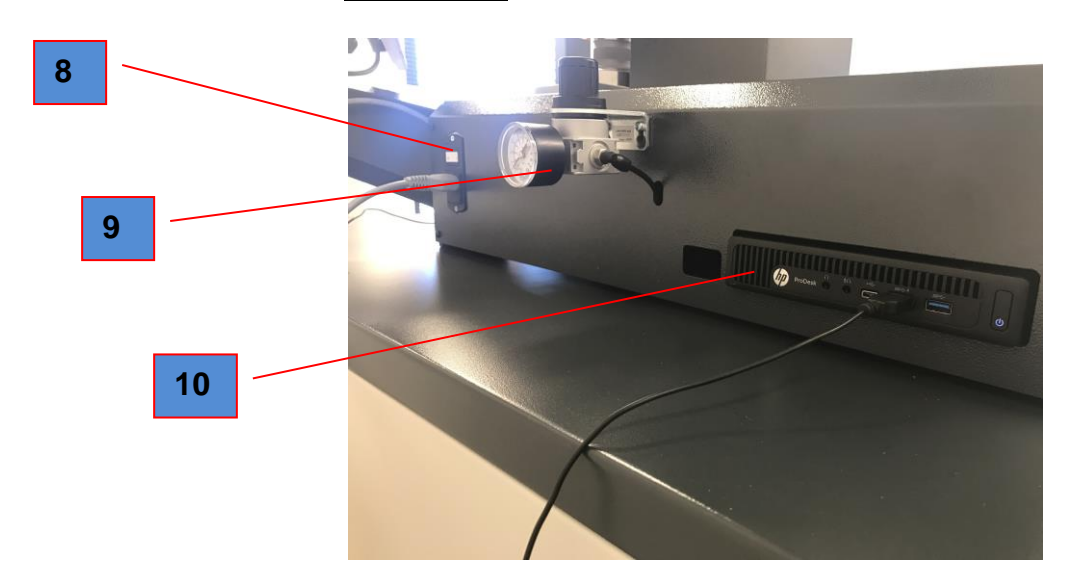

- 1. Poignée de verrouillage/déverrouillage et déplacement des deux axes
- 2. Caméra
- 3. Broche d'outil
- 4. HP moniteur ( non touch )
- 5. Mollette de réglage fin de l'axe X
- 6. Mollette de réglage fin de l'axe Y
- 7. Souris
- 8. allumer/eteindre ( 230V )
- 9. Unité d'alimentation en air
- 10. HP ProDesk 600 G2 DM i3-6100 3.20Ghz

#### <span id="page-5-0"></span>**3 Installation de l'appareil**

#### <span id="page-5-1"></span>**3.1 liste d'emballage**

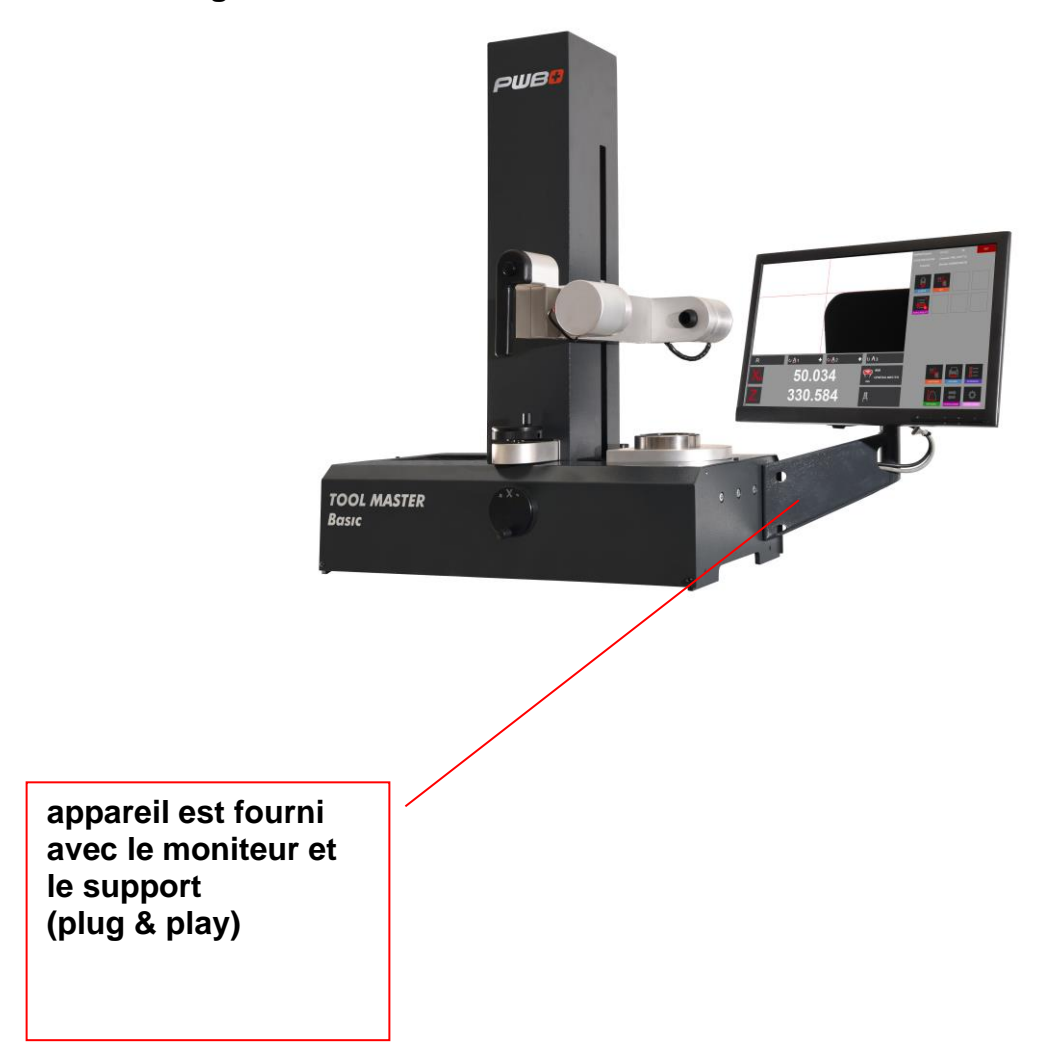

#### **ATTENTION** : Si l'appareil a été stocké à une température inférieure à 5 °C, attendre quelques heures avant de le déballer afin d'empêcher que la condensation se dépose sur les pièces. La condensation peut nuire aux parties sensibles de l'appareil. Conserver l'emballage d'origine

.

#### <span id="page-6-0"></span>**4 Fonctionnement de l'unité**

#### <span id="page-6-1"></span>**4.1 Déplacement des axes**

Les deux axes vont être verrouillés dès que l'unité sera raccordée à l'air comprimé (5 à 6 bar).

#### Déplacement rapide :

Appuyer sur le bouton situé sur la poignée noire pour libérer le serrage de l'axe, et déplacer le chariot/caméra vers la position souhaitée.

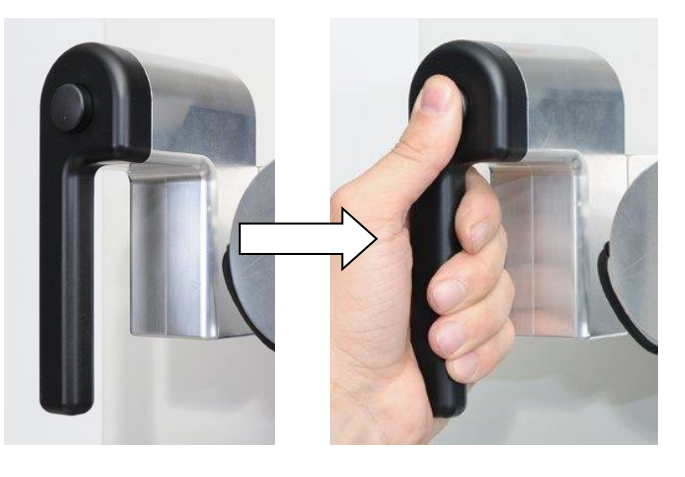

#### Réglage fin :

Relâcher le bouton de la poignée et utiliser les boutons de réglage « X » et « Z » pour déplacer les axes au micron près.

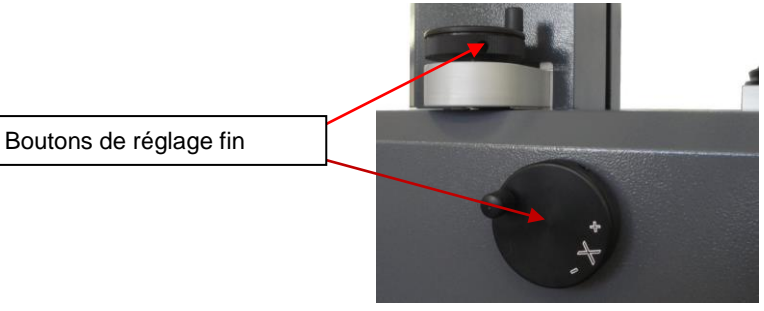

#### <span id="page-6-2"></span>**4.2 Mise de l'unité et du HP miniPC**

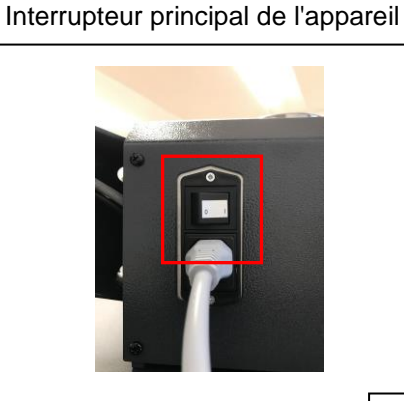

Interrupteur principal de mini PC

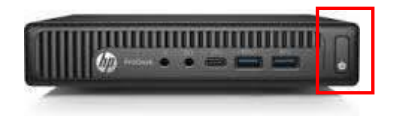

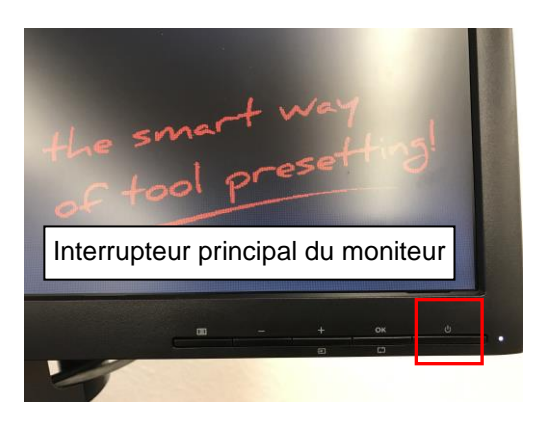

#### <span id="page-7-0"></span>**5 Système d'imagerie EyeRay®**

#### <span id="page-7-1"></span>**5.1 Écran d'ouverture de session**

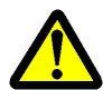

Remarque : Lors du démarrage de l'unité, s'assurer qu'il n'y a aucune clé USB ou un autre dispositif connecté au Shuttle PC tout-en-un. L'unité ne démarrerait pas correctement.

L'écran suivant s'affiche lorsque le PC est prêt :

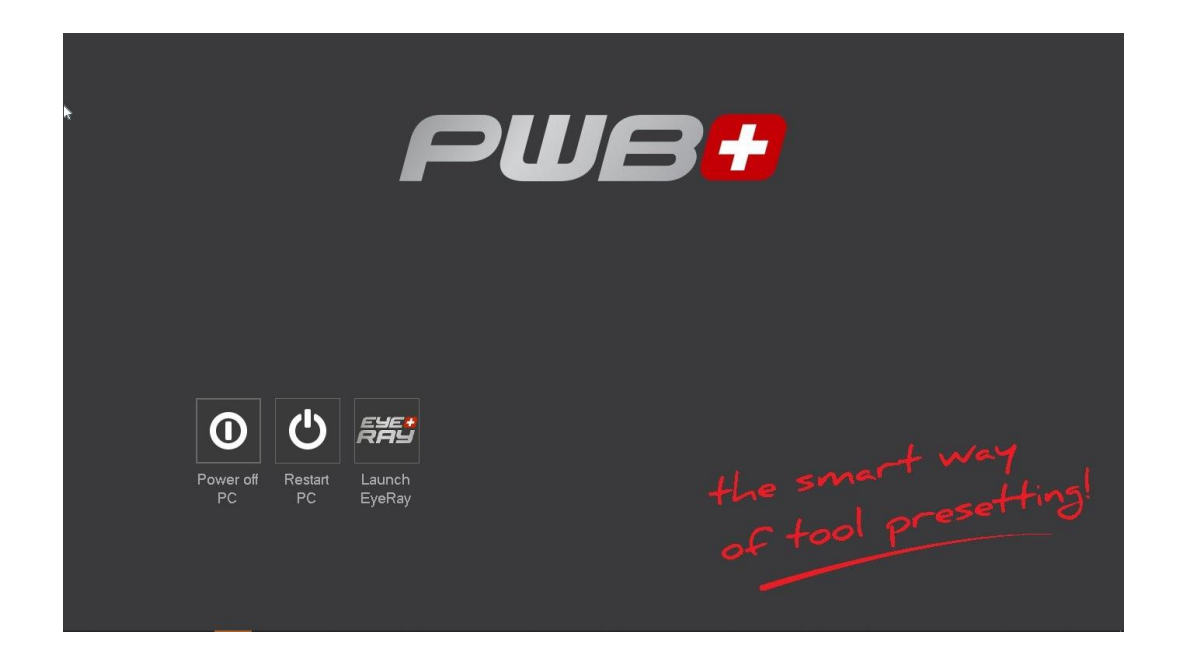

Icônes :

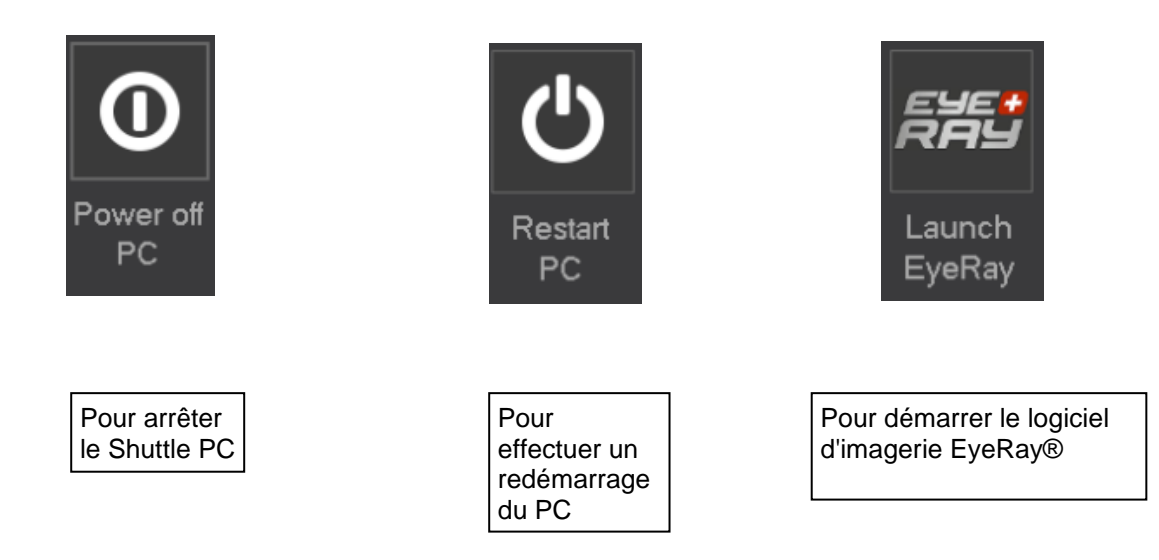

#### <span id="page-8-0"></span>**5.2 Démarrage de EyeRay® et ouverture de session**

Cliquer sur l'icône de démarrage « Launch EyeRay »

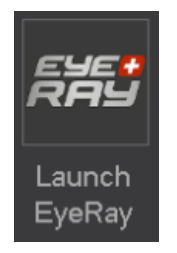

Le logiciel s'active et ouvre la fenêtre d'ouverture de session :

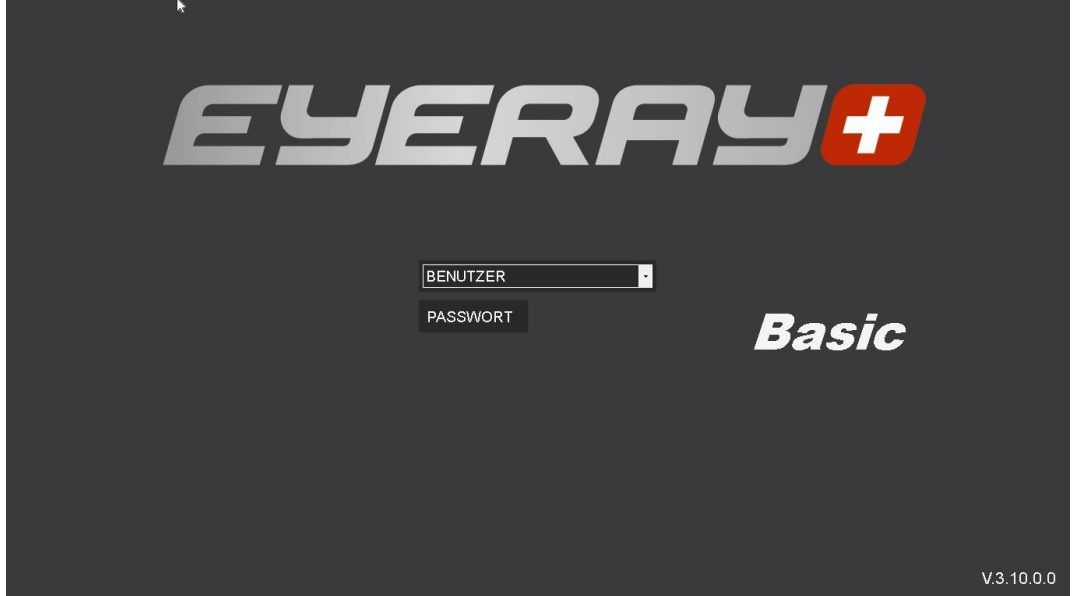

Cliquer sur la flèche en regard du champ d'entrée de l'utilisateur. Une liste des utilisateurs définis va s'afficher.

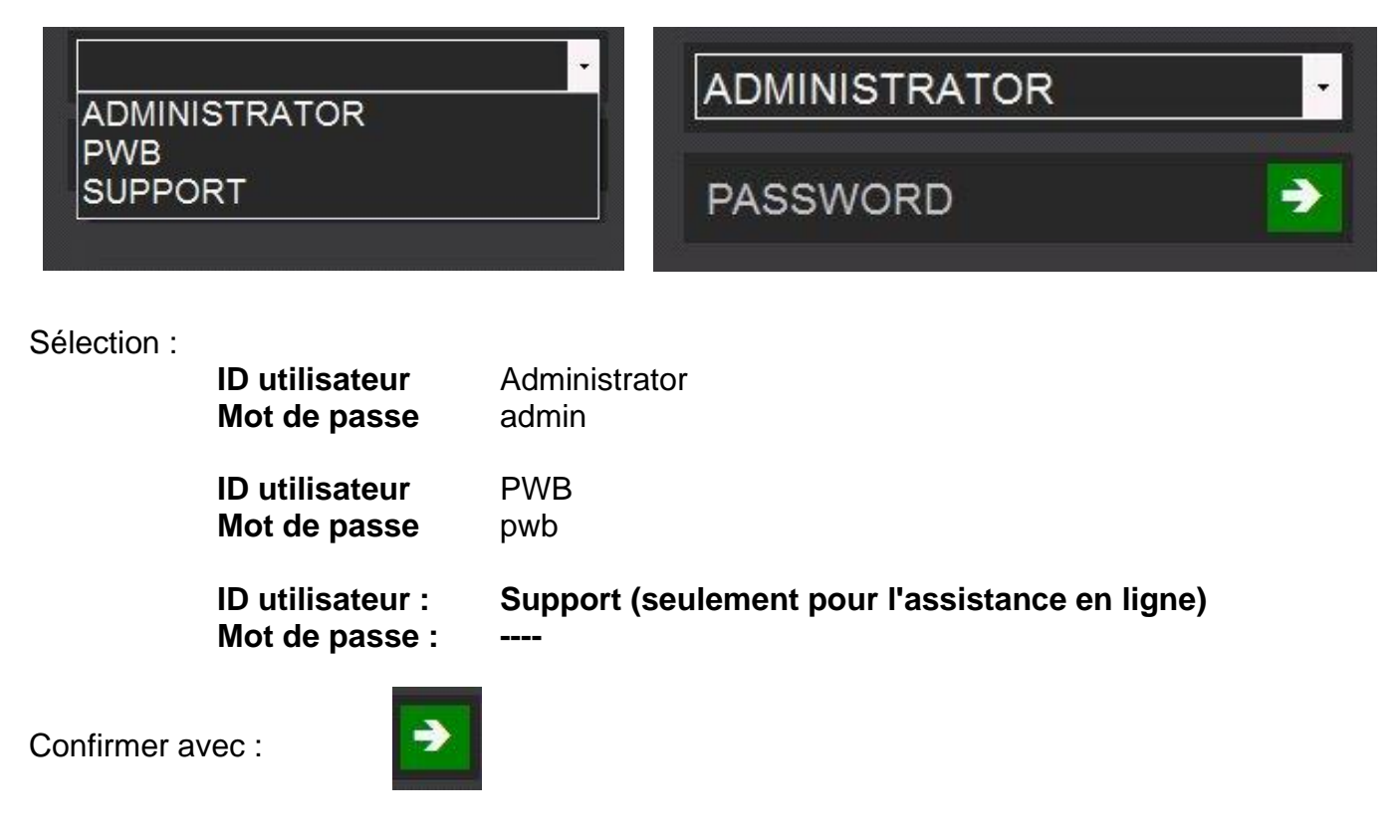

#### <span id="page-9-0"></span>**5.2.1 Calibrage standard de l'unité**

EyeRay® démarre et la fenêtre de calibrage s'affiche.

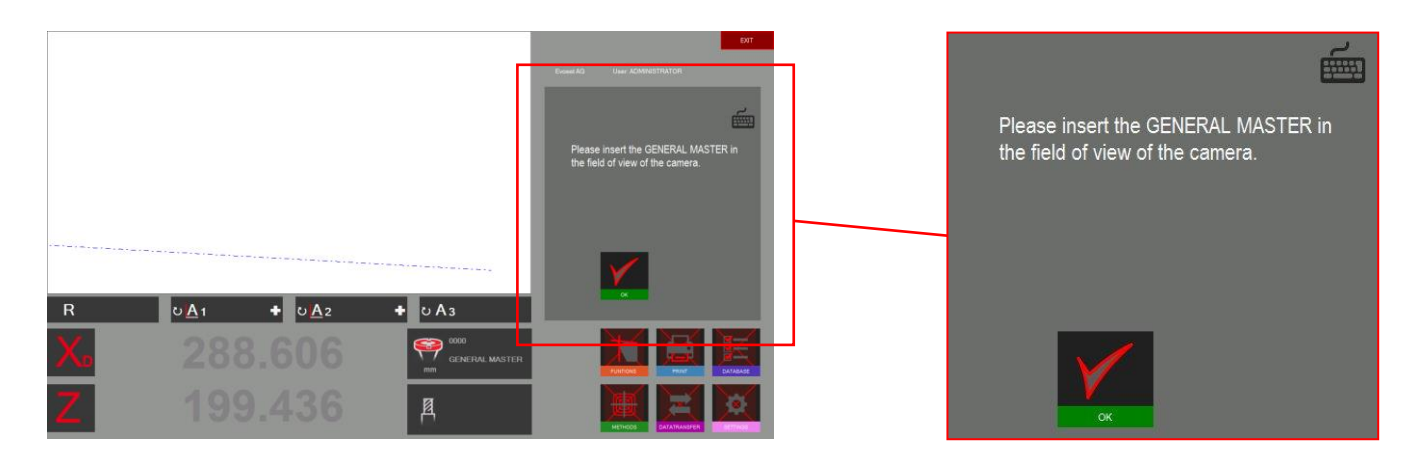

Placer le mandrin maître dans la broche et le positionner dans le champ de vision de la caméra.

OK

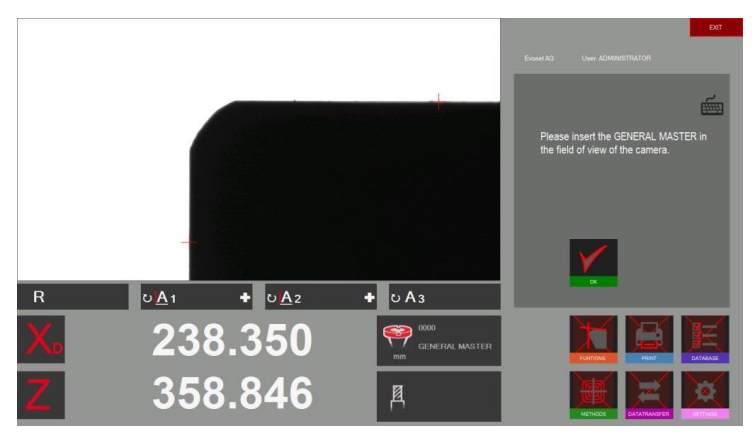

Confirmer avec :

Après confirmation, le message qui s'affiche indique les valeurs du mandrin maître.

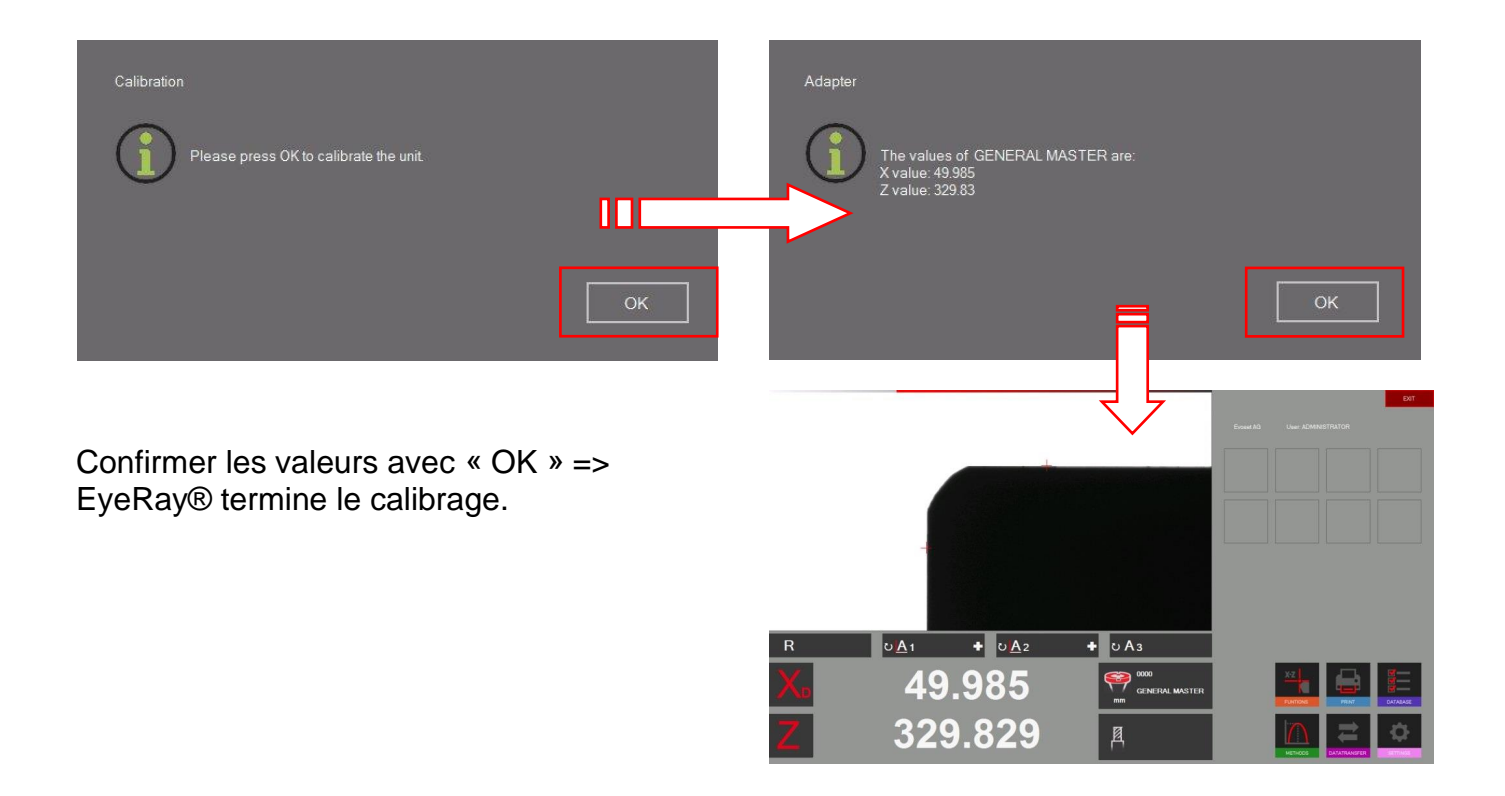

#### <span id="page-10-0"></span>**5.2.2 Seulement pour les machines avec échelles linéaires : marques de référence croisées**

Le logiciel s'active et indique les deux axes de « Référence ».

Déplacer les deux axes à l'aide de la poignée

noire jusqu'à ce qu'ils atteignent la marque de référence.

Dès que les marques de référence sont croisées,

le compteur affiche le comptage.

#### <span id="page-10-1"></span>**5.3 Représentation de l'écran EyeRay®**

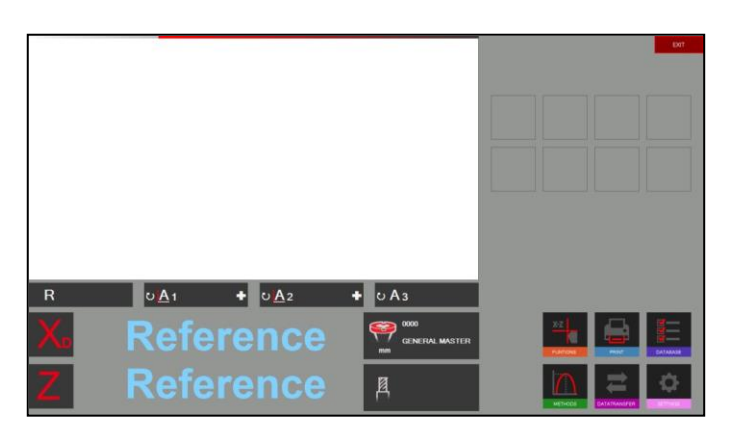

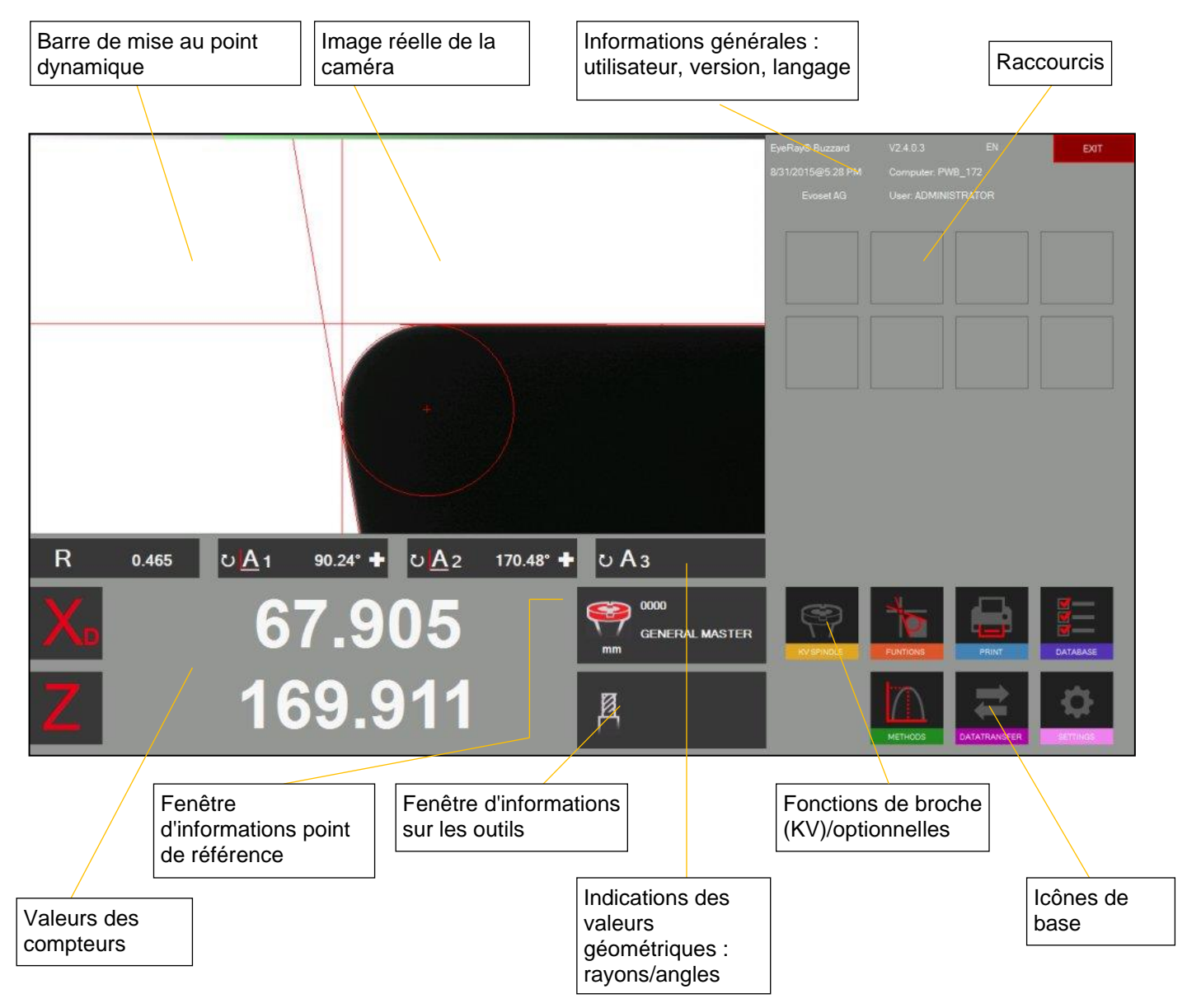

#### **EyeRay® => Facile à utiliser :**

**Faire fonctionner le logiciel juste en utilisant les icônes de base**

#### <span id="page-11-0"></span>**5.4 Structure des menus**

Broche KV Fonctions Impression  $||$  Base de => optionnelde mesure données **FUNKTIONEN** DATENBANK Méthodes de Transfert de Réglages mesure données de base

Activer tous les sous-menus en utilisant les 6 icônes de base :

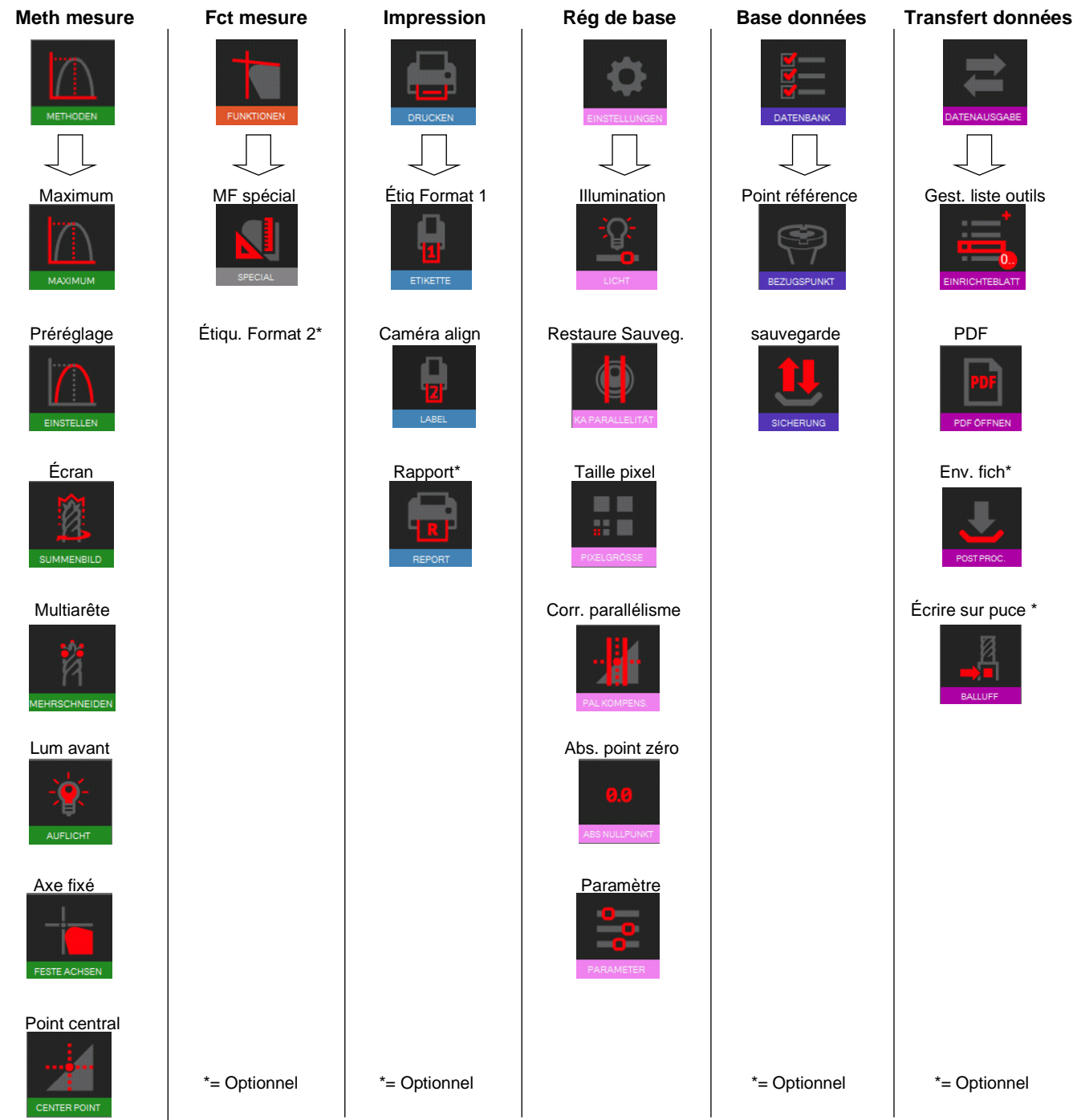

 Angle/Rayon théorique

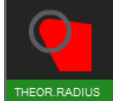

point de

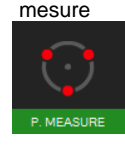

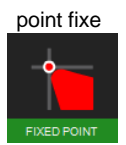

#### <span id="page-13-0"></span>**5.5 Réglages de base**

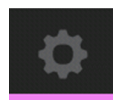

Cliquer sur cette icône pour afficher le menu avec les 5 réglages de base

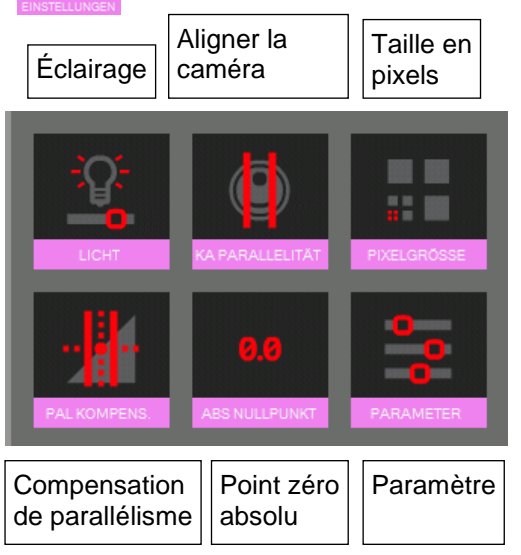

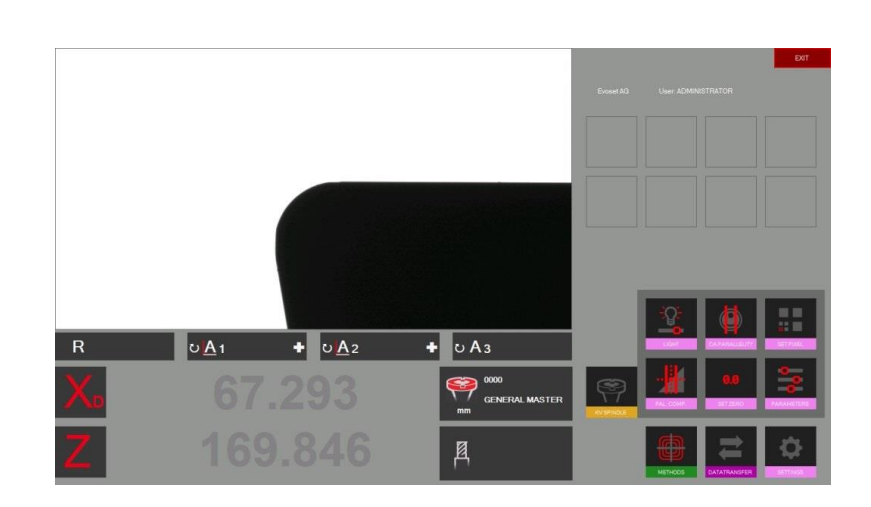

#### <span id="page-13-1"></span>**5.5.1 Éclairage**

Ouvrir les réglages de base avec l'icône

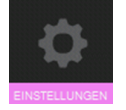

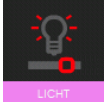

Utiliser cette icône pour vérifier et régler l'intensité de l'éclairage

Les lignes horizontales indiquent l'intensité de lumière en haut, au centre et en bas de l'image réelle.

Les lignes verticales indiquent l'intensité de lumière à droite, au centre et à gauche de l'image réelle

Toutes les lignes horizontales doivent être dans les limites de tolérance.

Toutes les lignes verticales doivent être dans les limites de tolérance.

Pour améliorer l'intensité lumineuse :

- Nettoyer la lentille de la caméra
- Nettoyer la lentille d'éclairage

Si l'intensité lumineuse n'est toujours pas suffisante, utiliser l'icône « + » pour l'augmenter jusqu'à ce que les lignes soient dans les limites de tolérance des champs.

Confirmer avec

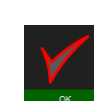

Vérifier l'éclairage périodiquement => au moins une fois par semaine, ou plus si la lumière autour de l'unité est en train de changer.

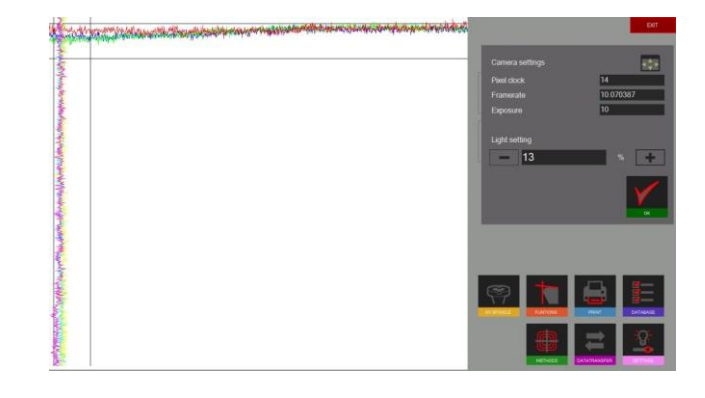

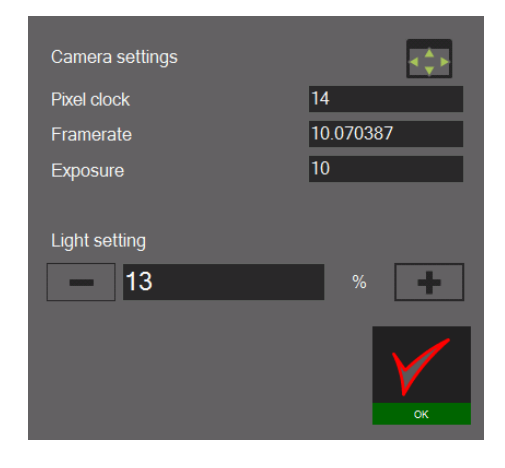

#### <span id="page-14-0"></span>**5.5.2 Aligner la caméra**

Placer le mandrin maître, ou un outil, dont le contour est parallèle à l'axe vertical de la caméra.

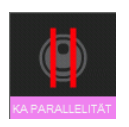

Cliquer sur cette icône pour régler la caméra. Déplacer le contour vertical du maître sur la ROI/Région d'intérêt (rectangle bleu).

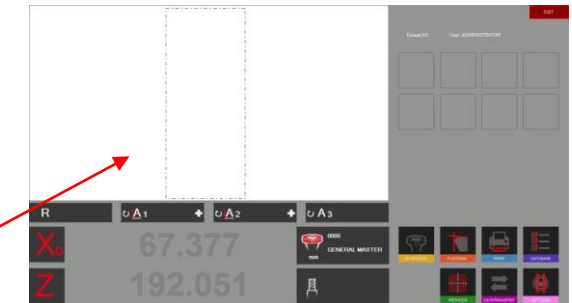

L'indicateur d'angle « A1 » affiche la différence entre le contour vertical du mandrin et l'axe vertical de la caméra.

179.99°

La valeur doit être inférieure à  $\pm$  0.02°.  $\Rightarrow$  Valeurs autorisées : 179.98° - 0,02°

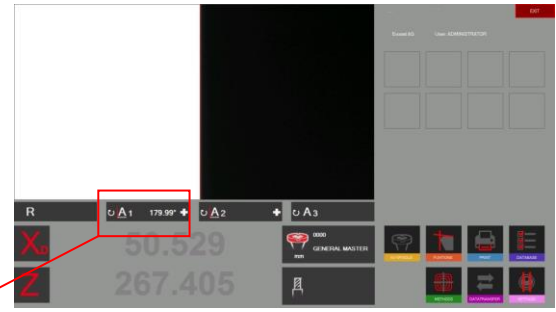

Si la valeur est supérieure à 90 ± 0,02°, desserrer la vis de fixation du support en aluminium de la caméra. Tourner légèrement la caméra jusqu'à ce que la valeur maximale permise soit atteinte.

<u>ပ A</u> 1

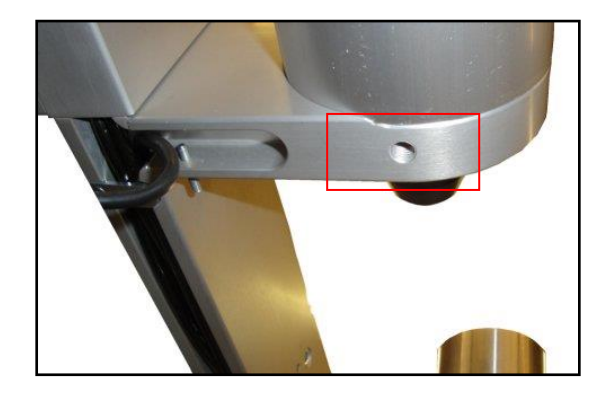

#### <span id="page-15-0"></span>**5.5.3 Correction de parallélisme**

Cette fonction est utilisée pour régler les erreurs de parallélisme entre la colonne et l'axe de la bague extérieure.

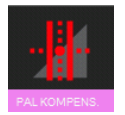

Démarrer l'opération en cliquant sur cette icône. Mettre en place le mandrin maître.

Le logiciel invite à mesurer le premier point au bas du mandrin maître.

Déplacer la caméra vers le bas et confirmer la mesure.

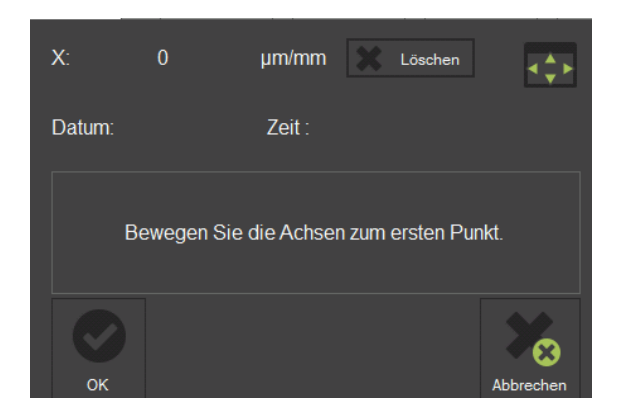

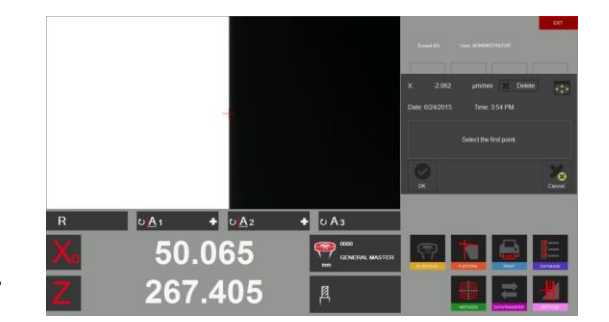

Déplacer la caméra vers le haut et mesurer un deuxième point sur l'extrémité supérieure du mandrin maître.

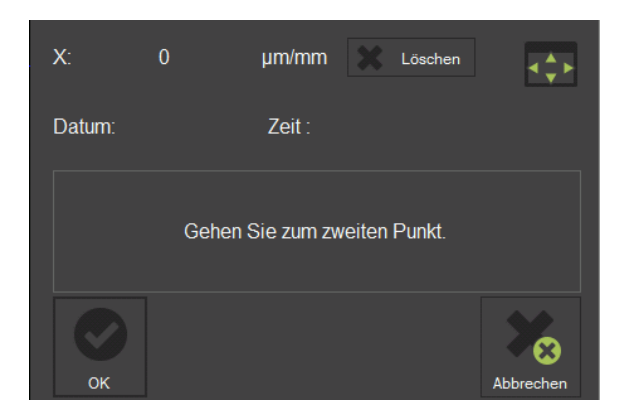

Confirmer avec

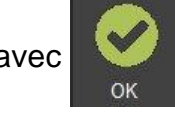

Le résultat s'affiche dans la fenêtre, comme illustré à droite.

0,034 micron/mm indique une correction de 0,01 mm sur une hauteur de 300 mm.

Ce défaut sera maintenant corrigé tout le temps par le logiciel.

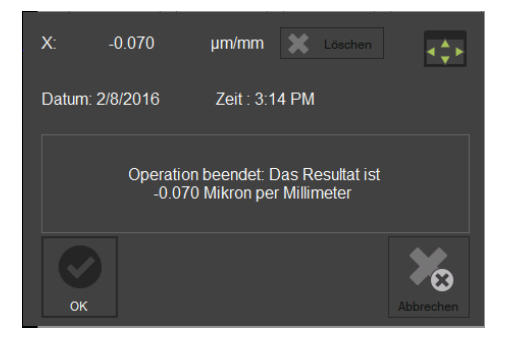

Dès que la procédure de correction du parallélisme est terminée, le système va demander le calibrage de l'appareil.

Cela doit être effectué en raison du nouveau facteur d'erreur de parallélisme enregistré.

Voir le chapitre « 4.5.4 Régler le point zéro absolu » pour plus de conseils.

#### <span id="page-16-0"></span>**5.5.4 Point zéro absolut**

Mettre en place le mandrin maître.

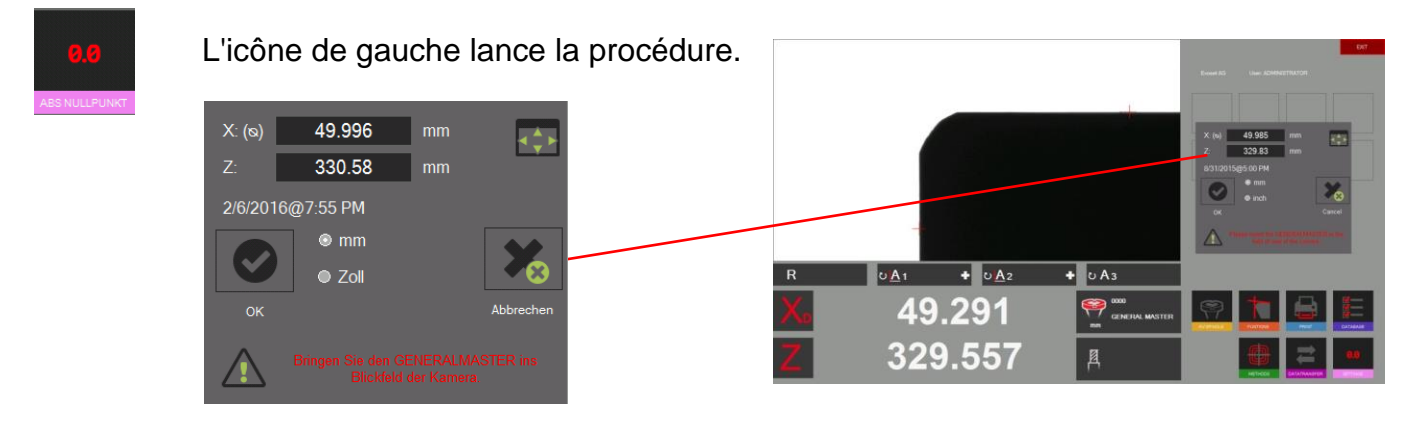

Une fenêtre s'affiche avec les valeurs nominales du mandrin maître (gravées sur le mandrin). Si les valeurs sont différentes de celles qui sont marquées sur le mandrin, elles peuvent être modifiées dans cette fenêtre. L'unité peut également être définie (métriques/pouces).

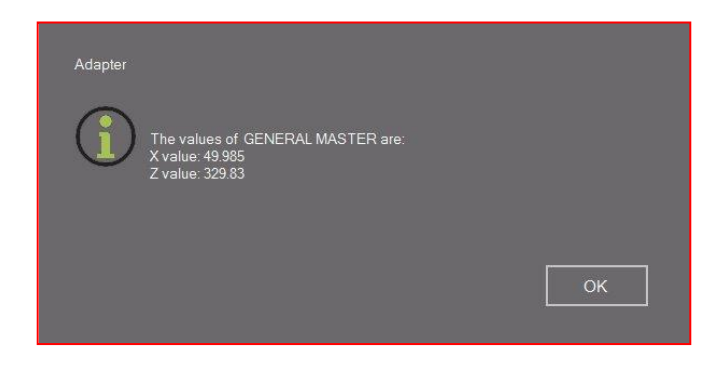

Vérifier que les valeurs de la fenêtre de contrôle de référence sont les valeurs nominales.

Mandrin maître : Comparer les valeurs avec les valeurs gravées sur le mandrin maître.

Confirmer par « OK » pour régler le point zéro absolu. L'unité est maintenant calibrée et prête à mesurer.

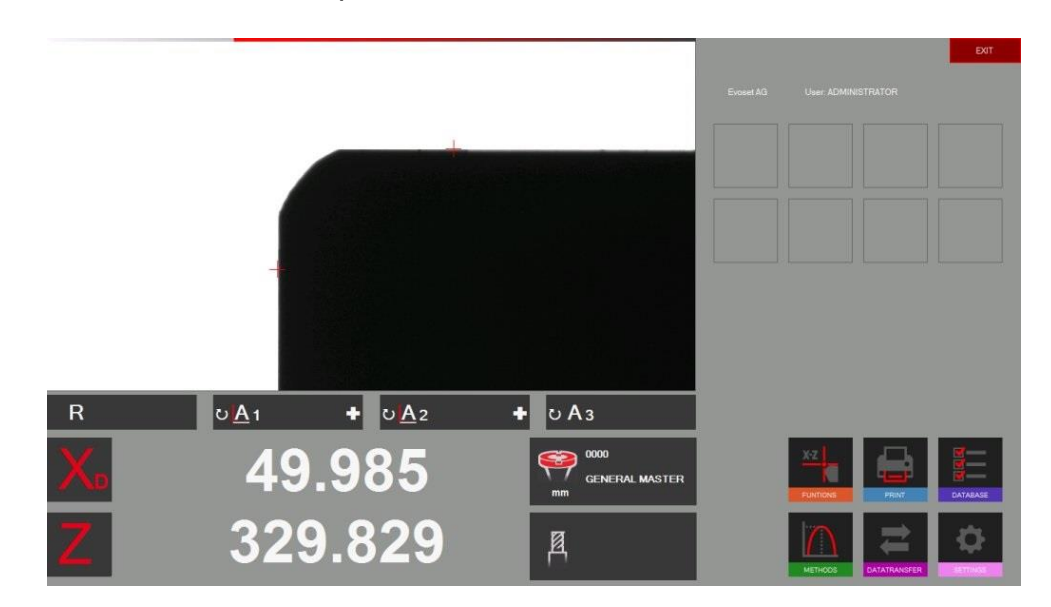

#### <span id="page-17-0"></span>**5.5.5 Paramètre**

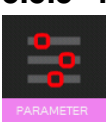

Afficher le menu des paramètres en cliquant sur l'icône de gauche.

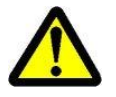

Une ouverture de session comme Administrateur est nécessaire pour entrer les paramètres.

Index « Général » :

- Pour changer le nom de l'entreprise, Langage, Logotype, etc.

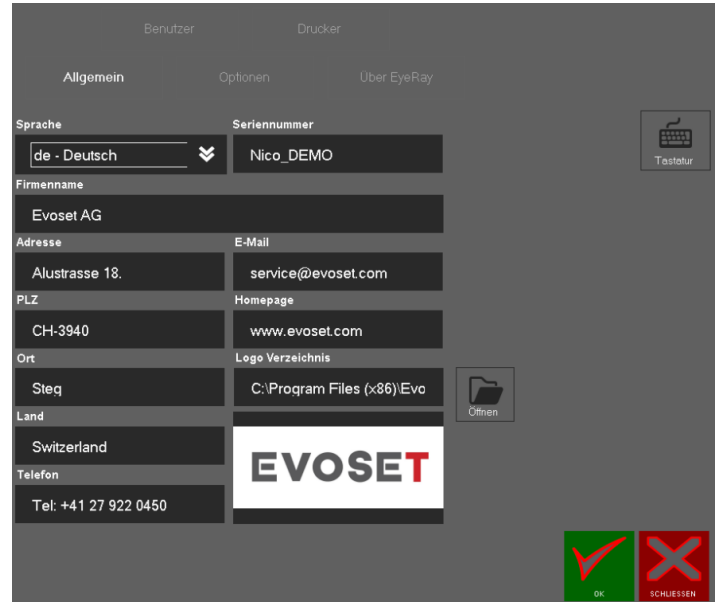

#### Index « Options »:

- Modifier le facteur de la méthode maximale/le facteur d'angle etc.

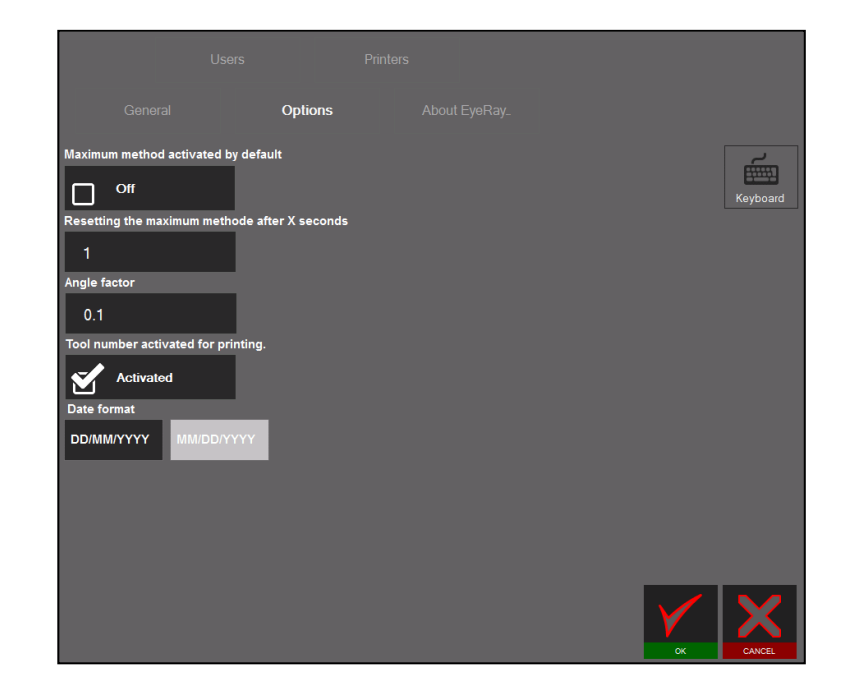

#### Index « À propos de EyeRay… »

- Pour ouvrir le manuel de l'utilisateur, la connexion à l'assistance en ligne, les informations de contact.

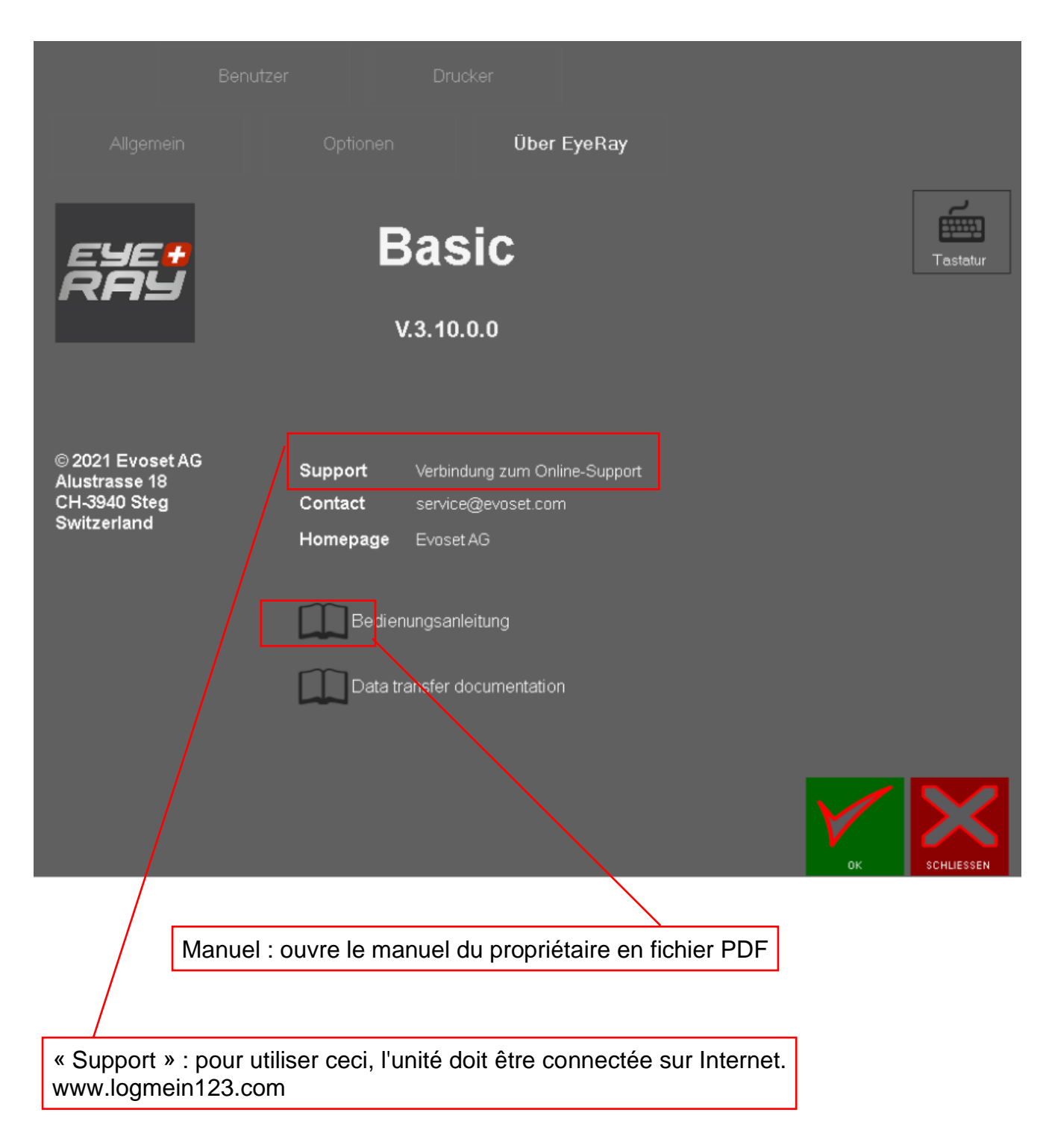

#### Index « Utilisateurs »

- Administration des utilisateurs/définition des droits des utilisateurs

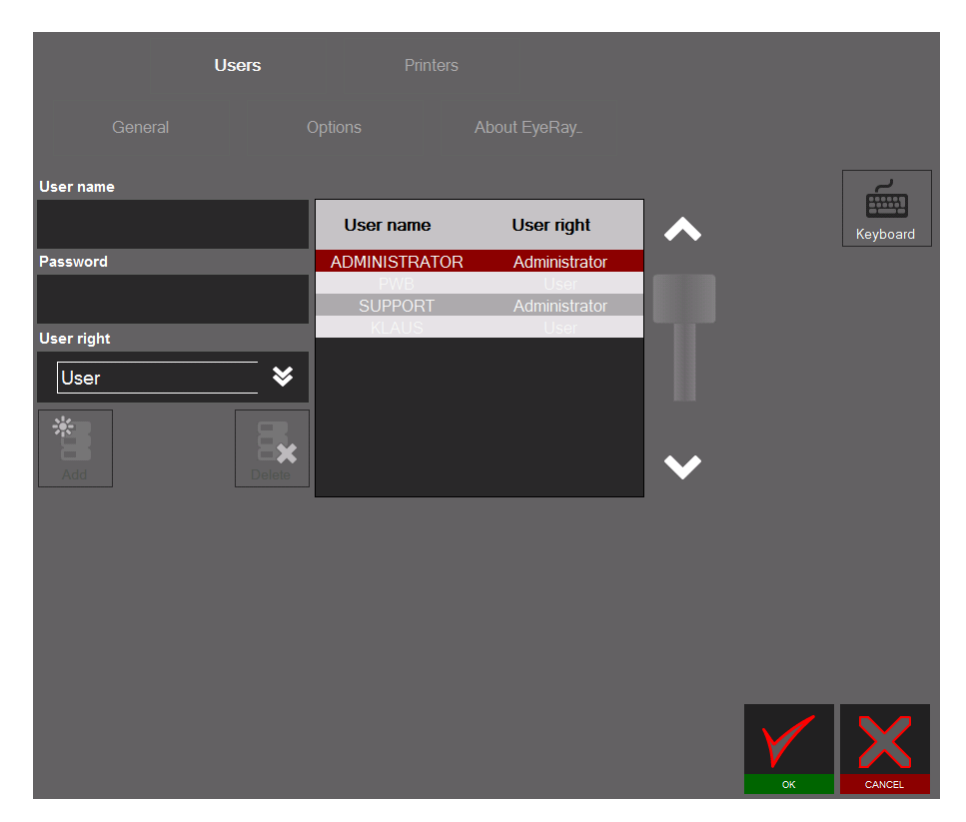

#### Comment créer un utilisateur

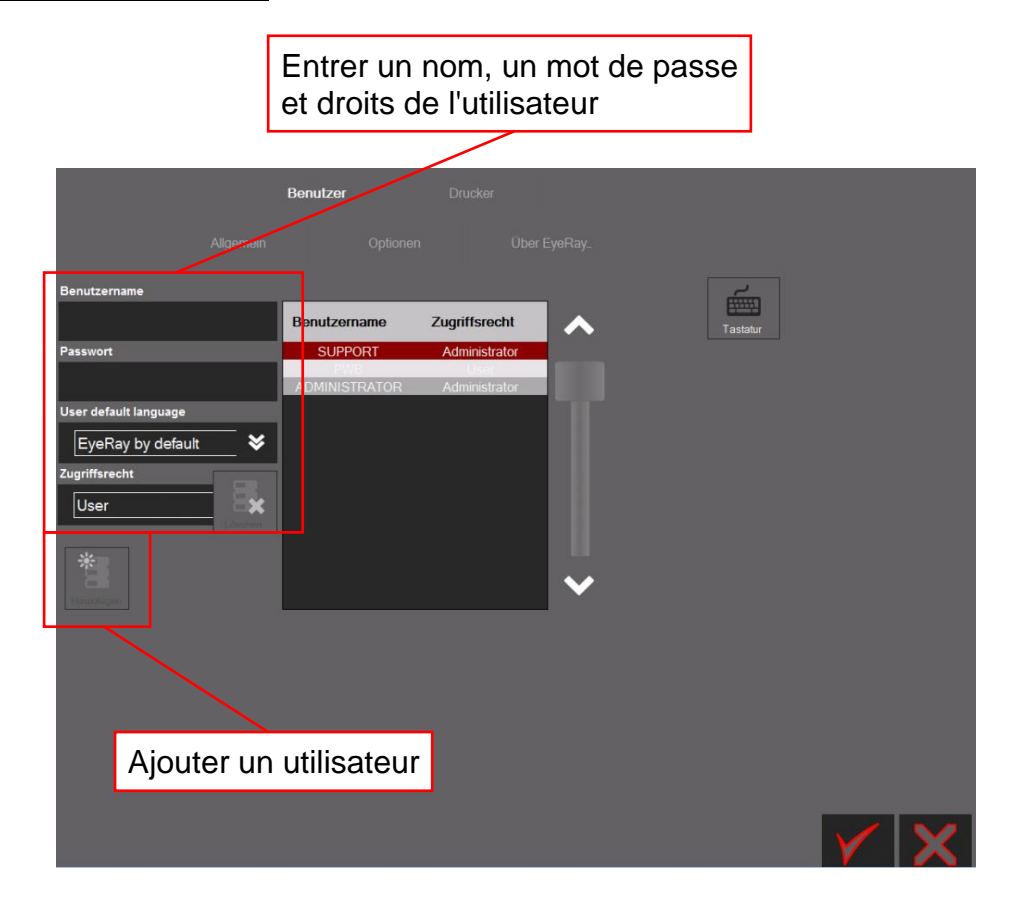

L'utilisateur « Support » ne peut pas être modifié.

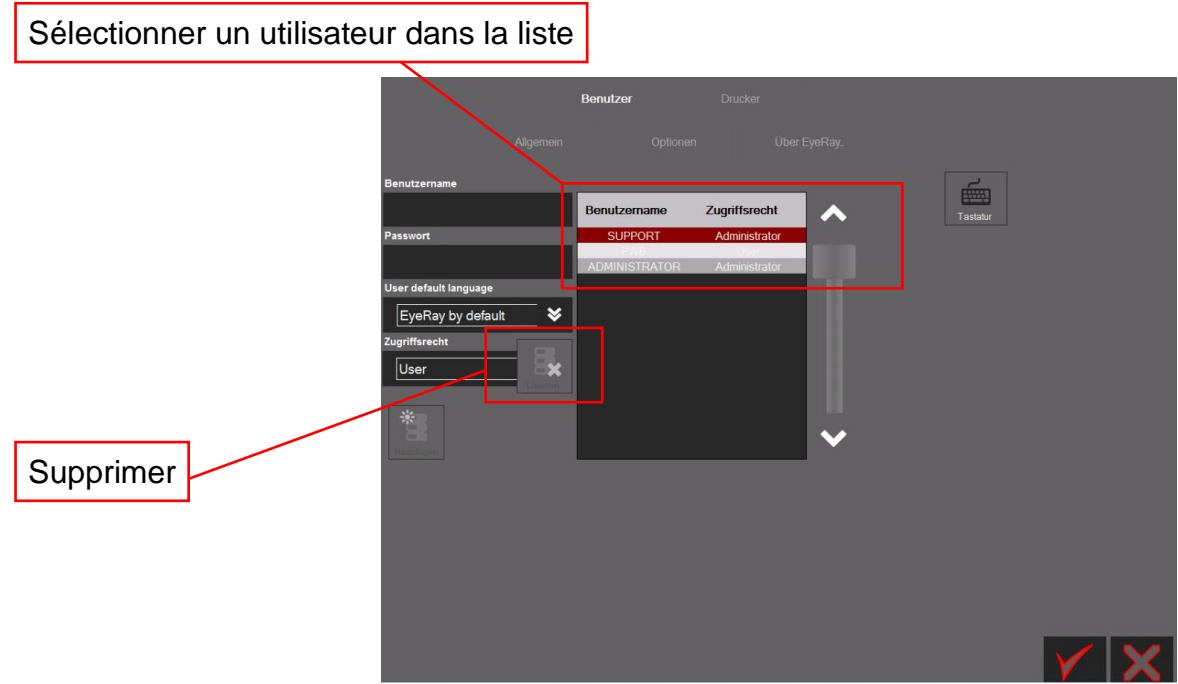

Après confirmation du message affiché l'utilisateur sera supprimé.

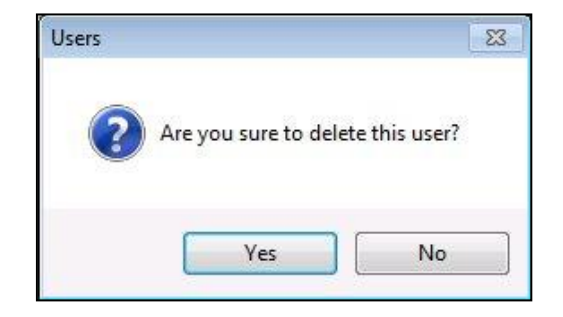

Index « Imprimantes »

- Sélection des imprimantes installées

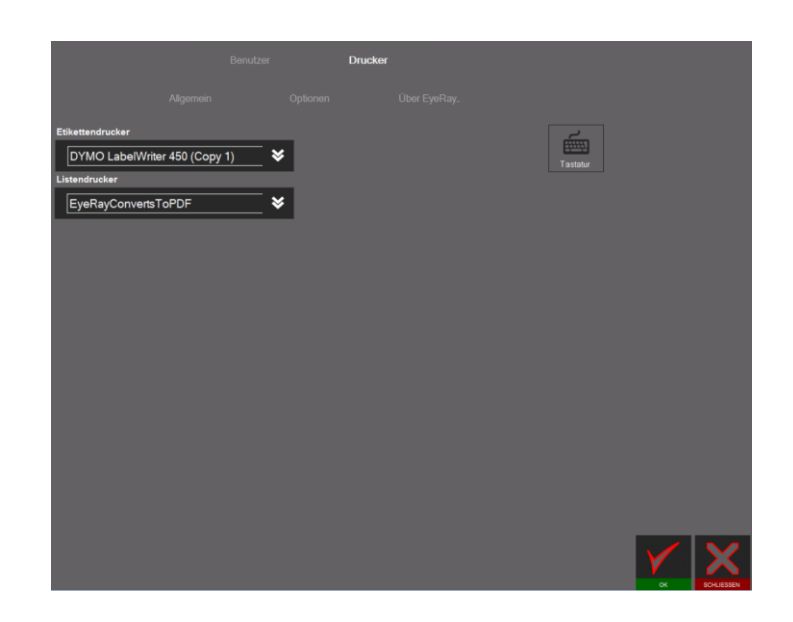

#### <span id="page-21-0"></span>**5.6 Raccourcis**

Des raccourcis peuvent être créer pour gagner du temps lors de l'activation des fonctions et méthodes qui sont souvent utilisées.

8 raccourcis au maximum peuvent être créés.

Si tous les champs de raccourcis sont utilisés, il est possible d'en créer un autre en surclassant un champ existant.

#### <span id="page-21-1"></span>**5.6.1 Créer des raccourcis**

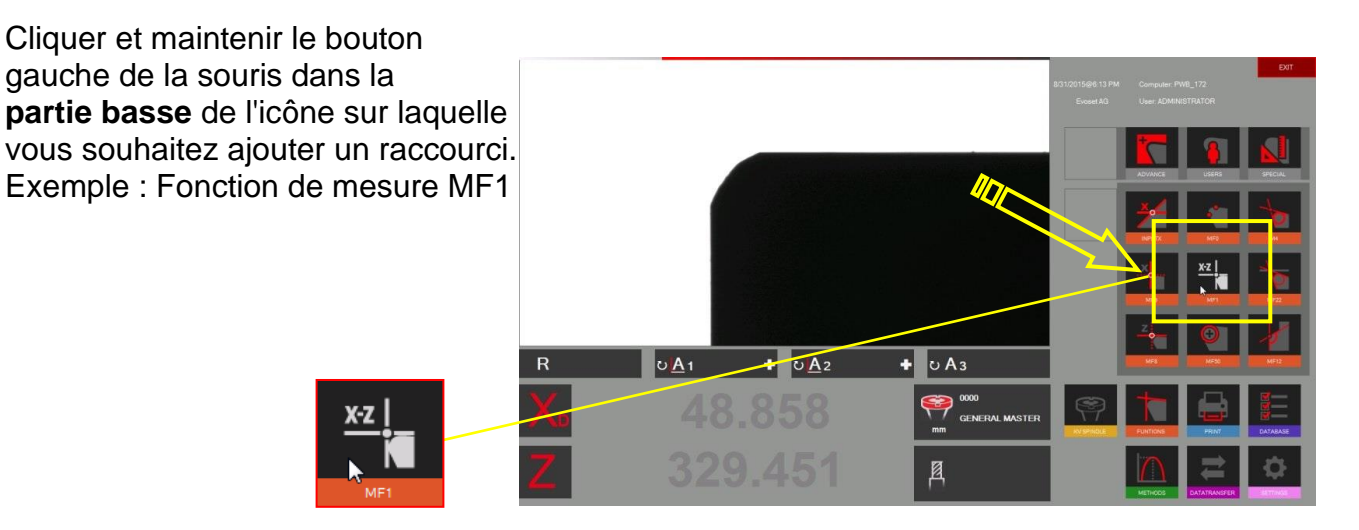

Déplacer l'icône vers le haut sur n champ de raccourci à l'aide du bouton gauche de la souris.

Si le champ est déjà utilisé par un raccourci, il sera surclassé par le nouveau.

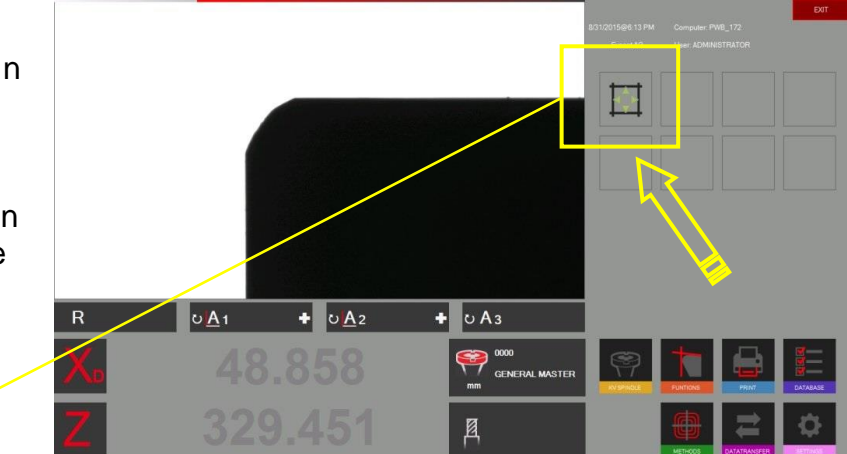

La fonction va maintenant se trouver dans la zone des raccourcis.

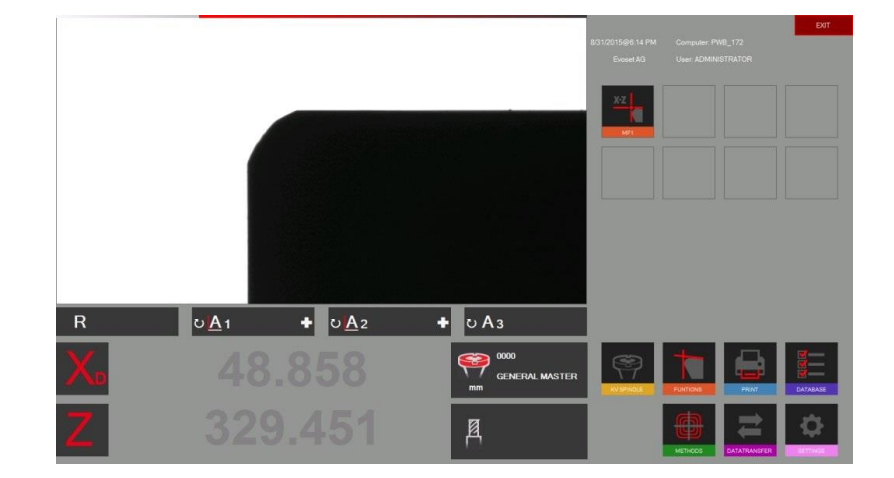

#### <span id="page-22-0"></span>**5.6.2 Supprimer des raccourcis**

Cliquer et maintenir le bouton gauche de la souris sur le raccourci que l'on souhaite supprimer.

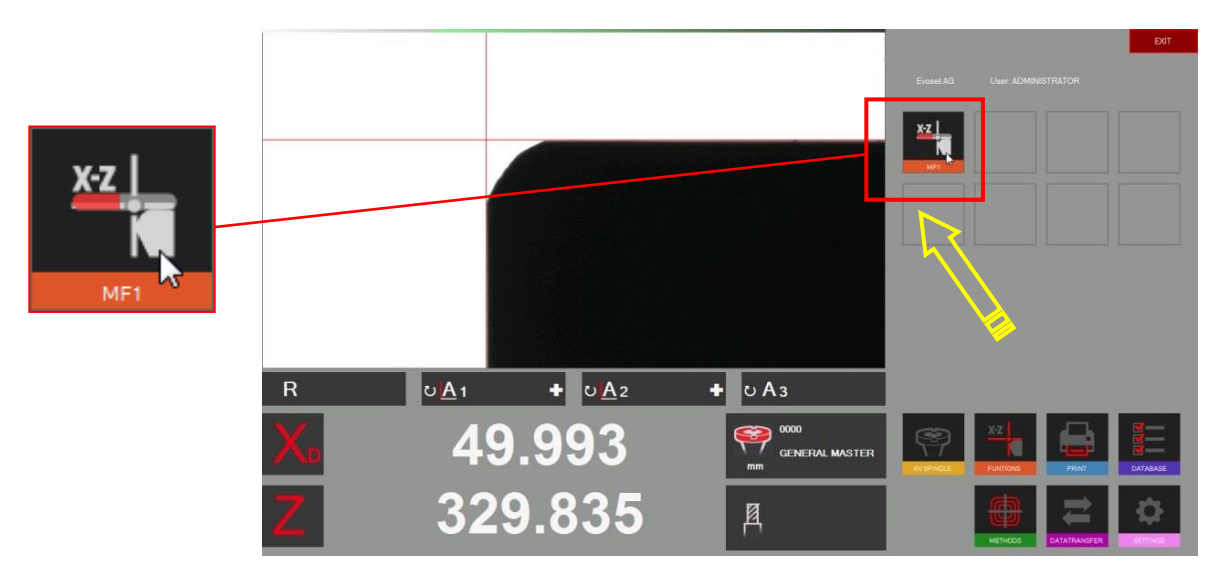

Différents exemples de raccourcis de fonctions et de méthodes sont donnés ci-après.

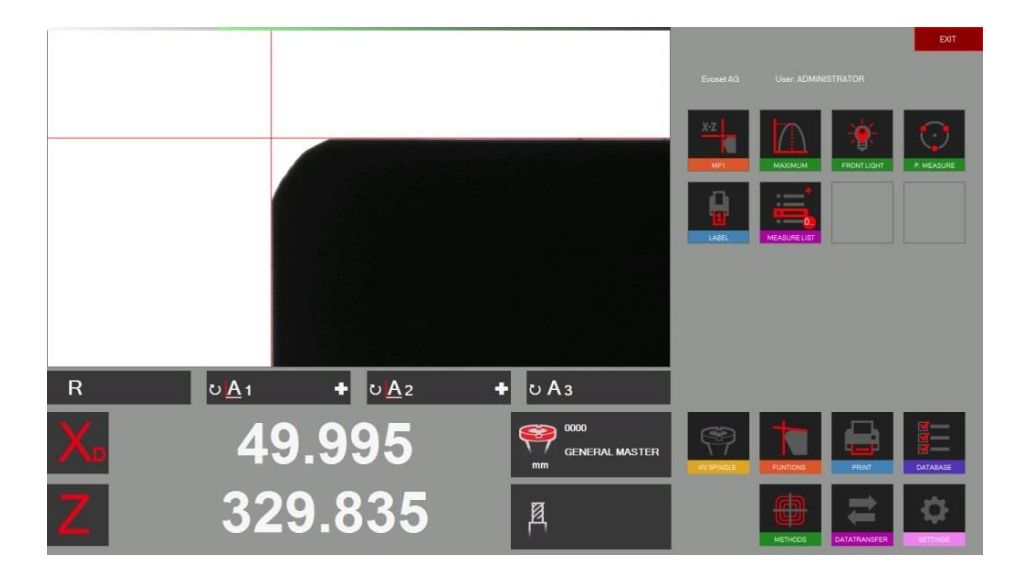

8 raccourcis au maximum peuvent être créés.

#### <span id="page-23-0"></span>**5.7 Mesures**

#### <span id="page-23-1"></span>**5.7.1 Barre indicatrice de mise au point**

#### Description :

La barre de mise au point et l'indicateur de maximum aident à tourner l'outil vers sa déviation maximale, et également de s'assurer d'avoir la mise au point maximale de la caméra.

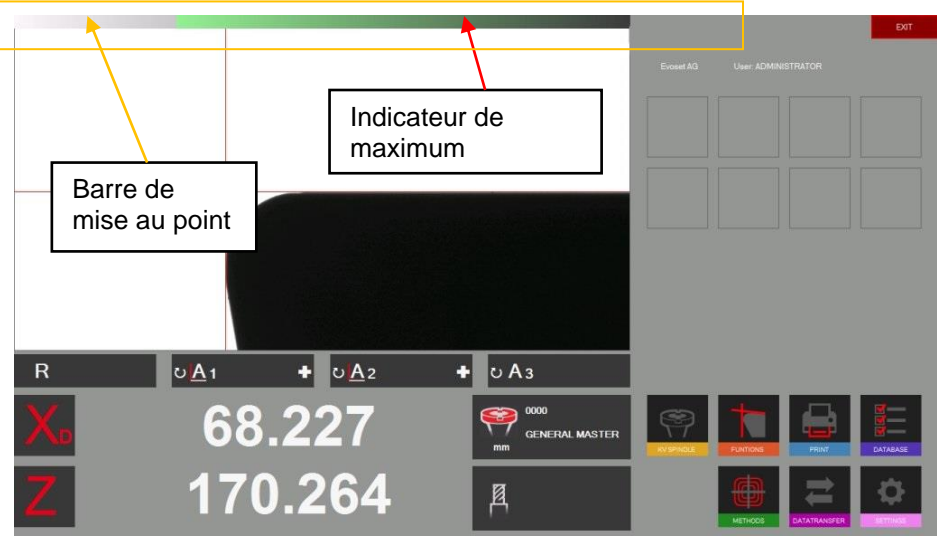

Elle est placée dans le coin supérieur gauche de la zone de caméra.

Lorsque l'outil est lentement tourné dans la zone de la caméra, deux flèches (indicateur maximum), sur la barre de mise au point, se déplacent vers la gauche jusqu'à ce que le maximum soit atteint, puis reviennent lorsque l'on continue de tourner l'outil.

Tourner lentement un outil pour visualiser comment fonctionne la barre de mise au point.

#### Comment utiliser la « Barre de mise au point » :

Placer un outil et le déplacer sur l'image réelle de la caméra.

Tourner l'outil => les flèches (indicateur de maximum) se déplacent vers la gauche et sont de couleur noire.

Tourner encore l'outil jusqu'à ce que les flèches reviennent vers la droite et prennent la couleur rouge. Cela signifie que la mise au point maximale vient juste d'être dépassée.

Tourner l'outil lentement dans la direction opposée jusqu'à ce que les flèches prennent la couleur VERTE.

Si l'indicateur de mise au point n'a pas besoin de cela est automatiquement moins

#### <span id="page-24-0"></span>**5.7.2 Choisir un point de référence**

Placer un outil.

Avant de mesurer un outil le « point de référence correct » doit être choisi.

Cliquer sur l'icône du point de référence.

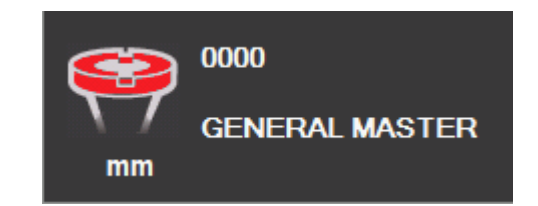

Une liste de tous les points de référence définis s'affiche.

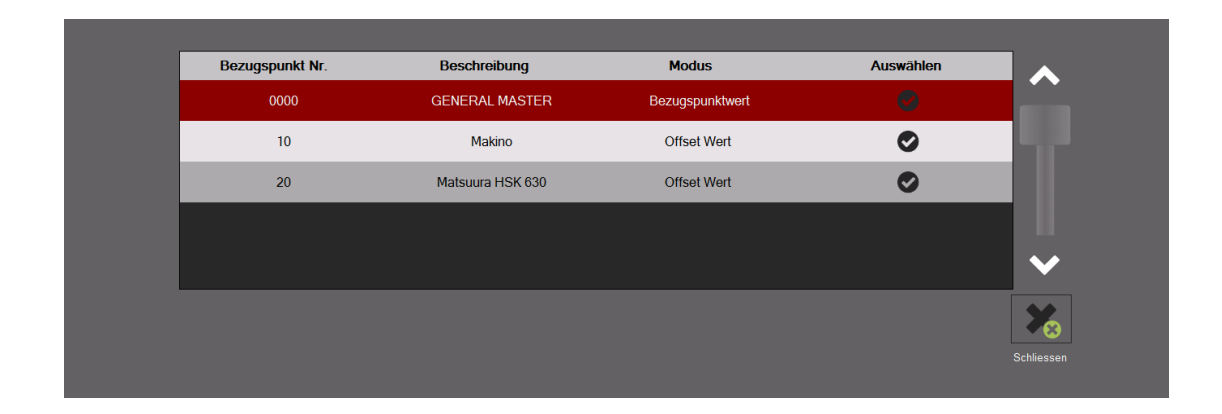

Description des icônes :

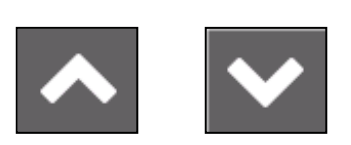

Utiliser les flèches pour faire défiler la liste

Appuyer pour sélectionner un point de référence

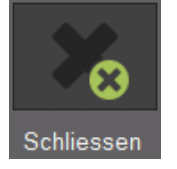

Appuyer pour fermer la liste sans sélection

Le point de référence sélectionné sera illustré dans la fenêtre de point de référence

#### Exemple :

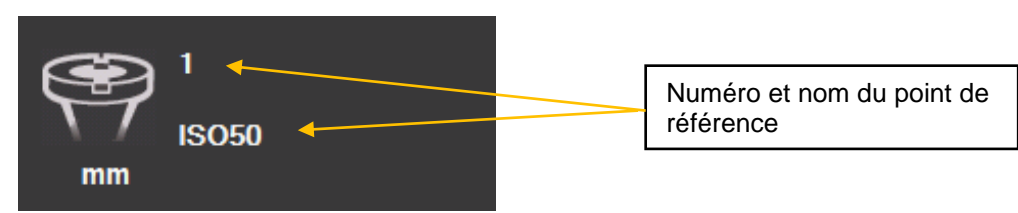

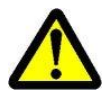

Deux différents types de points de référence/d'adaptateurs peuvent être mémorisés :

- Adaptateurs avec valeurs de référence
- Adaptateurs de décalage

#### Adaptateurs avec valeurs de référence :

Ce type de point de référence est utilisé pour calibrer l'unité. Exemples : Mandrin maître/« Outils maîtres » de dimensions connues/outils de calibrage

Un adaptateur, avec valeurs de référence stockées, est principalement utilisé pour calibrer l'unité.

=> Maître général/Mandrin maître.

#### Adaptateur de décalage/Adaptateur avec valeur de décalage :

Ce genre de point de référence est utilisé pour mesurer des outils avec des types de supports d'outil autre que la broche de base. Exemples : Adaptateurs PWB tels que ISO/HSK/Capto etc.

C'est la valeur de décalage surtout utilisée avec l'axe Z. L'axe des diamètres est généralement égal au centre de la bague extérieure => aucun décalage nécessaire (exception : les outils de tour par exemple)

Indication d'un adaptateur avec valeurs de référence/point de référence absolu :

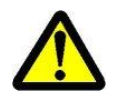

Le symbole d'adaptateur mis en évidence en rouge indique que cet adaptateur est un « Point de référence absolu »

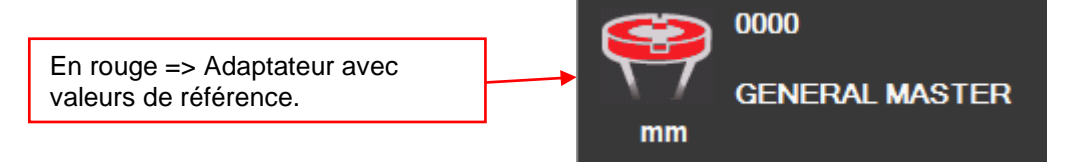

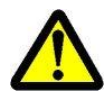

Remarque : L'unité doit être calibrée avec l'outil de calibrage assigné lors de la sélection d'un adaptateur avec valeurs de référence !

#### <span id="page-26-0"></span>**5.7.3 Sélectionner une fonction de mesure (MF)**

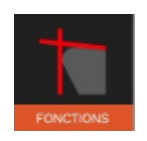

Cette icône permet d'activer les fonctions de mesure élémentaires.

La plupart des outils peuvent être mesurés en utilisant les 9 fonctions de mesure élémentaires.

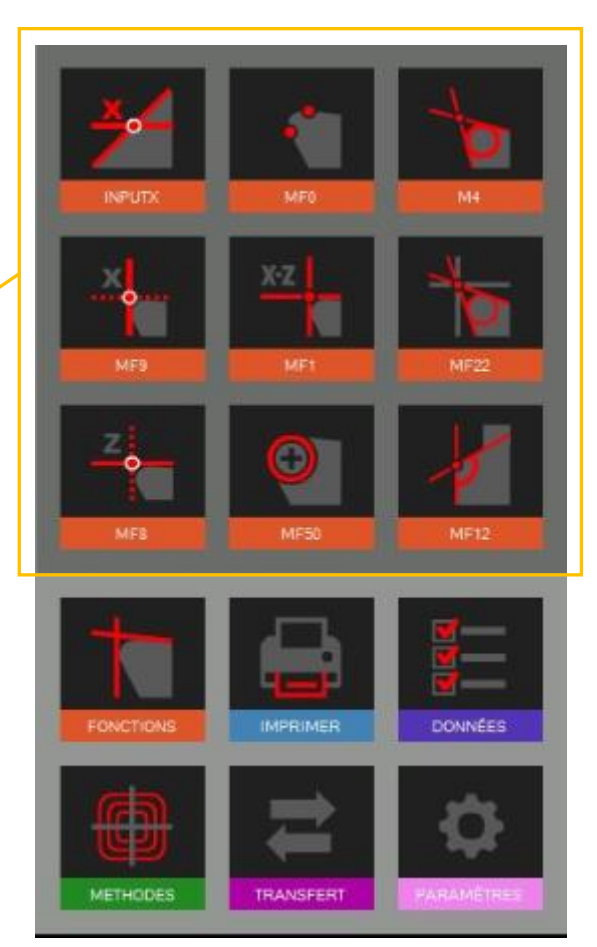

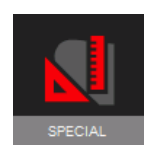

Fonctions de mesure spéciales (sur demande)

Numéro d'éléments Evoset/PWB : P270590. Voir le chapitre « 5.6 /Fonction de mesure personnalisée ».

#### <span id="page-27-0"></span>**5.7.4 Description des fonctions de mesure**

Généralement :

La fonction de mesure définit la façon dont le système d'imagerie analyse l'insert ou l'arête de coupe.

#### <span id="page-27-1"></span>**5.7.4.1 Fonctions de mesure élémentaires**

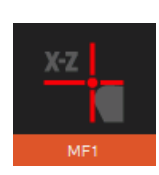

MF1

Cette fonction mesure le point le plus élevé sur le contour de l'outil dans la direction horizontale (X) et le point le plus élevé dans la direction verticale (Z) : c'est ce que l'on appelle la mesure des points.

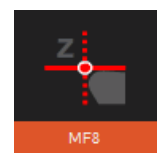

#### MF8

Cette fonction ne mesure que le point le plus élevé sur le contour de l'outil dans la direction verticale (Z), ce qui signifie seulement la longueur de l'outil.

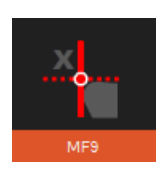

#### MF9

M4

Cette fonction ne mesure que le point le plus élevé sur le contour de l'outil dans la direction horizontale (X), ce qui signifie seulement le diamètre, le rayon, de l'outil.

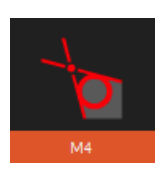

Cette fonction place les deux lignes de mesure L1 et L2 sur le contour de l'outil et mesure les angles des deux lignes et aussi l'angle entre elles : c'est ce que l'on appelle la mesure des lignes. En outre, elle permet de mesurer le rayon de l'arête coupante de l'outil.

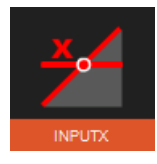

#### Entrée X

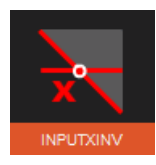

Cette fonction mesure la hauteur sur un contour par la valeur par défaut du diamètre.

Elle indique aussi l'angle de l'arête coupante.

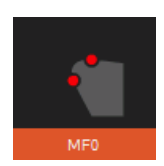

#### MF0

Avec cette fonction, il est possible de mesurer (ou de contrôler) le mandrin maître par la mesure d'un seul point sur chaque axe, l'un dans la direction horizontale (X) et l'autre dans la direction verticale (Z).

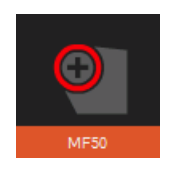

#### MF50

Cette fonction mesure le rayon de l'arête coupante de l'outil et l'affiche en même temps que le point central de ce rayon.

#### MF22

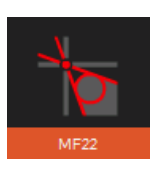

Cette fonction place les deux lignes de mesure L1 et L2 sur le contour de l'outil et mesure les angles des deux lignes et aussi l'angle entre elles.

En même temps, il mesure le rayon de l'arête coupante de l'outil, le point le plus élevé dans la direction horizontale (X) et le point le plus élevé dans la direction verticale (Z).

(MF22 = combinaison de M4 et MF1)

#### MF12

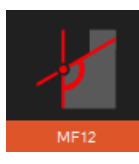

Cette fonction place les deux lignes de mesure L1 et L2 sur le contour de l'outil et mesure les angles des deux lignes et aussi l'angle entre elles. En outre, elle permet de mesurer le rayon de l'arête de coupe de l'outil. Différence entre MF12 et M4 :

Les fonctions avec l'index « **MF** » peuvent également être utilisées pour définir une zone de mesure dans le champ de vision de la caméra. Cela permet de spécifier les arêtes d'un outil à mesurer (par exemple sur le foret étagé ou des outils de forme).

#### <span id="page-29-0"></span>**5.7.4.2 Définir la fenêtre/la plage de mesure**

Le EyeRay® permet de spécifier les plages et fenêtres de mesure dans le champ de vision de la caméra.

Le EyeRay® étant novateur et flexible, il donne à l'opérateur la capacité de spécifier les plages, dans l'image de la caméra, où mesurer les détails spécifiques sur l'outil.

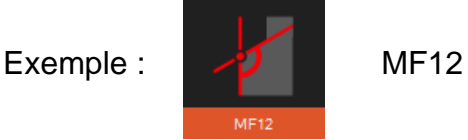

Cliquer avec la souris dans la zone

Deux rectangles bleus (Régions d'intérêt/ROI) vont s'afficher et une fenêtre de contrôle s'ouvre.

d'image active de la caméra.

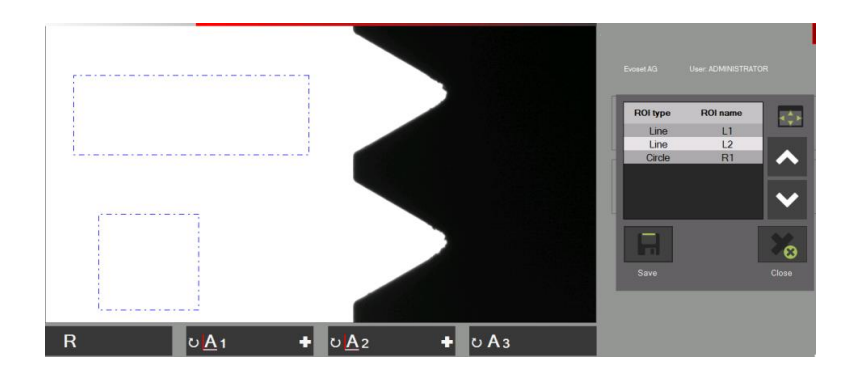

Fonctions dans la fenêtre de contrôle :

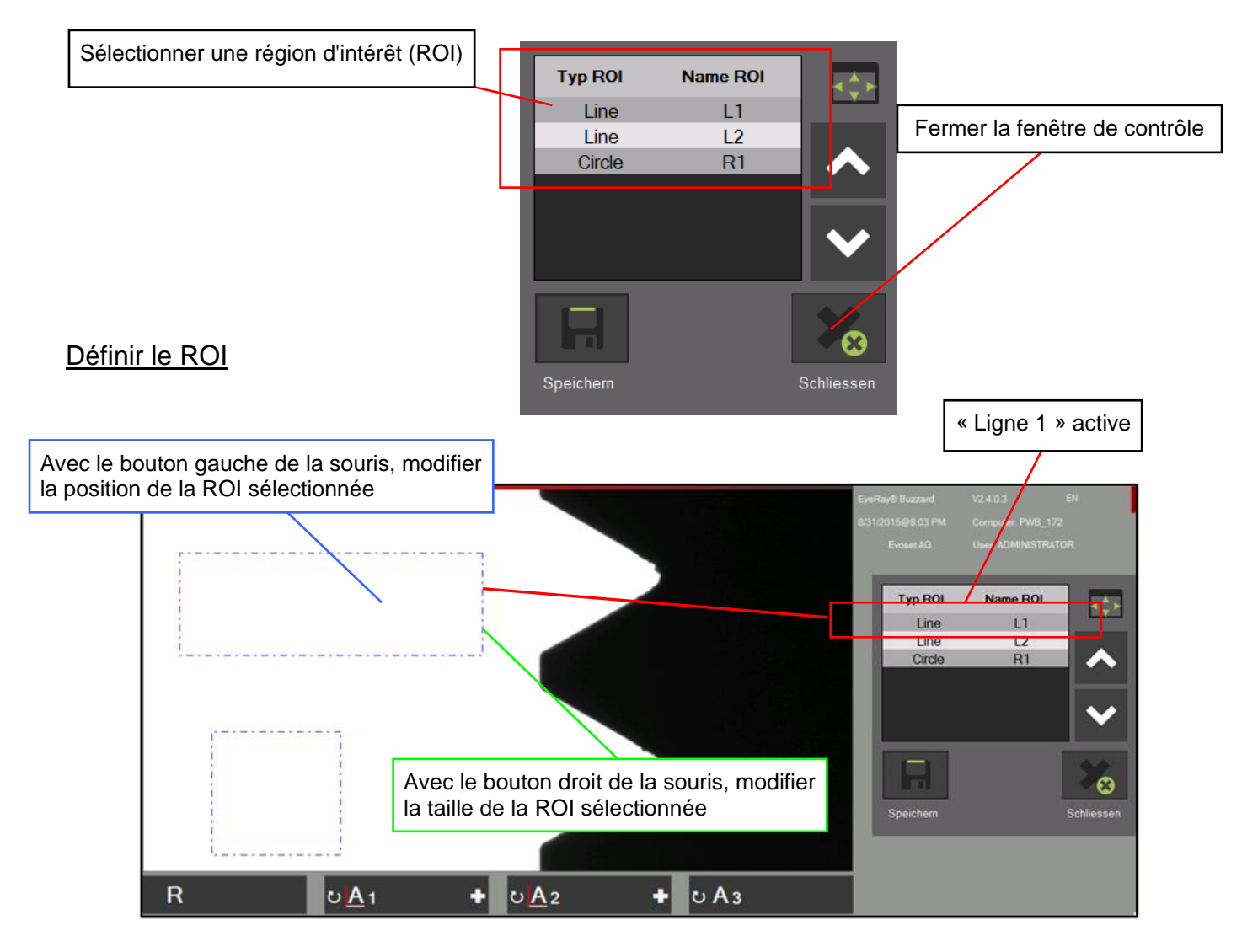

#### Résultat :

Positionner les deux lignes et le rayon (si désiré) sur cette position.

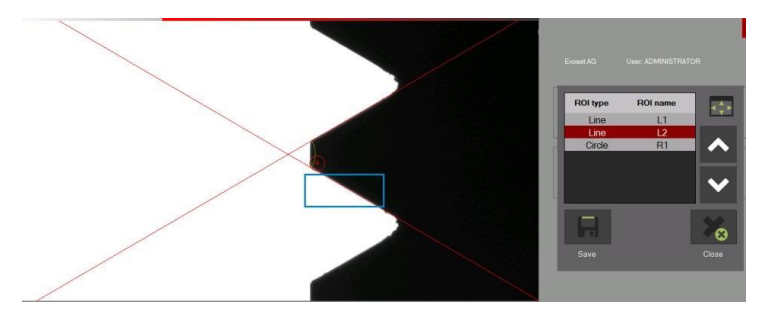

#### <span id="page-30-0"></span>**5.7.5 Sélectionner une méthode de mesure**

L'utilisateur va sélectionner la méthode qu'il veut utiliser comme méthode de mesure de l'outil.

Cette icône permet d'activer les fonctions de mesure élémentaires.

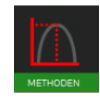

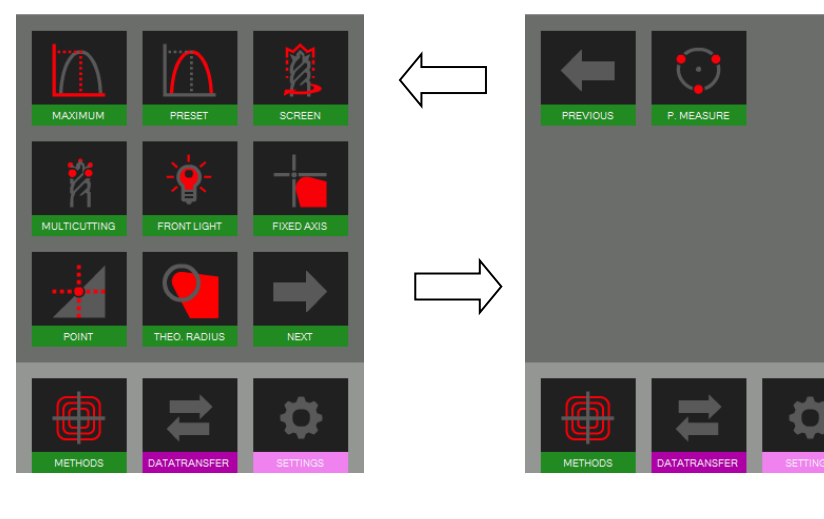

Icônes :

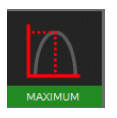

Méthode des maximums Méthode des axes fixes

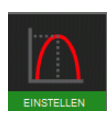

Méthode de préréglage **Méthode du point central** 

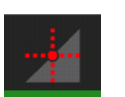

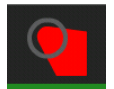

Méthode de l'écran  $\Box$  Angle/Rayon théorique

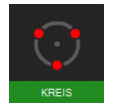

Méthode multiarête et a point de mesure

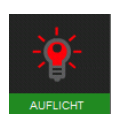

Méthode lumière avant

#### <span id="page-31-0"></span>**5.7.6 Description des méthodes de mesure**

#### <span id="page-31-1"></span>**5.7.6.1 Méthode des maximums**

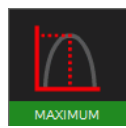

Utiliser cette fonction pour mesurer les **valeurs maximales de X et Z** sans utiliser la barre de mise au point => tourner l'outil et les valeurs maximales seront affichées.

Tourner l'outil lentement dans la zone de vision de la caméra. Le logiciel sélectionne automatiquement le point le plus élevé et place la ligne de mesure sur cette position. Les valeurs indiquées sont les valeurs maximales de l'outil.

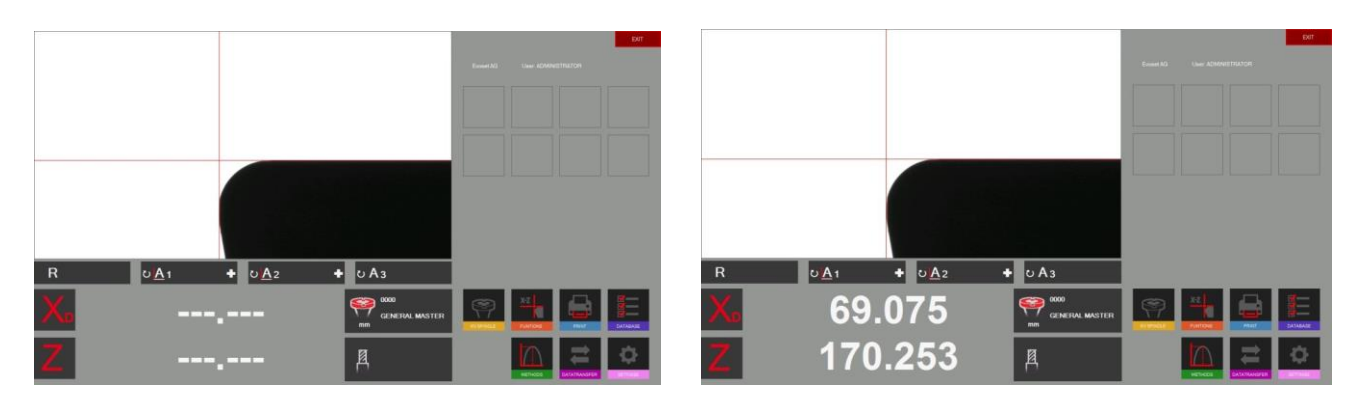

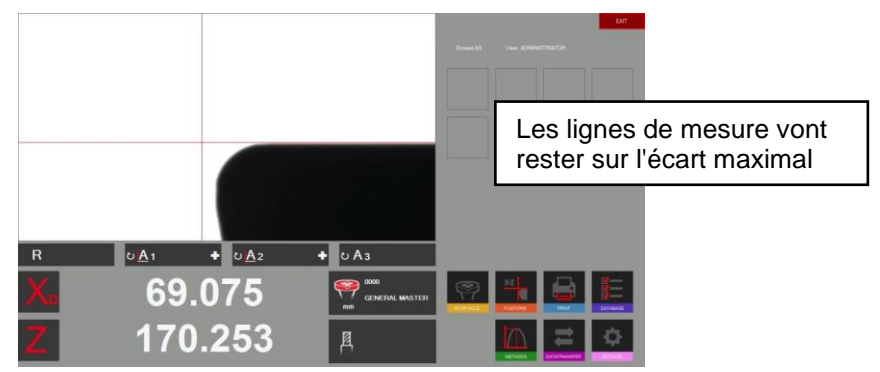

Si l'outil est sorti du champ de la caméra, le système va exécuter une réinitialisation en fonction des réglages de minuterie dans les paramètres (Chapitre 4.5.5/Paramètres/Indice options).

Les compteurs de « X » et «Z » affichent des lignes en pointillé. Le système est prêt à mesurer l'outil suivant

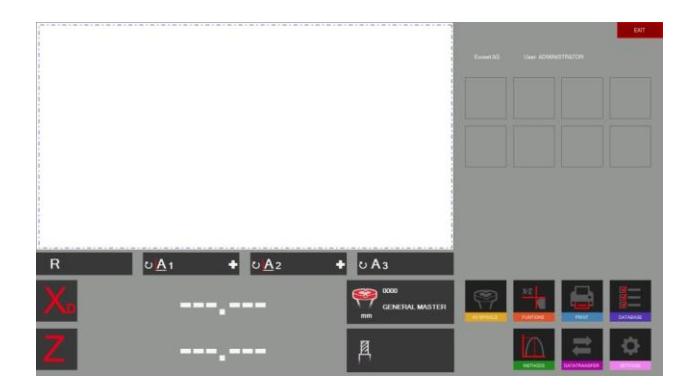

<span id="page-32-0"></span>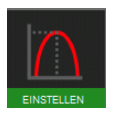

Activer la méthode « Preset » (Préréglage) à l'aide de l'icône sur la gauche.

Utilité de la fonction de préréglage : La fonction permet de régler un outil d'alésage à un Ø et une longueur spécifique.

Différence avec la « Méthode des maximums » : Les lignes de mesure vont toujours suivre l'arête de coupe.

Placer l'outil et régler sur la mise au point maximale à l'aide de l'indicateur de mise au point en haut et à gauche de l'image réelle.

Lorsque Preset est sélectionné ce sera le maximum de l'outil. Les lignes vont maintenant suivre l'arête de coupe afin de régler une dimension spécifique de l'outil.

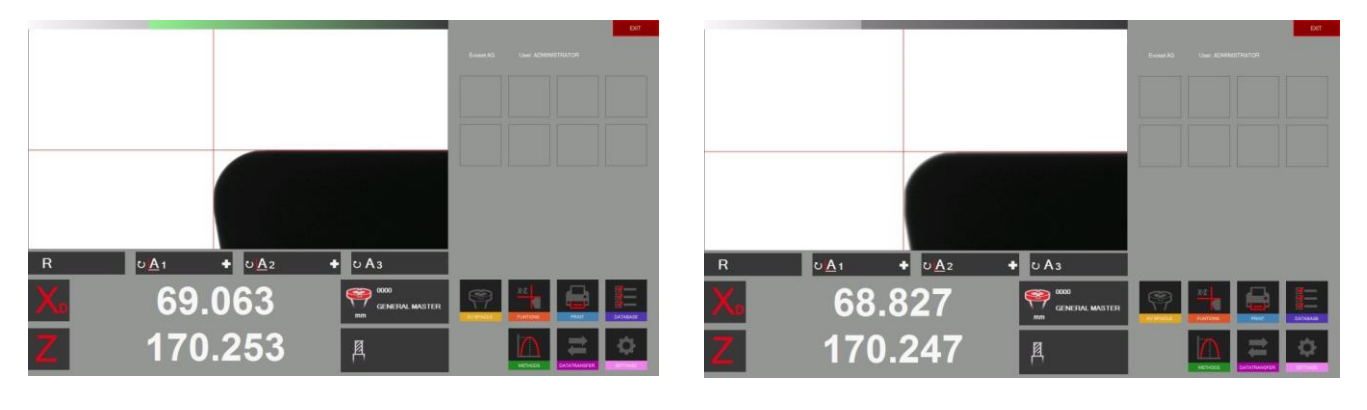

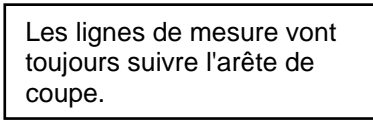

#### <span id="page-33-0"></span>**5.7.6.3 Méthode de l'écran**

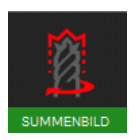

Utilité de la fonction Screen (écran) :

Cette fonction est très utile lorsque les outils à mesurer ont des formes hélicoïdales, par exemple un foret, ou une fraise à bout sphérique, ou des outils qui comportent plusieurs arêtes de coupe.

Un outil avec ces formes ne peut pas toujours être mesuré par la recherche du point le plus élevé.

Une image de l'outil complet est nécessaire. La « méthode de l'écran » satisfait tout à fait à cette exigence.

Activer la fonction avec l'icône et tourner l'outil lentement d'un tour en face du champ de la caméra.

Le résultat visible dans la zone de l'image réelle est le contour que l'outil va laisser sur la pièce à usiner.

La mesure est maintenant possible en sélectionnant la fonction de mesure.

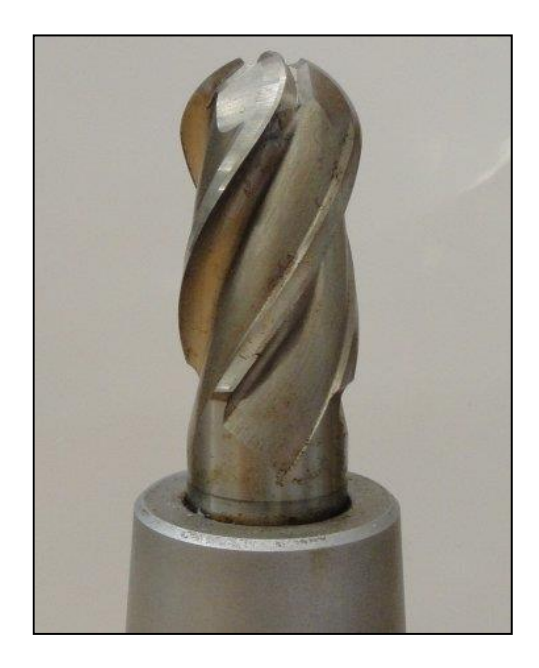

Exemple avec une fraise à bout sphérique :

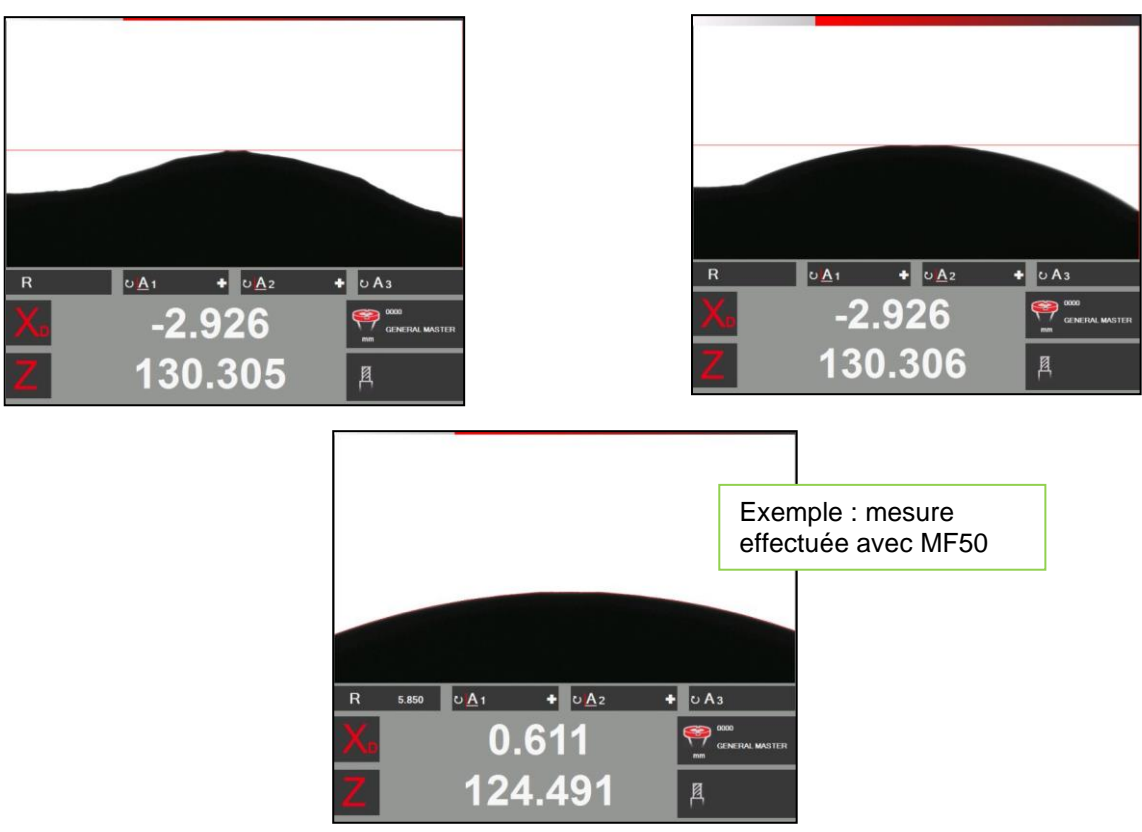

#### <span id="page-34-0"></span>**5.7.6.4 Méthode multiarête**

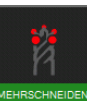

La mesure d'un outil comportant plusieurs arêtes de coupe et la comparaison d'une arête à une autre peuvent être effectuées avec la méthode Multi Cutter (multiarête).

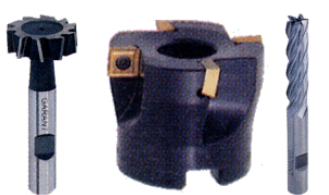

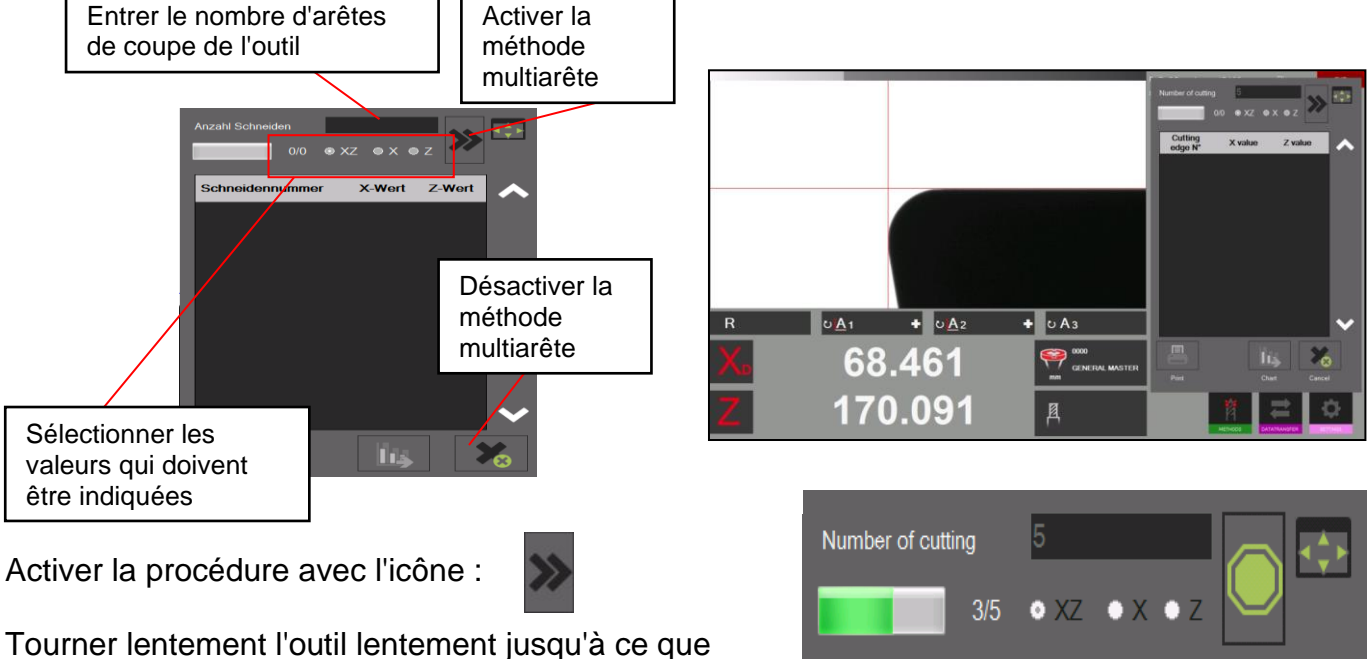

chaque arête de coupe soit mesurée. L'avancement du processus est indiqué dans la barre d'état. Remarque : la première arête de coupe initialise le mode, après que la procédure a commencé.

**Cutting** X value Z value edge N°

Lorsque toutes les arêtes de coupe ont été mesurées, le logiciel affiche un graphique avec les résultats.

Les résultats peuvent également être affichés sous la forme la forme d'un tableau.

La valeur la plus élevée est affichée en **« vert »** et la plus petite en **« rouge ».**

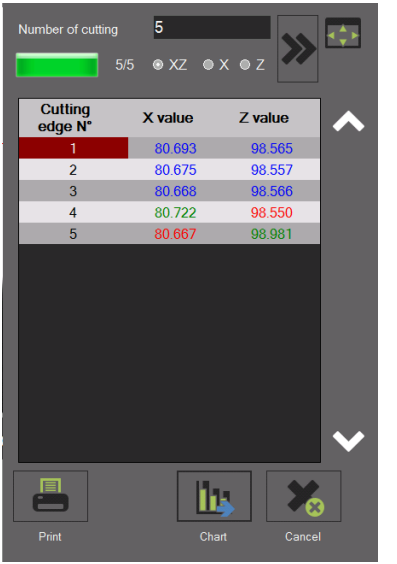

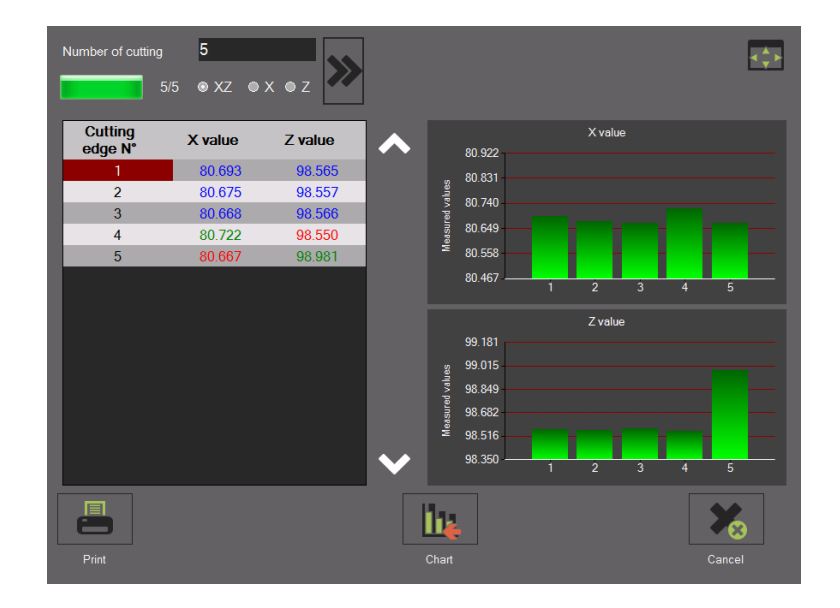

#### <span id="page-35-0"></span>**5.7.6.5 Axes fixés**

Cette méthode permet de mesurer la longueur et le diamètre d'un axe fixé (« mode projecteur »)

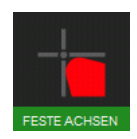

Cliquer sur cette icône pour activer la méthode « Fixed Axes » (axes fixes).

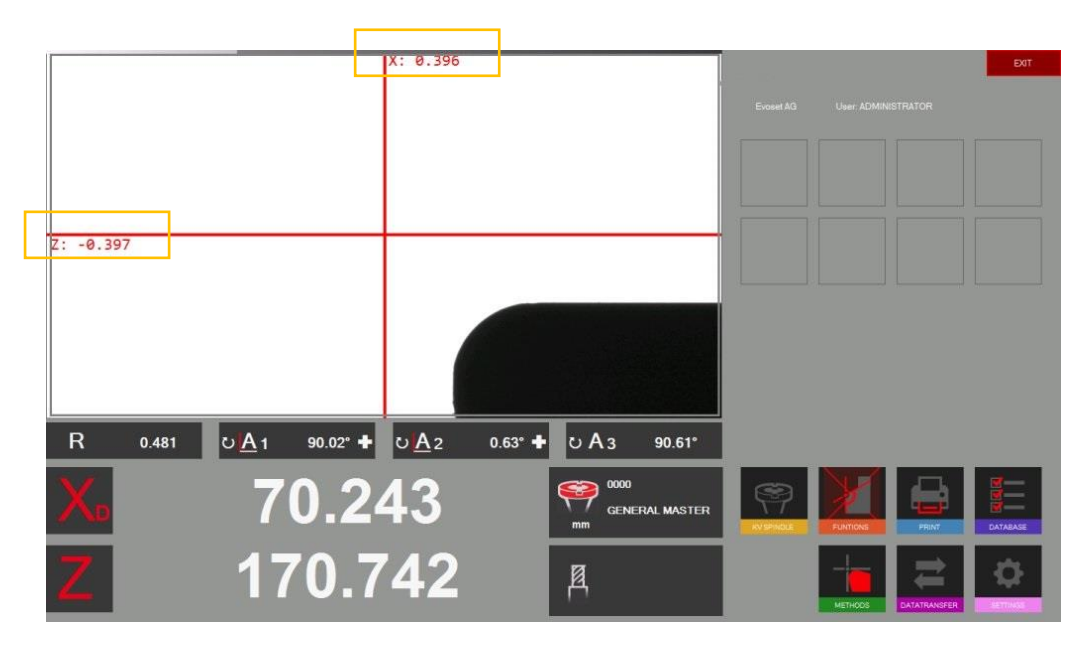

Dans l'image réelle de la caméra, une ligne horizontale et une ligne verticale (réticule) s'affichent.

Placer l'outil et régler sur la mise au point maximale à l'aide de l'indicateur de mise au point en haut et à gauche de l'image réelle.

Déplacer l'arête de coupe à l'aide du réglage fin de la ligne de

Lorsque la ligne de mesure est loin de la ligne de mesure, le réticule est rouge.

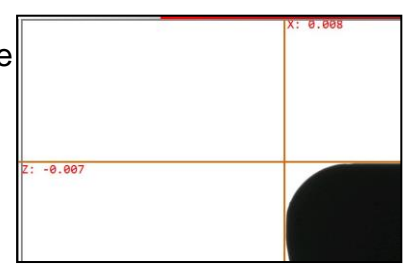

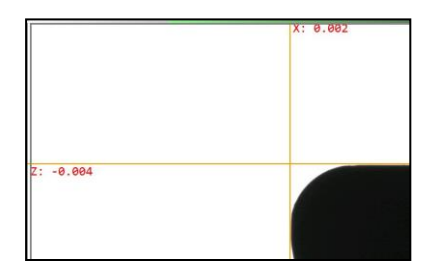

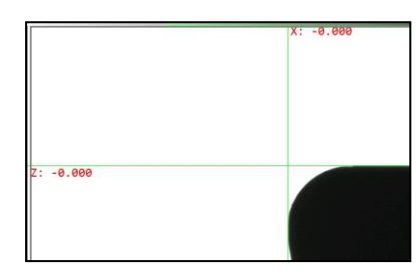

Lorsque l'on se rapproche de la ligne, il devient orange.

Lorsque la ligne est sur la position correcte, il devient de vert.

Si l'on dépasse le point de mesure, la ligne va redevenir orange.

#### <span id="page-36-0"></span>**5.7.6.6 Méthode du point central**

Avec la méthode du point central, la ligne verticale du milieu est juste à un pixel de la ligne médiane horizontal dans le champ de la caméra active.

Applications : vérification du faux-rond, ou du Ø d'une pièce cylindrique, vérification du parallélisme du mandrin maître avec la colonne du banc de préréglage.

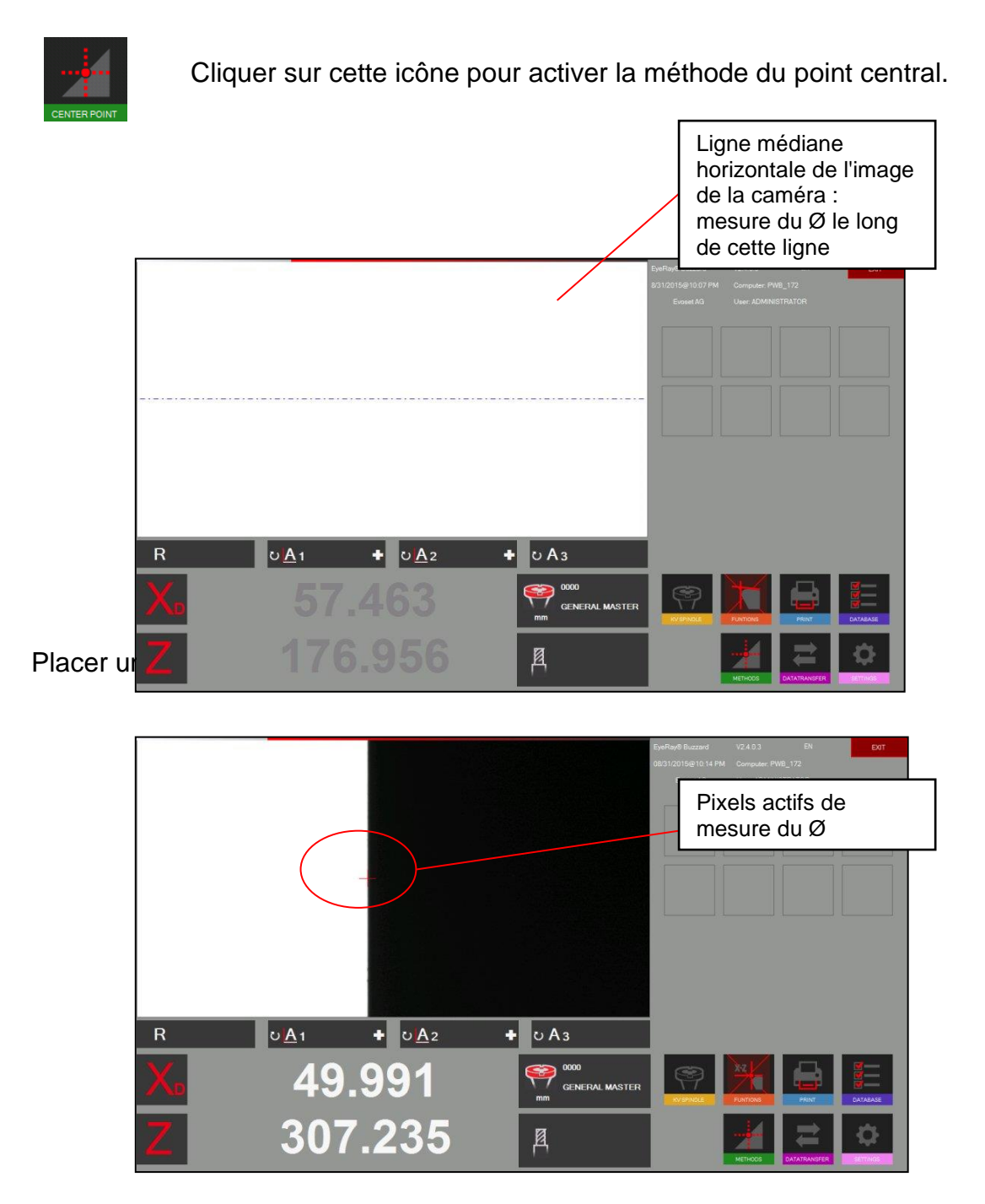

Le logiciel indique maintenant le diamètre et la hauteur absolue sur l'axe Z (axe fixé).

Lorsque l'on déplace l'outil vers la gauche, ou vers la droite, le point suivra le long de la ligne horizontale médiane.

#### Mesure du faux rond à l'aide de la méthode su point central

Placer un arbre cylindrique, ou le mandrin maître, dans la bague et mesurer le diamètre avec la méthode du point central.

Régler l'axe X sur zéro et passer en mode Radius (Rayon). Tourner l'outil => L'axe X indique la déviation.

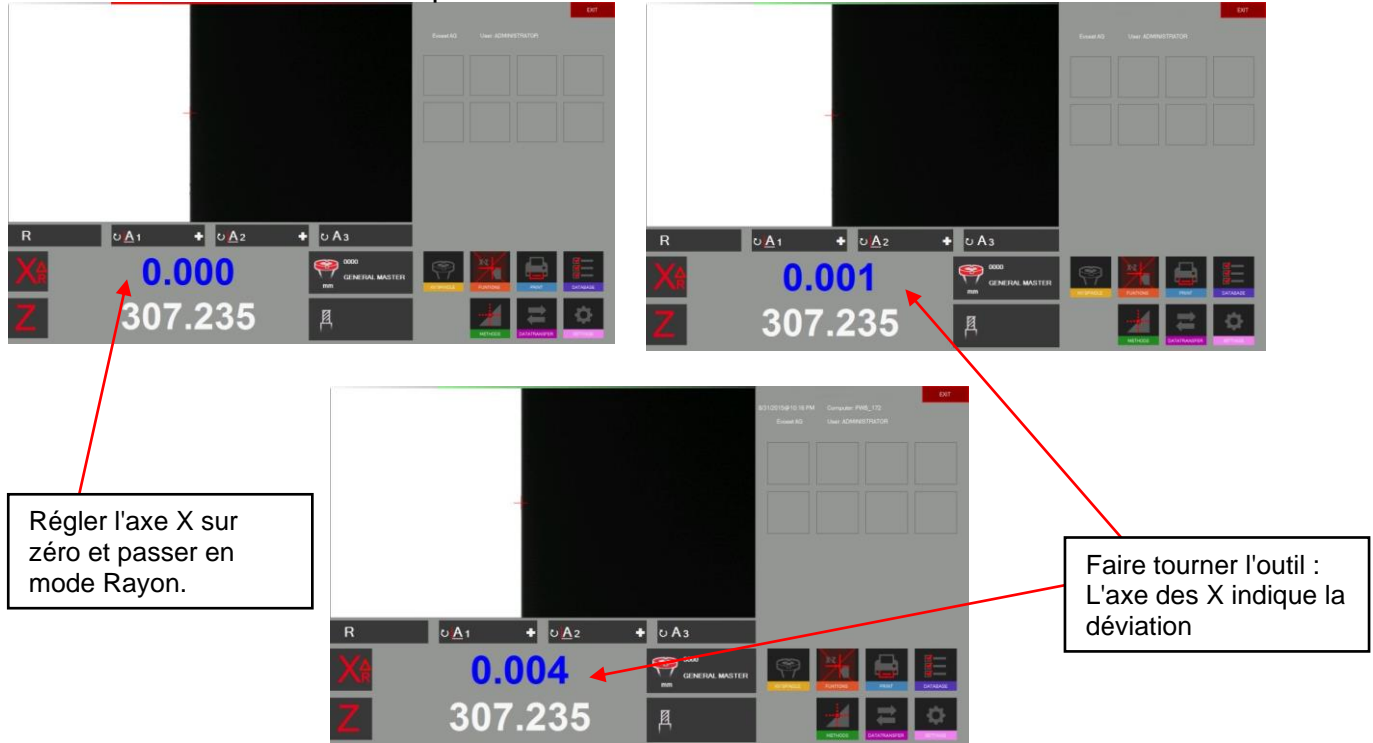

#### Vérification du parallélisme du mandrin avec la colonne

Mesurer le diamètre avec la méthode du point central dans la partie supérieure du mandrin. Régler l'axe X sur « 0,000 » et passer en mode Rayon.

Déplacer la caméra vers le bas le long du mandrin. Le compteur de l'axe X compteur indique maintenant la différence.

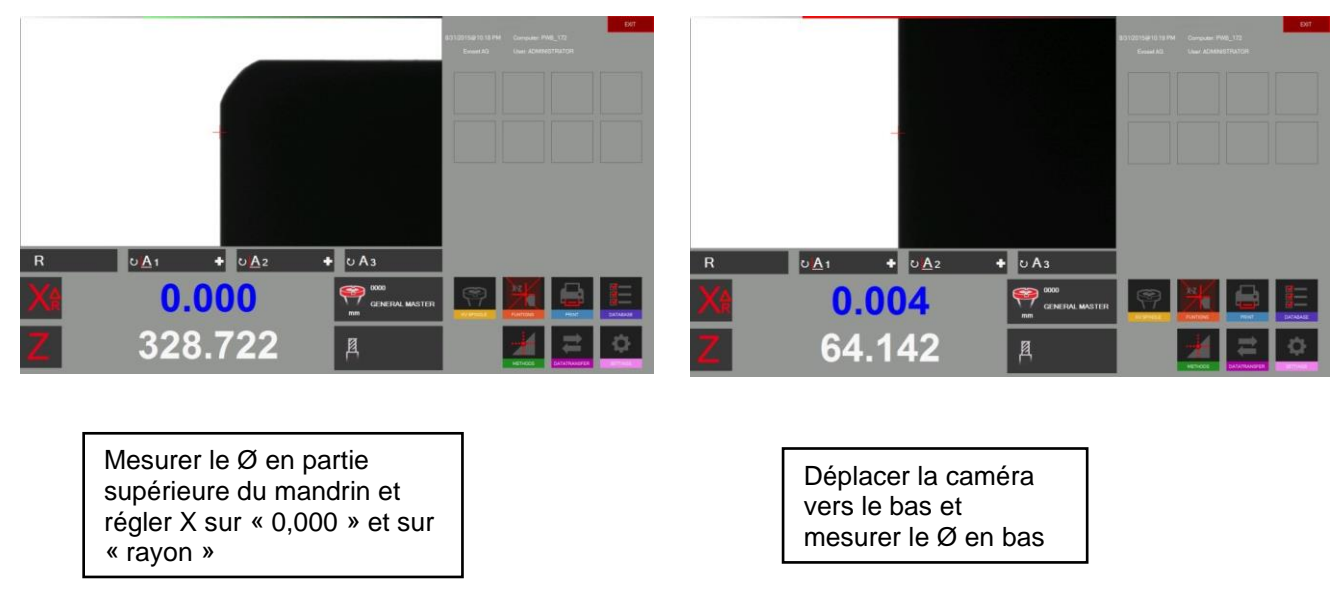

#### <span id="page-38-0"></span>**5.7.6.7 Angle/Rayon théorique**

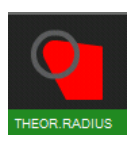

Utiliser cette icône pour activer la méthode théorique « angle/radius ».

Cette méthode est utilisée pour tracer un angle ou un rayon avec des valeurs par défaut.

Une fenêtre de réglages s'ouvre :

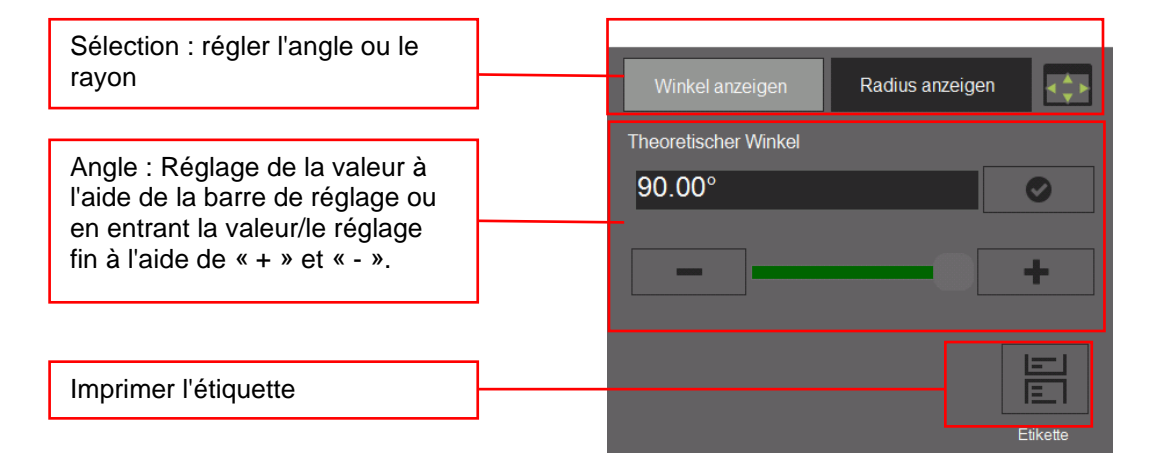

#### Utilisation de la méthode « angle théorique » :

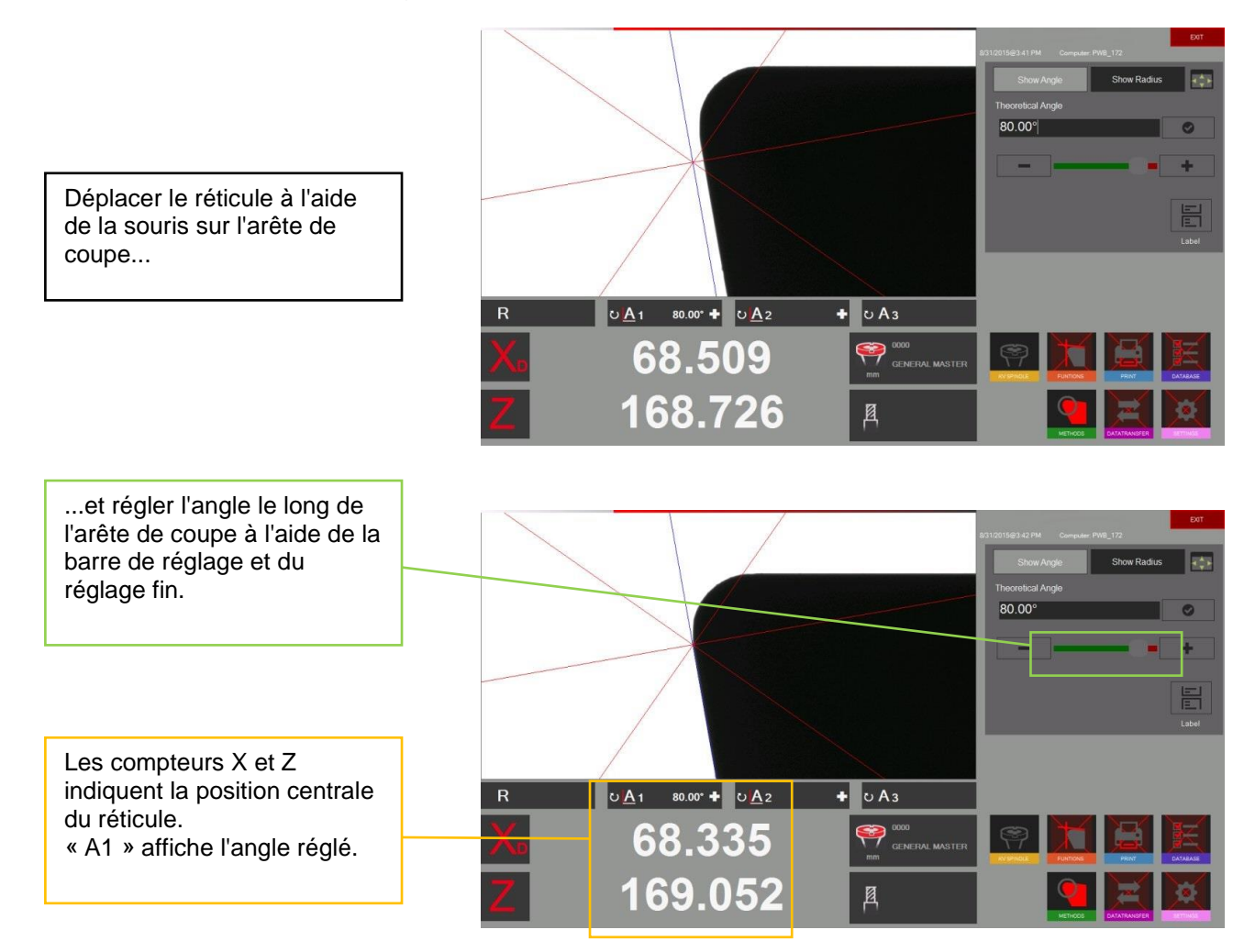

#### Méthode du « rayon théorique » :

Sélectionner « Radius » (Rayon) dans la fenêtre de réglage :

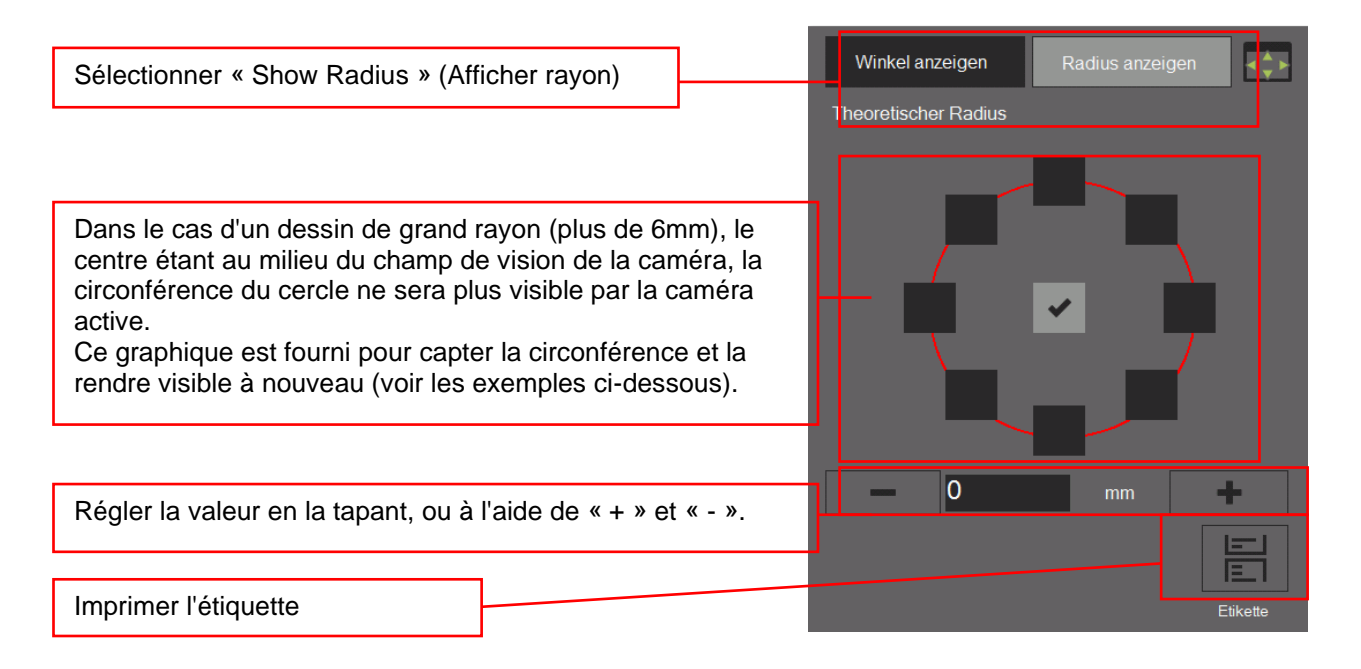

Exemples avec des réglages de circonférences différentes dans le graphique ci-dessus :

Cercle  $\Rightarrow$  r = 3mm

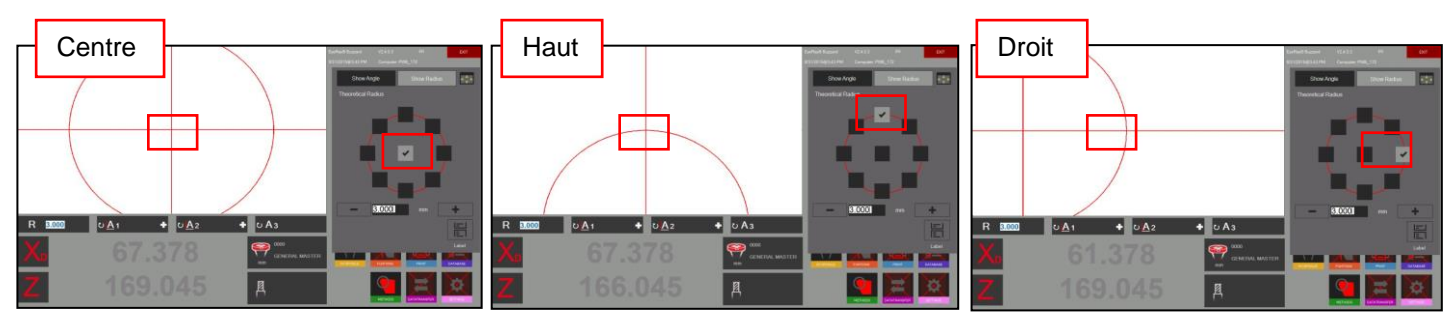

#### Utilisation de la méthode « rayon théorique » :

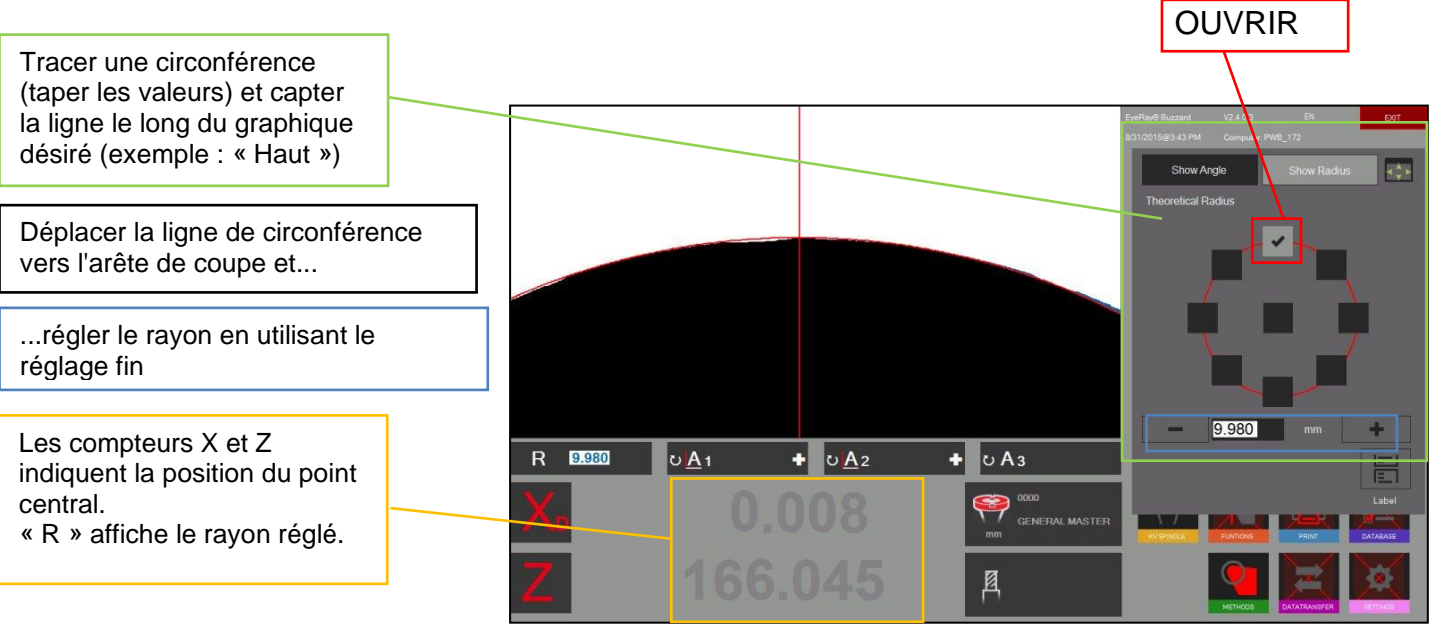

#### <span id="page-40-0"></span>**5.7.7 Sélectionner le mode de mesure d'axe/l'affichage du compteur**

Le résultat de la mesure est indiqué sous l'image de la caméra dans la zone des résultats.

Les résultats tels que les valeurs des axes X et Z, les rayons et les angles seront indiqués.

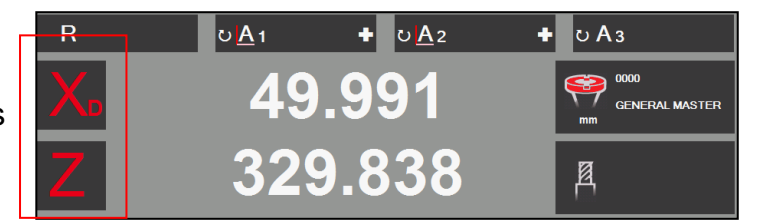

En cliquant sur les signes « X » et « Z » une fenêtre contextuelle s'ouvre où les différents « modes de mesure des axes » peuvent être sélectionnés.

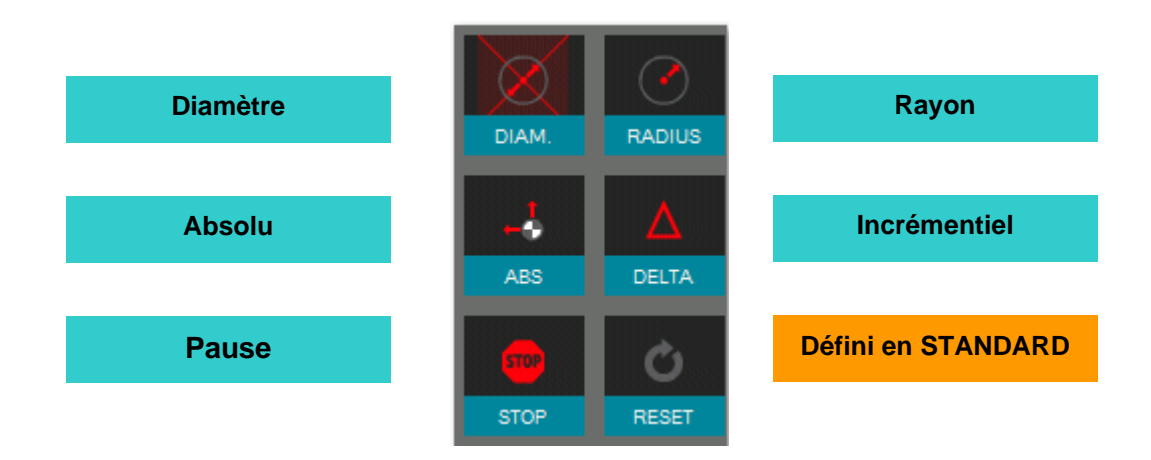

La touche « Set Standard » (régler sur standard) affichera la valeur telle que définie avec le « point de référence ».

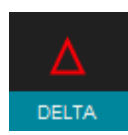

En mode incrémentiel l'axe sélectionné sera défini sur « 0,000 » et la couleur passera au bleu. Le mode sera également indiqué par la petite icône à côté du nom de l'axe.

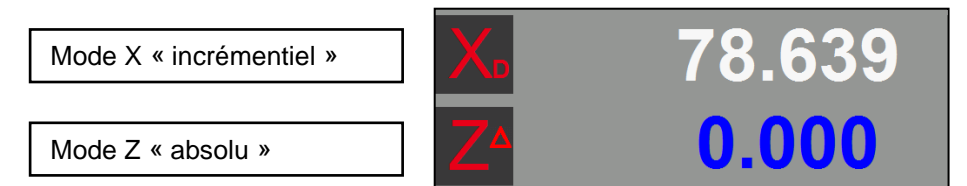

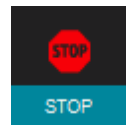

En mode « Hold » (pause) le valeur de l'axe sélectionné sera figée et la couleur deviendra gris clair. Le mode sera également indiqué par la petite icône à côté du nom de l'axe.

Mode X « Hold »

Mode Z « absolu »

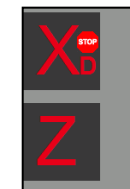

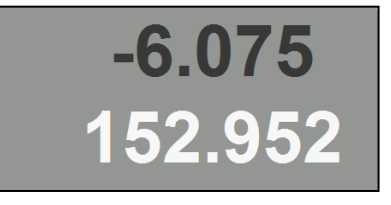

Les angles et les rayons mesurés seront indiqués au-dessus des valeurs des compteurs et sont décrits ci-dessous :

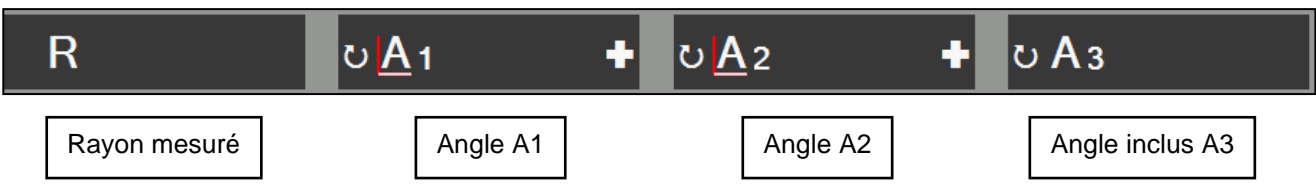

Cliquer sur le signe « + » pour ouvrir une fenêtre, où la base du calcul de l'angle et de la direction de l'angle de mesure peuvent être modifiées.

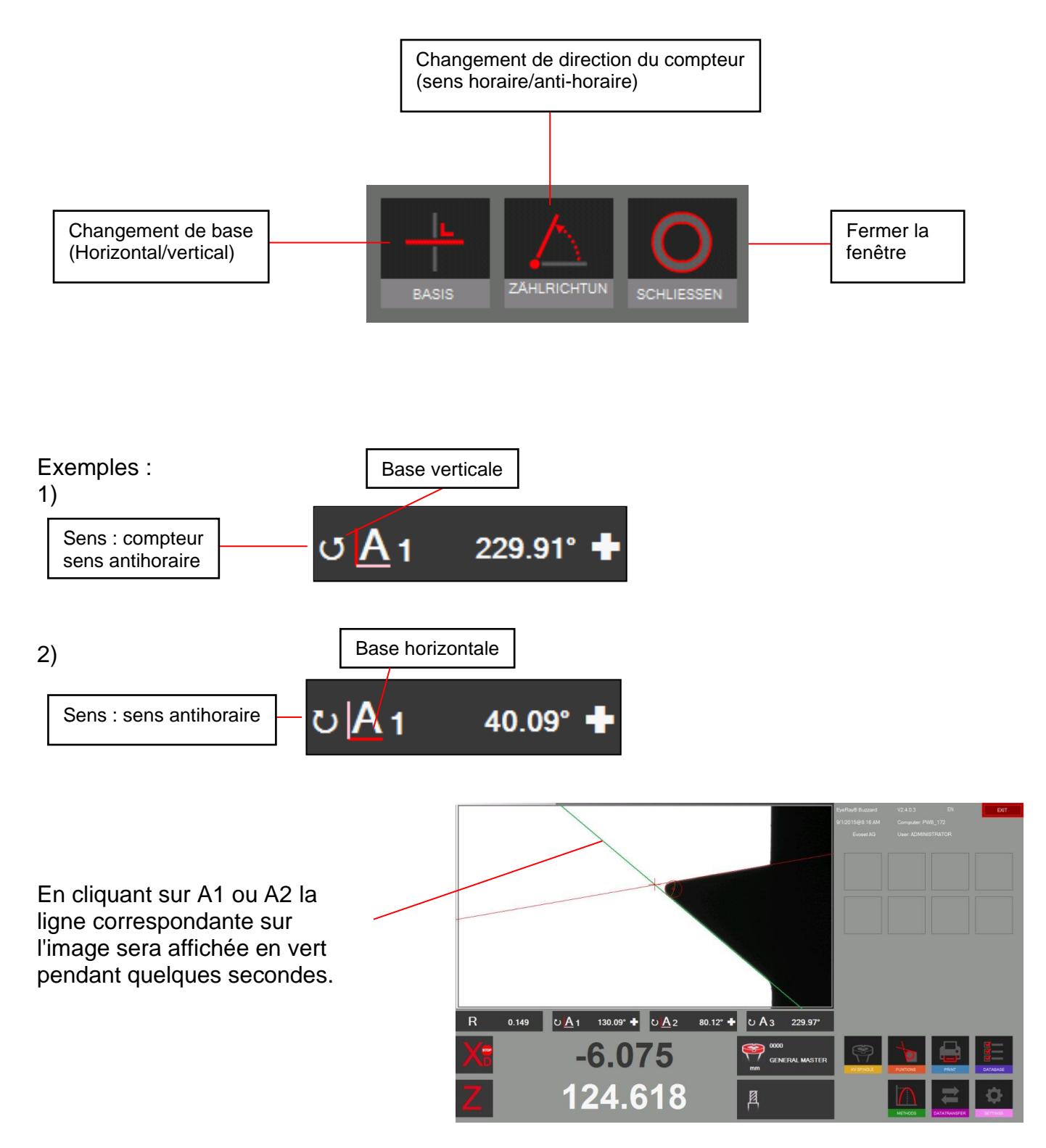

#### <span id="page-42-0"></span>**5.8 Impression des valeurs mesurées**

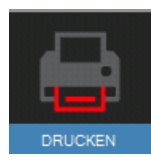

Cliquer sur cette icône pour afficher les options d'impression installées.

#### <span id="page-42-1"></span>**5.8.1 Impression d'étiquettes standards**

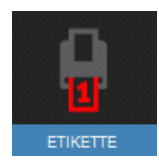

Cliquer sur cette icône pour imprimer une étiquette sur le scripteur d'étiquette DYMO.

#### <span id="page-42-2"></span>**5.8.2 Impression d'étiquettes personnalisées EyeRay®, en option**

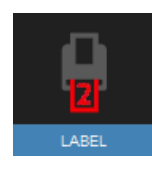

Un second format d'étiquette peut être personnalisé sur spécifications du client. Sur demande.

Numéro d'éléments Evoset/PWB : P270540 Voir le chapitre « 5.2 Étiquette personnalisées EyeRay® ».

#### <span id="page-42-3"></span>**5.8.3 Impression de le rapport ( en option )**

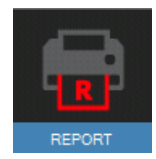

Impression de le rapport personnalisé sur spécifications du client Evoset / PWB Numéro d'éléments Evoset/PWB : P270550

#### <span id="page-43-0"></span>**5.9 Transfert de données**

#### <span id="page-43-1"></span>**5.9.1 Liste des outils**

#### Exemple :

Cette fonctionnalité permet de générer et d'enregistrer une liste des outils pour chaque pièce à produire.

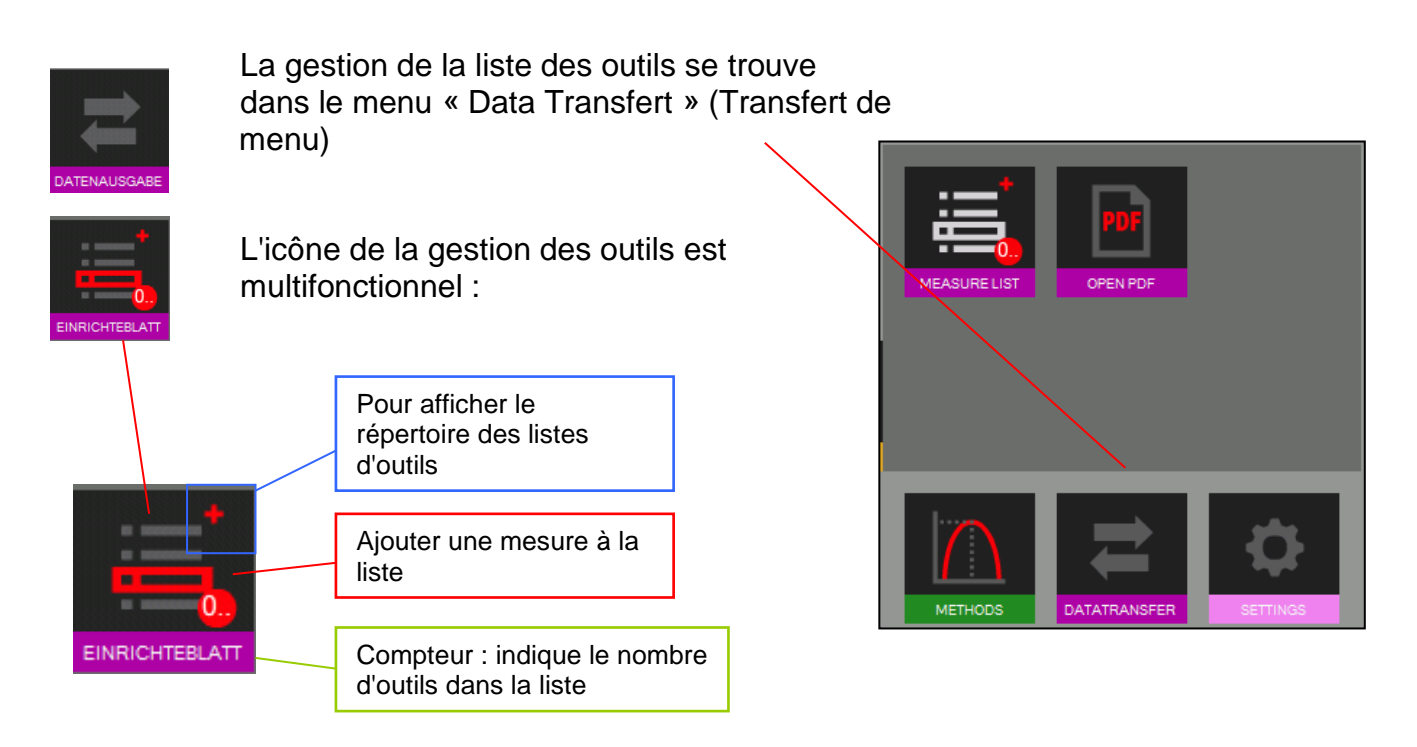

Cliquer dans le cadre rouge de la liste des icônes d'outils pour ajouter une mesure sans la liste.  $\boxed{\phantom{1}}$ 

Un champ de saisie s'ouvre où le numéro d'outil peut être entré. Confirmer avec pour ajouter les valeurs à la liste.

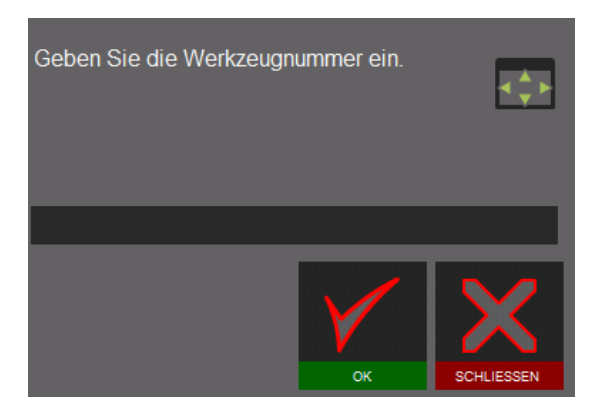

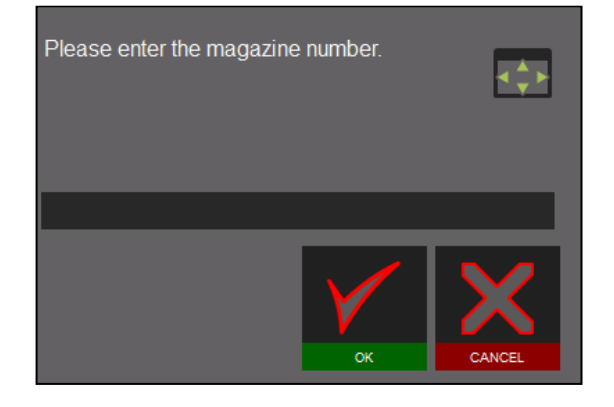

Le compteur affiche toujours les numéros des outils dans la liste des outils. Exemple : La liste contient pour l'instant 3 outils.

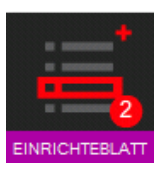

Cliquer sur la touche « + » de la liste des icônes d'outils pour afficher la liste.

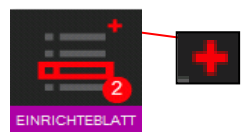

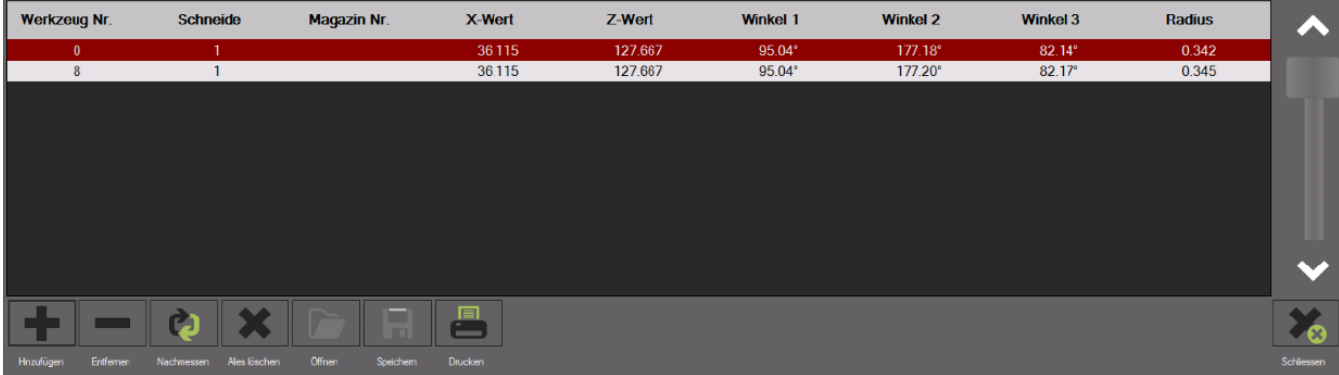

#### Fonctions :

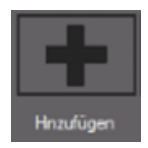

Ajouter une nouvelle mesure à la liste

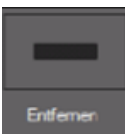

Supprimer la liste de mesures mise en surbrillance

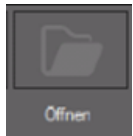

#### Ouvrir dans un répertoire

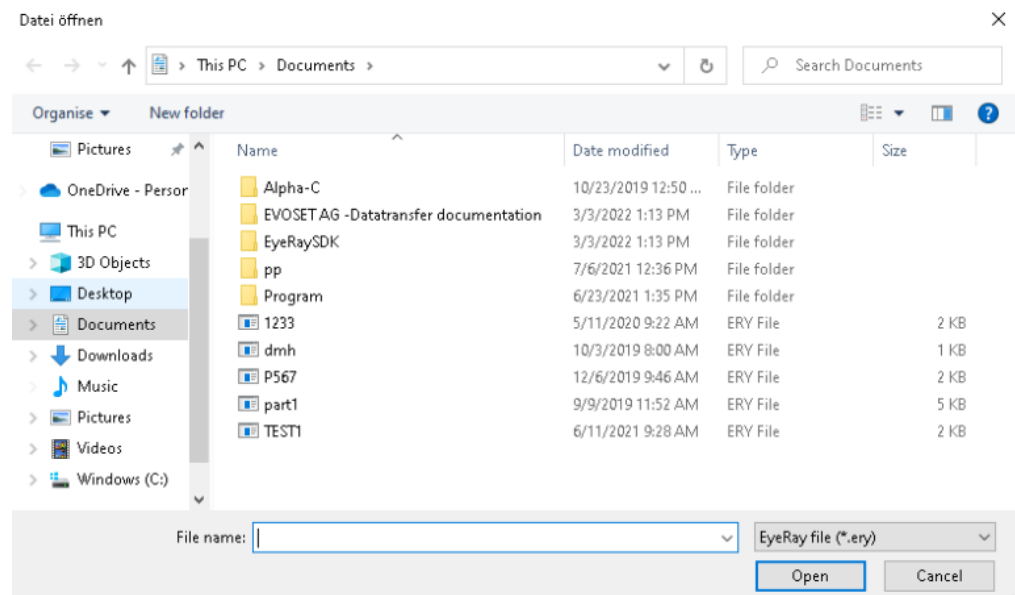

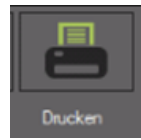

Pour imprimer la liste sur une imprimante (le format A4 doit être installé et configuré dans les paramètres d'imprimante, sinon un fichier PDF est créé par défaut).

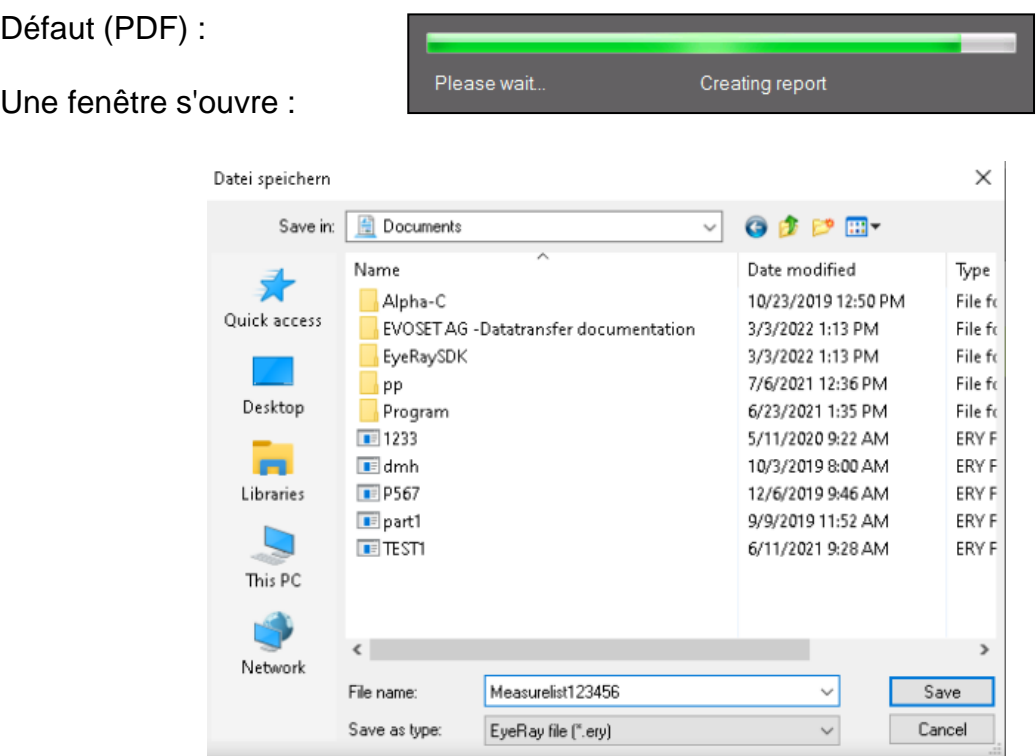

Après l'enregistrement le fichier sera automatiquement ouvert :

Exemple :

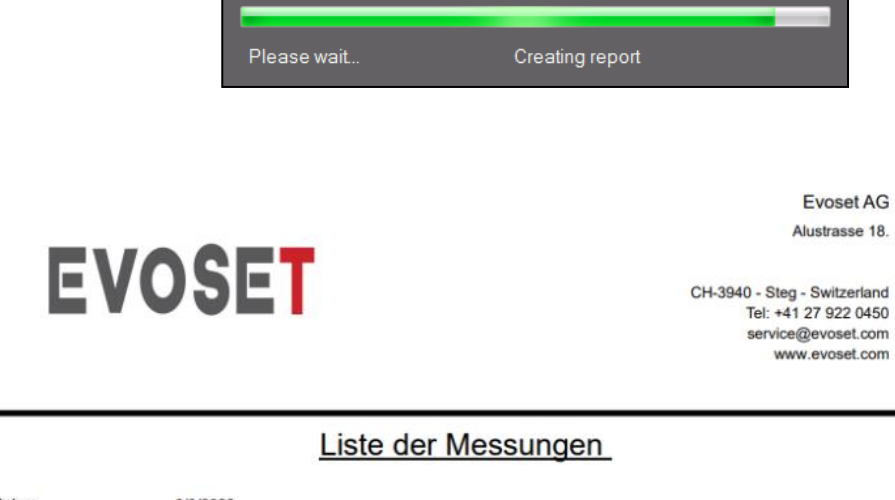

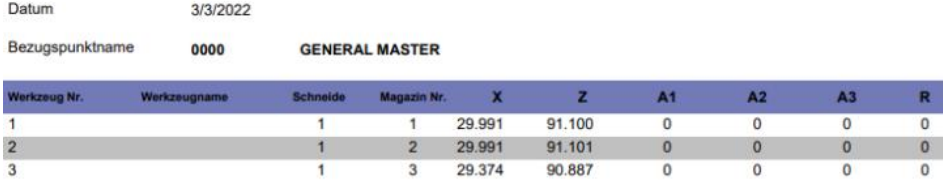

<span id="page-46-0"></span>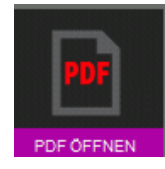

Utiliser cette icône pour ouvrir des fichiers PDF enregistrés comme listes ou rapports de mesure.

 $\times$ 

Une fenêtre s'ouvre, dans laquelle il est possible de sélectionner le système à ouvrir, renommer et déplacer des fichiers PDF vers d'autres répertoires, tels qu'une clé USB, ou supprimer des fichiers.

Datei öffnen

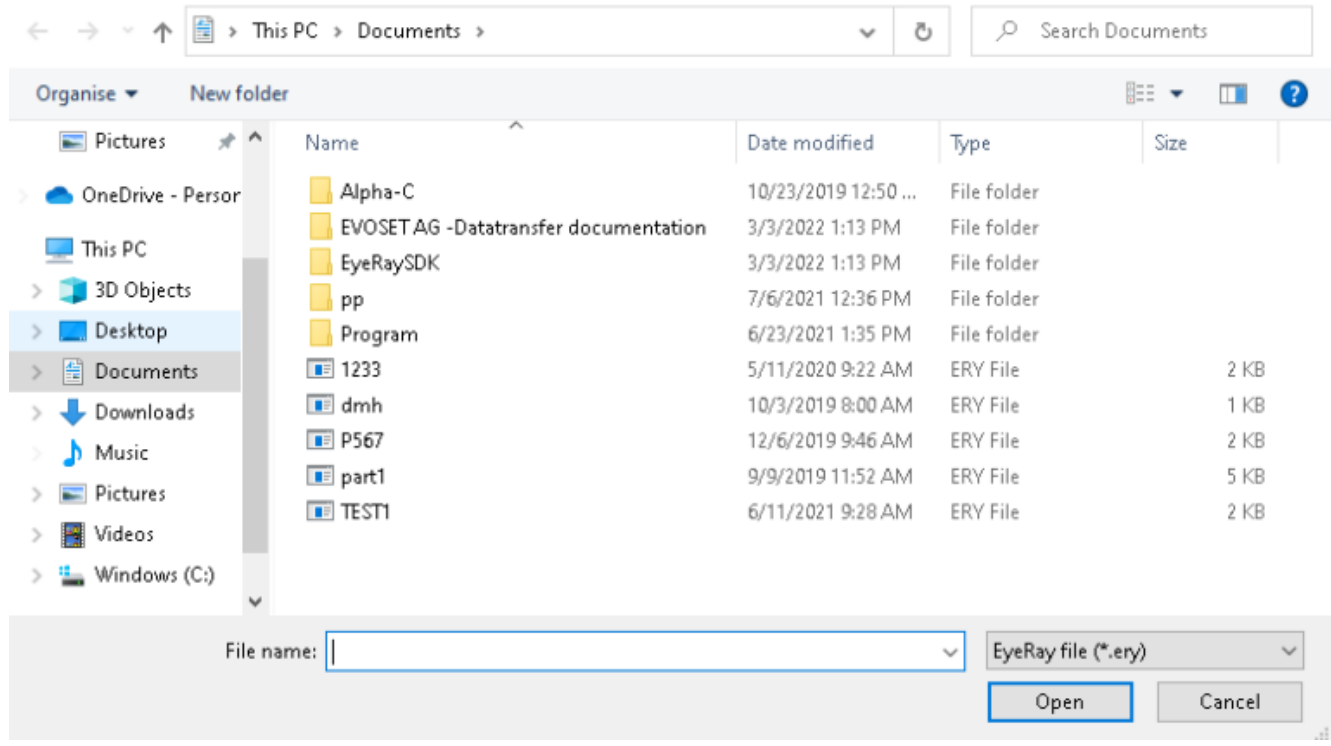

#### <span id="page-47-0"></span>**5.10 Base de données**

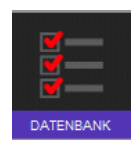

Cette icône active les fonctions de bases de données.

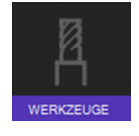

base de données de l'outil

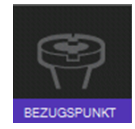

Ouvrir la base de données de points de référence

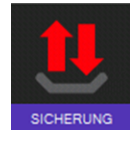

Icône de sauvegarde ou de restauration

#### <span id="page-47-1"></span>**5.10.1 Base de données des points de référence**

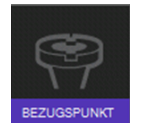

Cliquer sur cette icône pour activer la base de données des points de référence.

Le premier point adaptateur/de référence est toujours le Maître général, utilisé pour calibrer l'unité.

Il porte toujours le numéro « 0000 » et ne peut pas être supprimé.

C'est ce qu'on appelle un « Point zéro absolu » avec lequel l'unité sera calibrée.

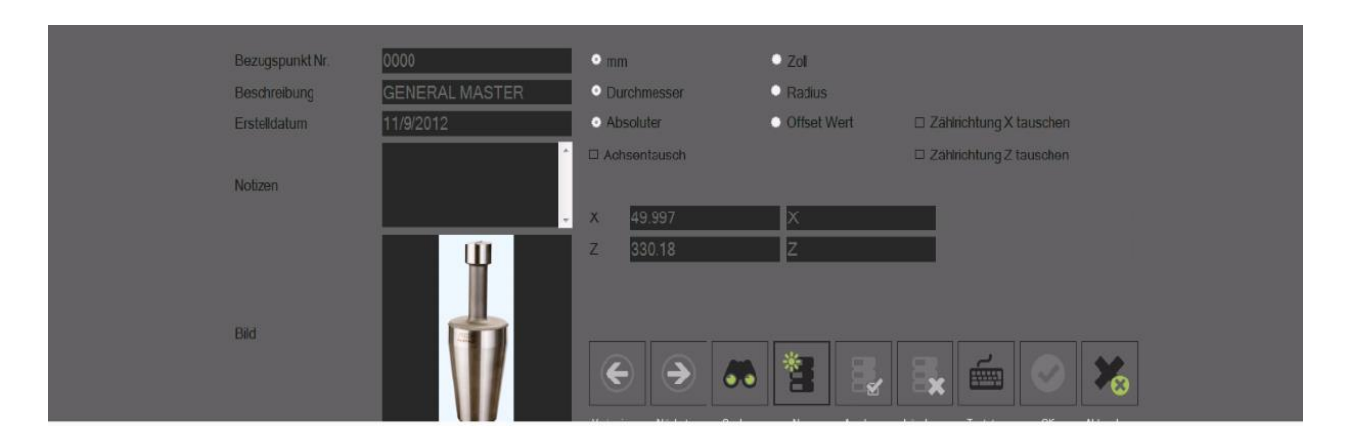

Le point de référence « 000 » ne peut pas être modifié.

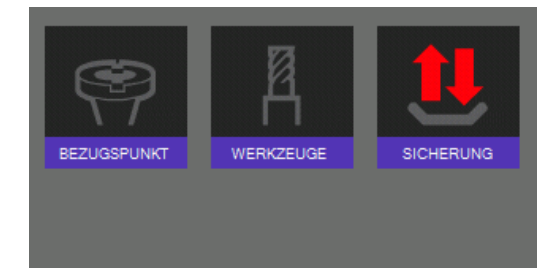

#### <span id="page-48-0"></span>**5.10.1.1 Description des champs de saisie :**

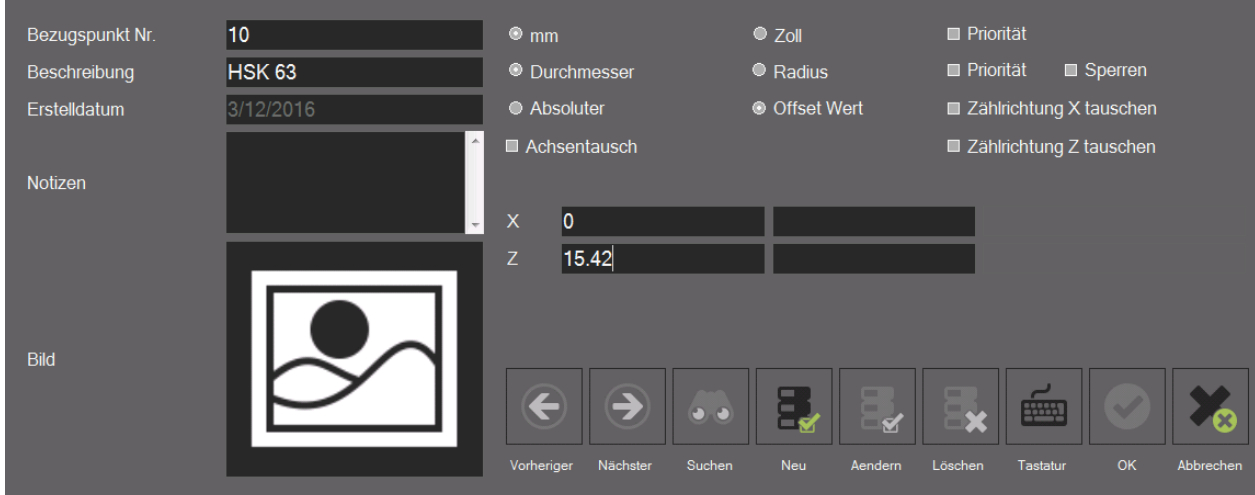

*Informations :*

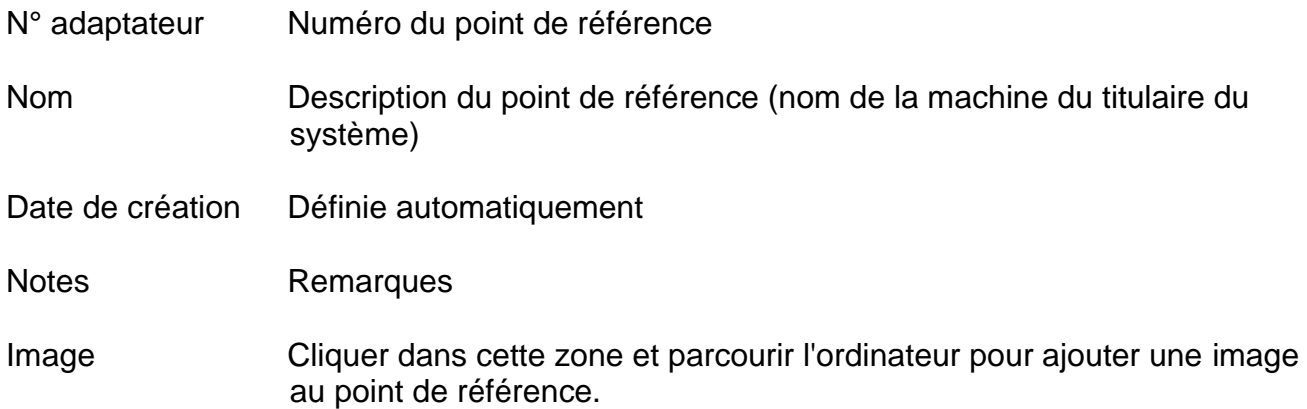

#### Options :

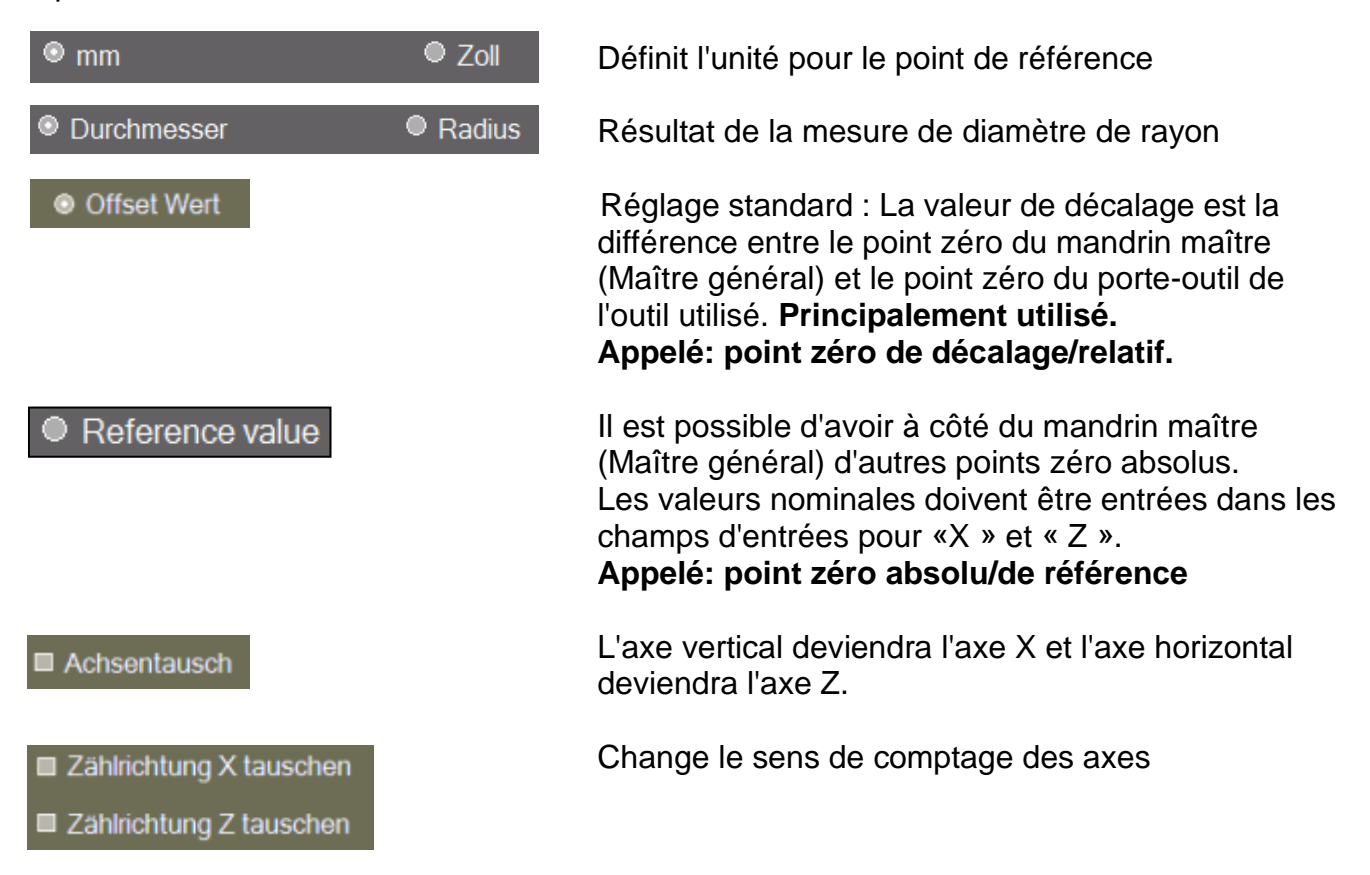

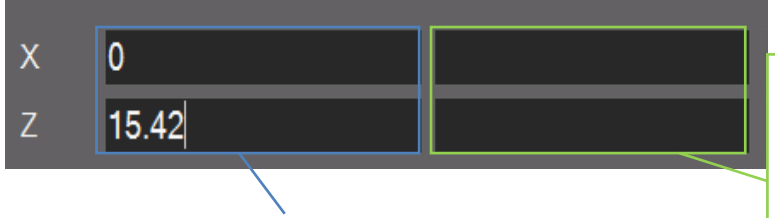

Champ d'entrée pour les valeurs «X » et « Z ». Entrer les valeurs de décalage ou de référence en fonction des réglages effectués ci-dessus.

Description des axes : pour entrer un nom de l'axe. L'axe sera affiché ici une fois spécifié => exemple : remplacer la description de l'axe X par axe A.

La plupart du temps c'est la valeur de décalage de l'axe Z qui est entrée ici (valeurs gravé sur l'adaptateur PWB).

Si le point de référence est à « axes inversés » : définir sur quel axe le mode de mesure R/D doit être activé.

Si les axes ne sont pas inversés, le mode R/D est sur l'axe X.

#### Fonctions :

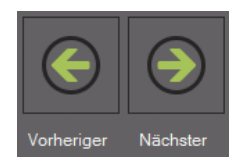

Parcourir la base de données d'un point de référence au suivant

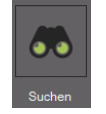

Rechercher les bases de données pour un point de référence spécifique

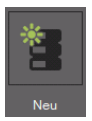

Ajouter un nouveau point de référence

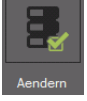

Enregistrer des modifications

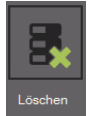

Supprimer le point de référence

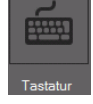

Afficher le « clavier sur écran »

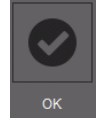

Sélectionner l'adaptateur

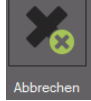

Fermer la liste

#### <span id="page-50-0"></span>**5.10.1.2 Exemples de points de référence :**

1.)

#### Point de référence N° : 63

Point de référence d'une machine avec système de porte-outil HSK-A63.

- Valeurs de décalage :

$$
X = 00.00 \, \text{mm}
$$
  
 $Z = 15.57 \, \text{mm}$ 

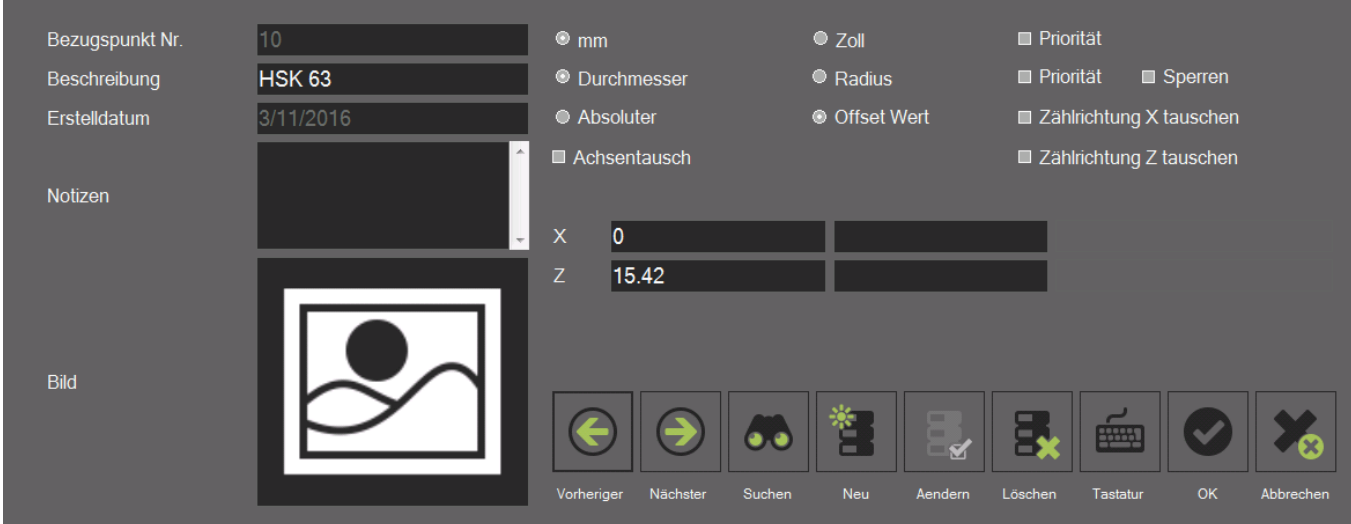

2.)

Point de référence N° : 400

Point de référence d'une machine avec système de porte-outil VDI40.

- Axes inversés
- Sens de comptage passé sur l'axe Z.
- Mode R/D actif sur l'axe X.
- Valeurs de décalage :

$$
X = 00,00 \, \text{mm}
$$
  
 $Z = 35,55 \, \text{mm}$ 

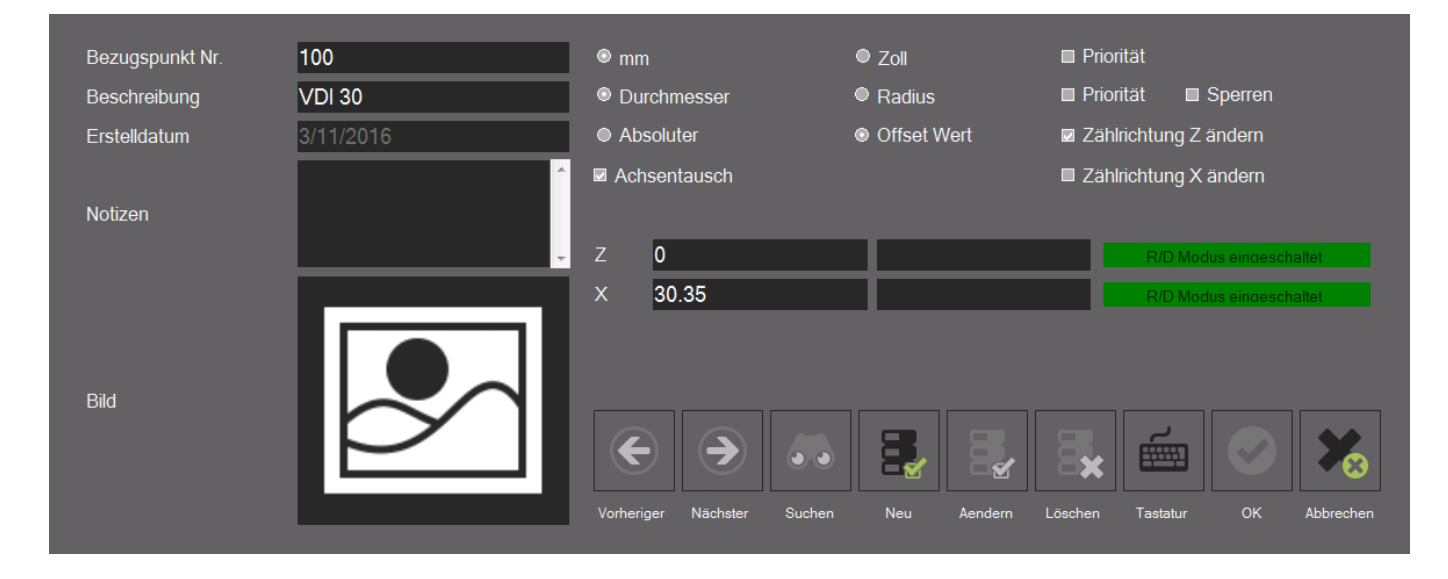

#### <span id="page-51-0"></span>**5.10.2 Sauvegarde et restauration**

La procédure de sauvegarde enregistre les bases de données du système EyeRay®. Tous les adaptateurs, outils (unités avec base de données d'outil), données de correction et de calibrage (taille en pixels, etc.) seront enregistrés dans un fichier de sauvegarde.

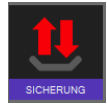

Cette icône ouvre les fonctions de sauvegarde et de restauration.

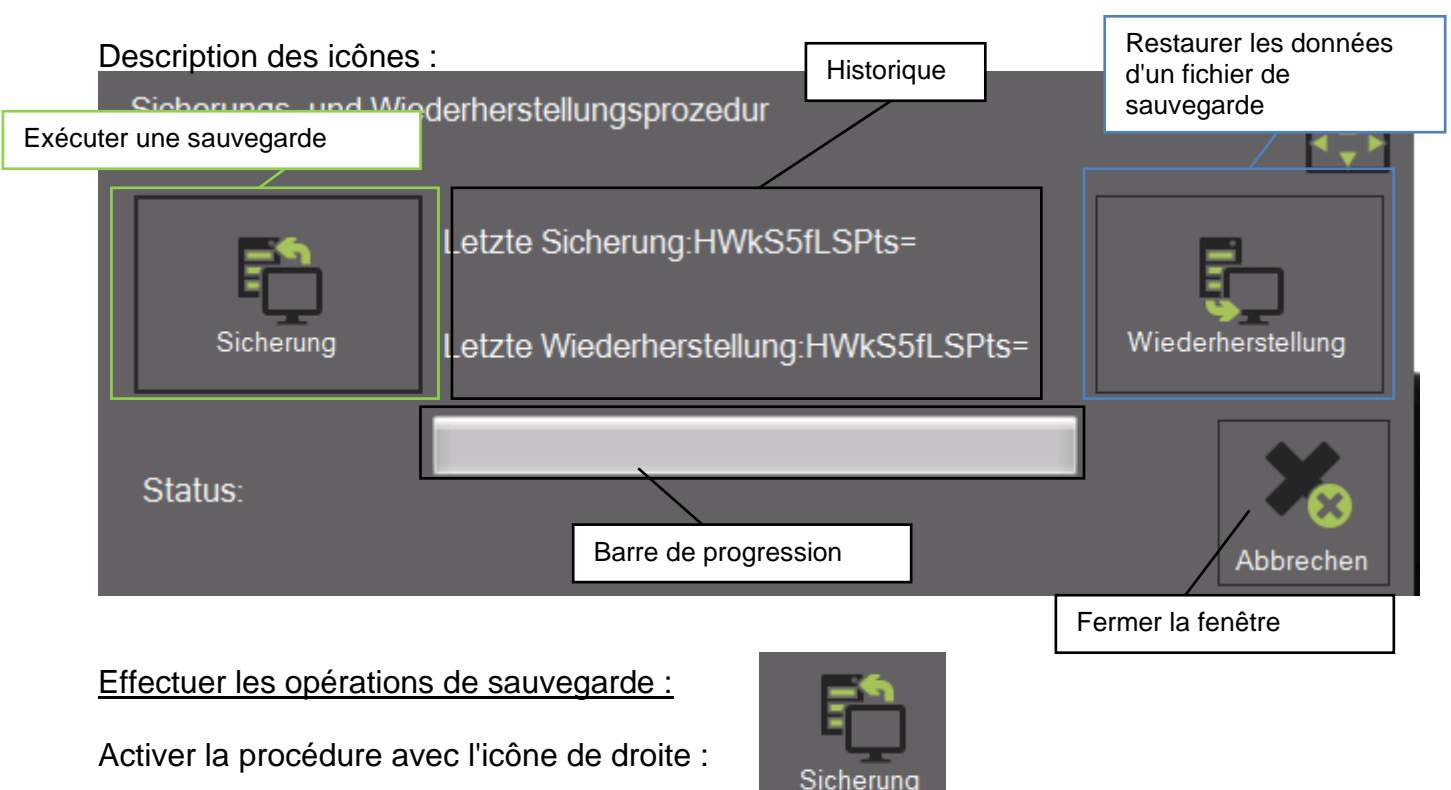

Il ouvre une fenêtre permettant de sélectionner le répertoire pour la sauvegarde :

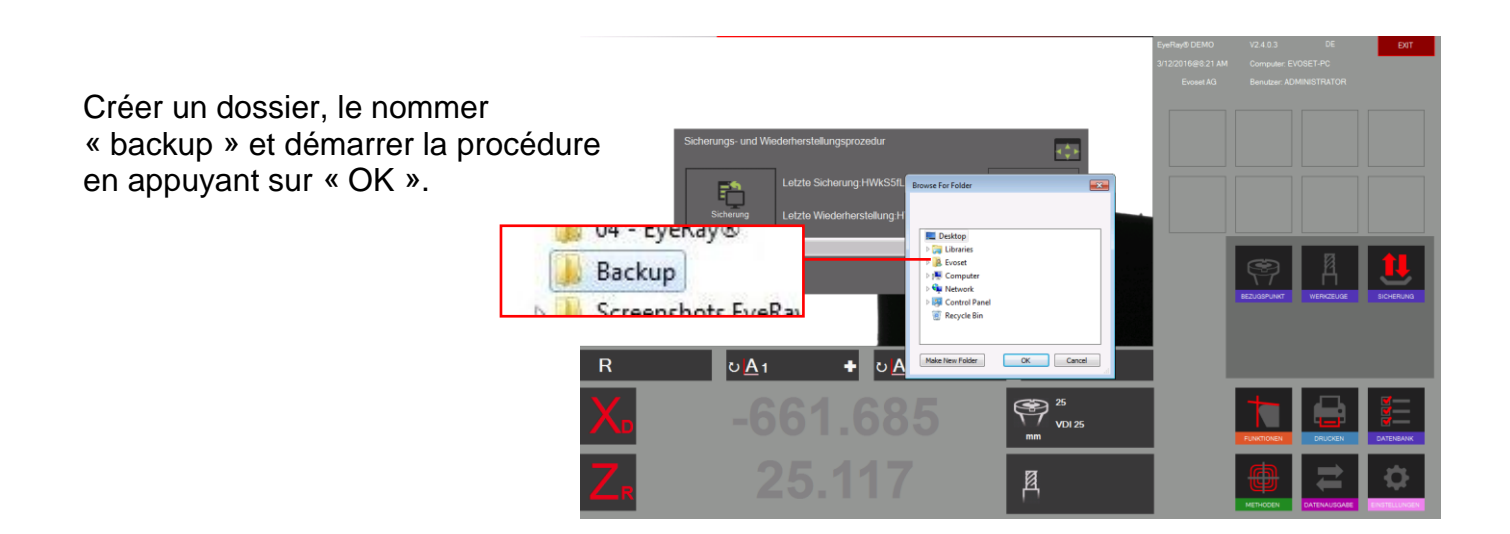

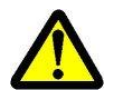

La sauvegarde doit être effectuée sur une clé USB et non sur le PC lui-même !

La barre affiche la progression de la sauvegarde. Cette opération peut prendre plusieurs minutes.

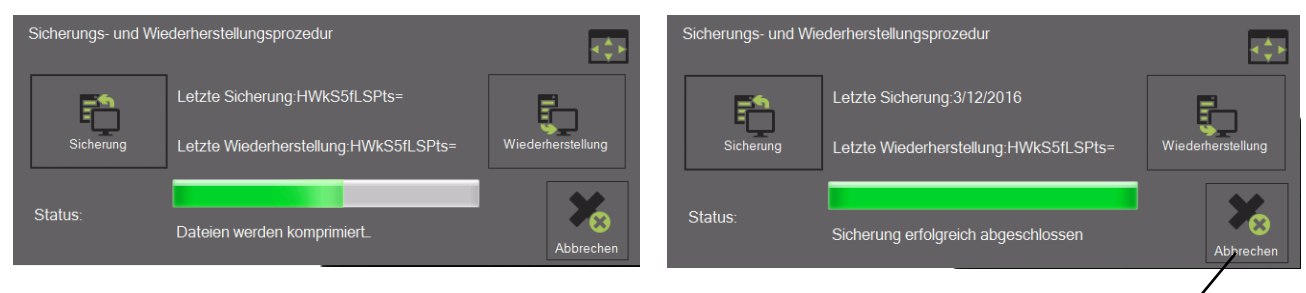

Fermer la fenêtre après avoir terminé la procédure de sauvegarde.

#### Restaurer :

Activer la procédure avec l'icône de droite :

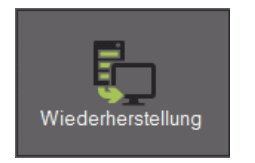

Choisir le fichier de sauvegarde, qui doit être restauré.

Sélectionner le fichier « EyeRayBackup… … .bak » et lancer le processus de restauration en cliquant sur « Open » (Ouvrir).

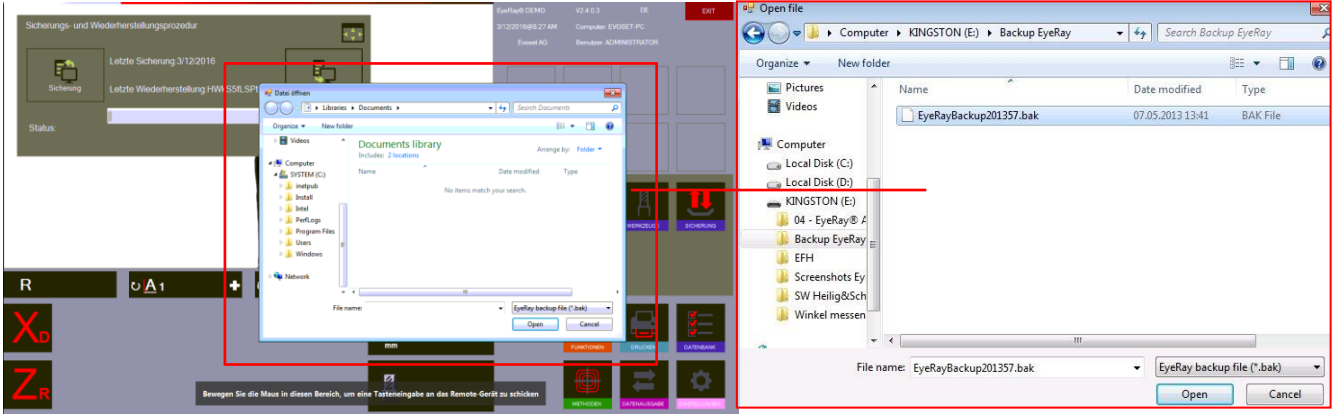

La barre affiche la progression de la sauvegarde. Cette opération peut prendre plusieurs minutes.

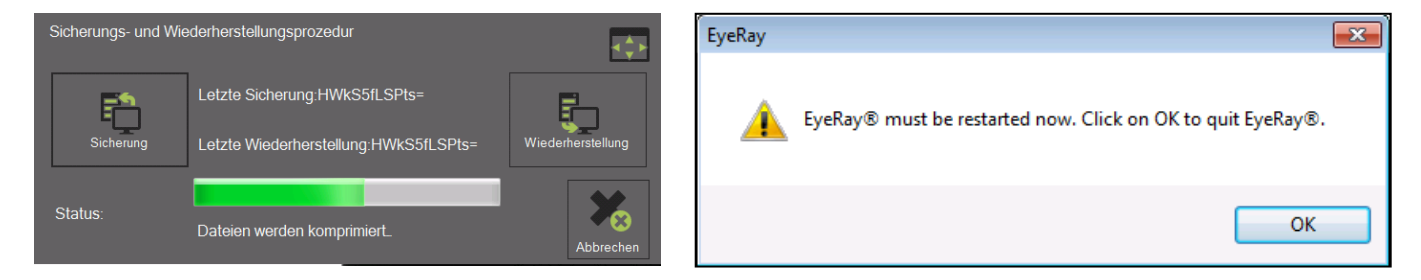

Après avoir terminé l'opération de restauration il faut redémarrer le système.

#### <span id="page-53-0"></span>**6 Fonctions en option**

#### <span id="page-53-1"></span>**6.1 Impression d'étiquettes personnalisées EyeRay® (option logicielle)**

Cette option est disponible pour imprimer des étiquettes personnalisées.

Numéro de l'élément : P270540/Étiquette personnalisée EyeRay®

#### <span id="page-53-2"></span>**6.2 Transfert de données PostPro EyeRay® (option logicielle)**

Transfert de données à un réseau ou centre d'usinage. Plusieurs post-traitement sont possibles.

Numéro des éléments : P270220/Transfert de données licence EyeRay® P270215/Transfert de données PostPro EyeRay®/par commande

#### <span id="page-53-3"></span>**6.3 Transfert de données Puce RFID/EyeRay® (option logicielle)**

Transfert de données par support de données sur support d'outil (puce RFID). Plusieurs post-traitement possibles.

Numéro de l'élément : P270225 (contient le logiciel/licence et matériel pour le Tool Master)

#### <span id="page-53-4"></span>**6.4 Mesure de la hauteur centrale avec caméra/EyeRay® (en option)**

Mesure de la hauteur du centre avec une deuxième caméra (caméra horizontale). La caméra peut être posée après coup et est assemblée sur la plaque latérale du Tool Master.

Numéro de l'élément : P270110/Mesure de la hauteur centrale avec caméra/EyeRay®

#### <span id="page-53-5"></span>**6.5 Fonction de mesures personnalisées (en option logicielle)**

Fonction de mesure sur la base de fiches de spécifications spécialement créées.

Numéro de l'élément : P270590

### <span id="page-54-0"></span>**7 Dépannage**

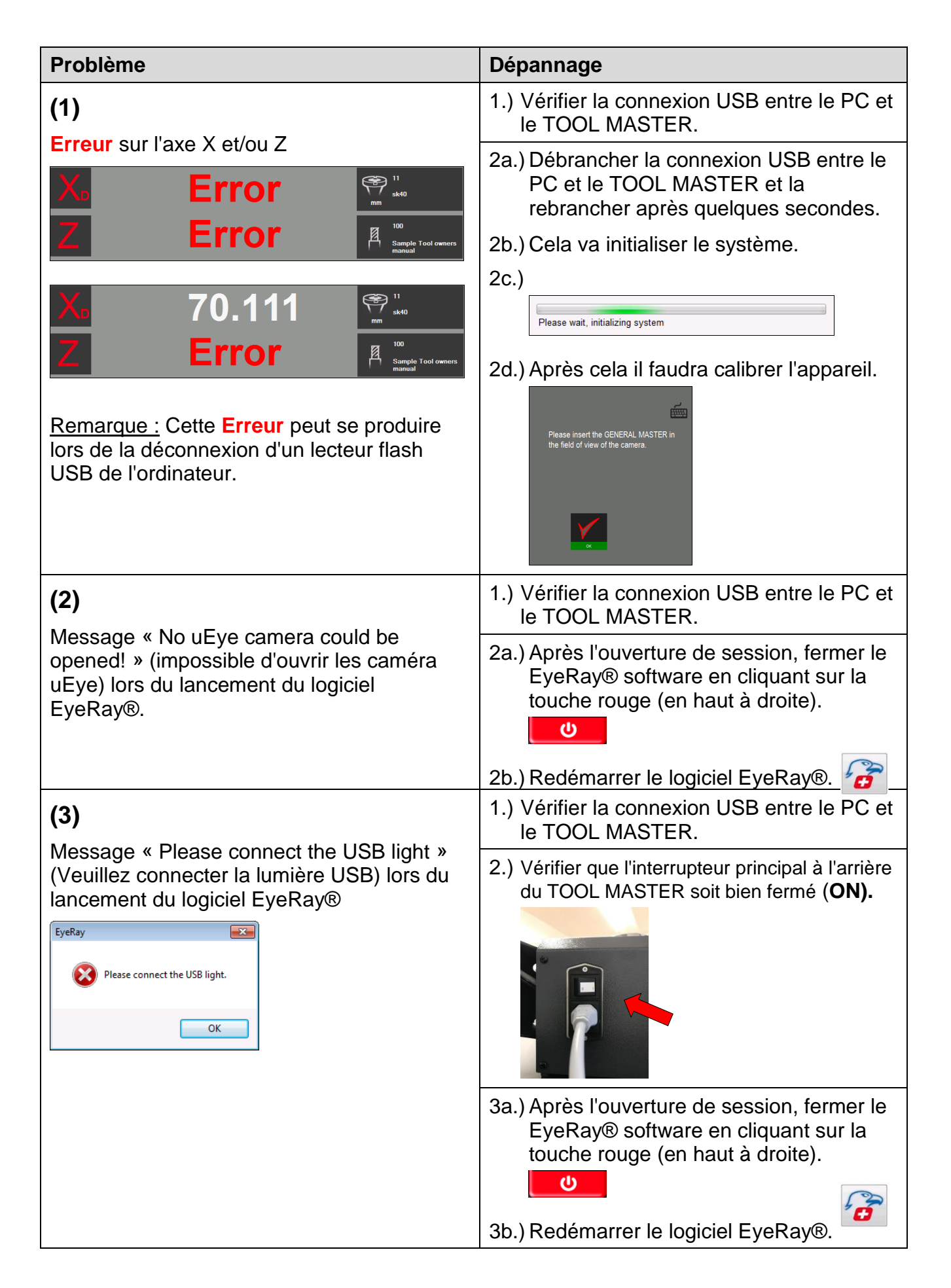

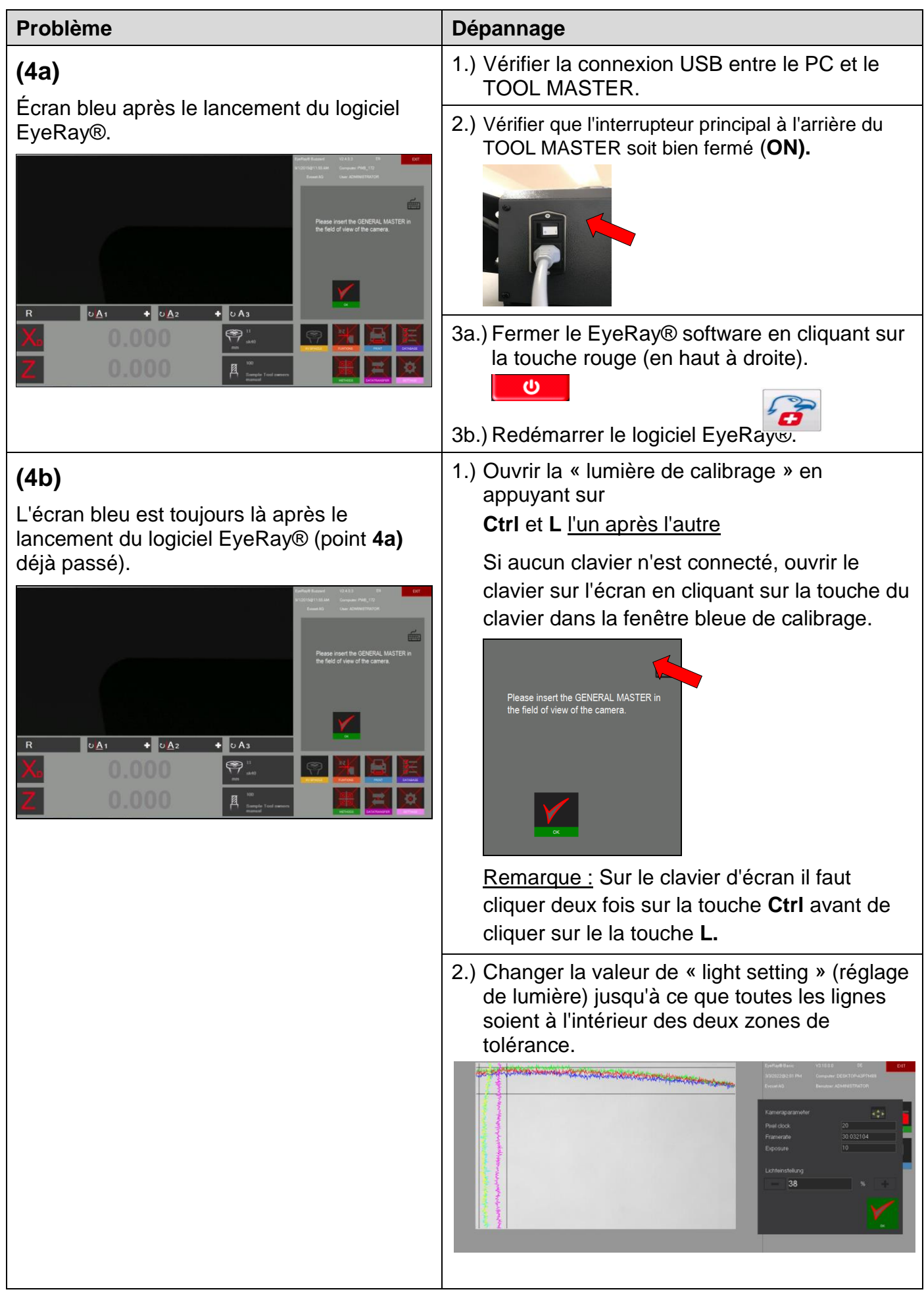

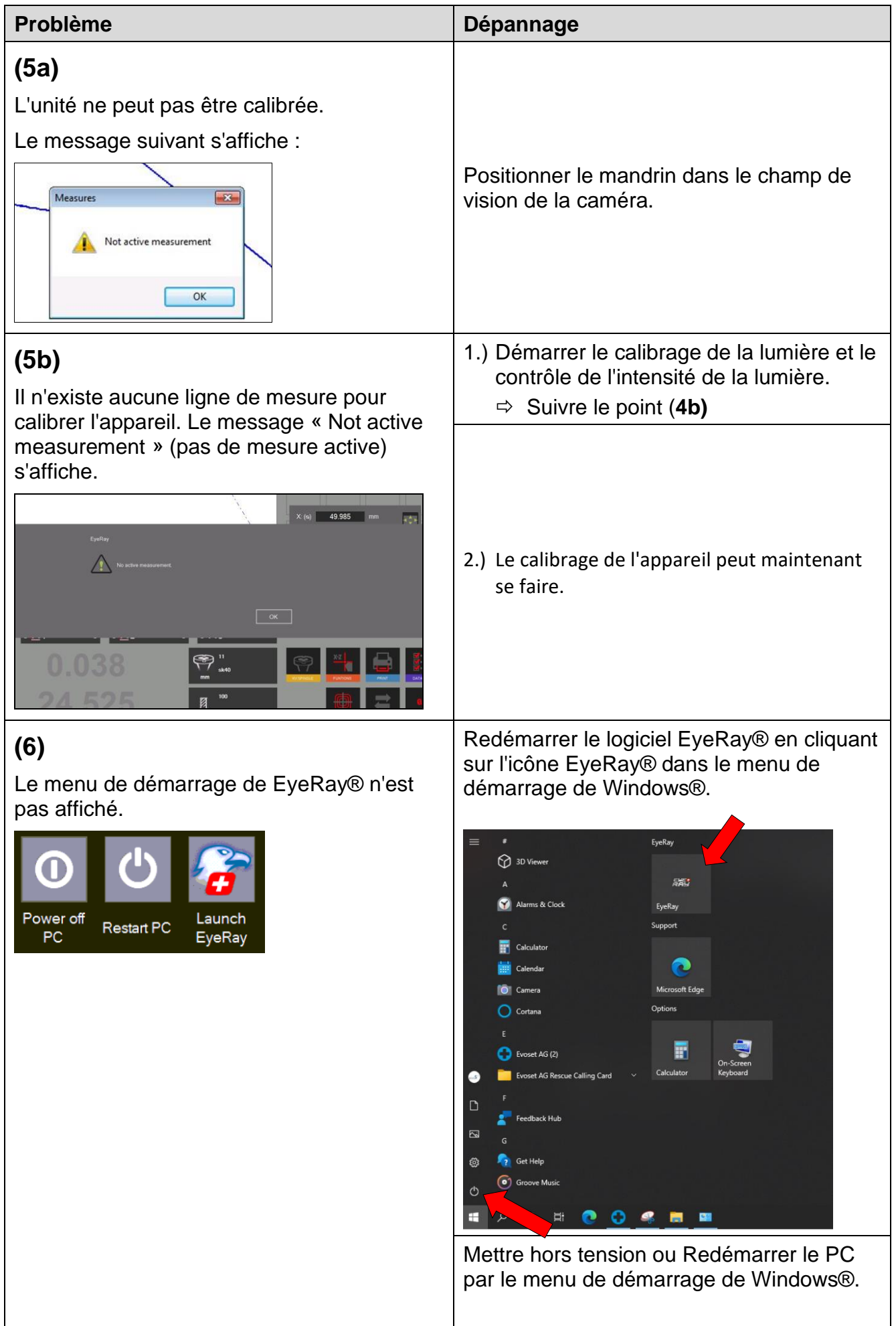

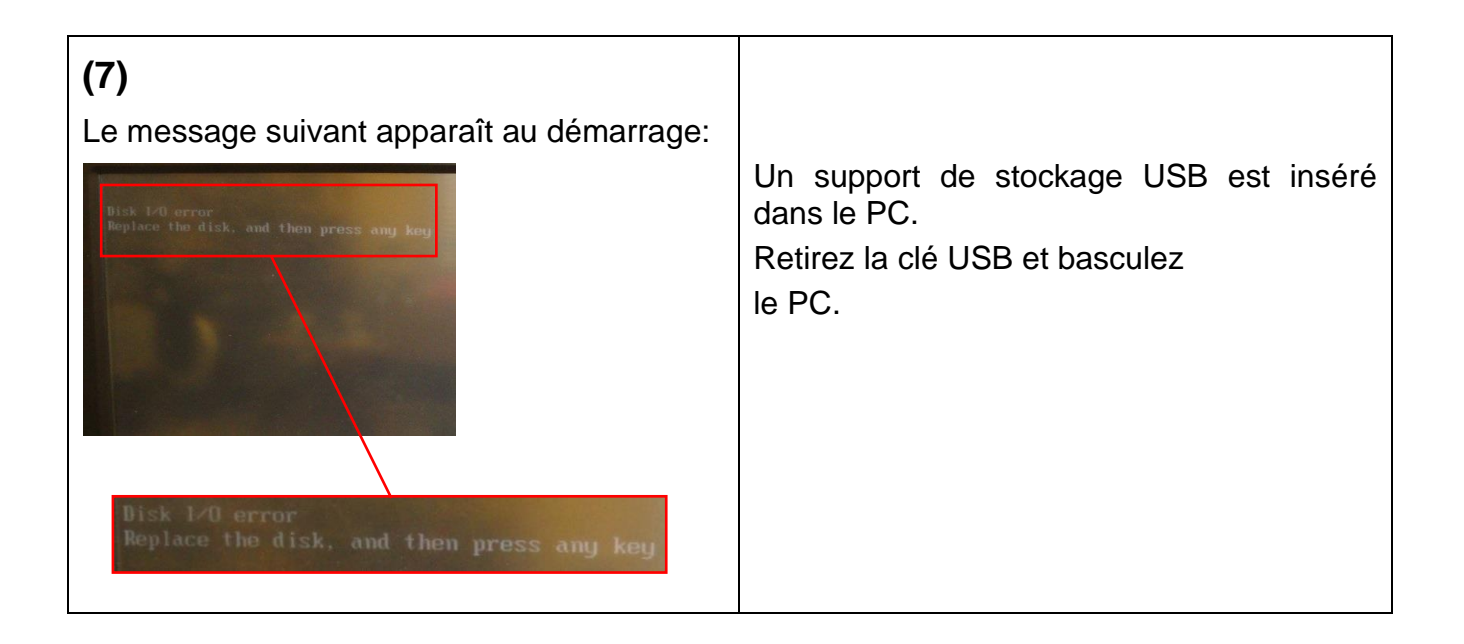

#### <span id="page-58-0"></span>**8 Schémas**

#### <span id="page-58-1"></span>**8.1 Aperçu des connexions du TM Quadra**

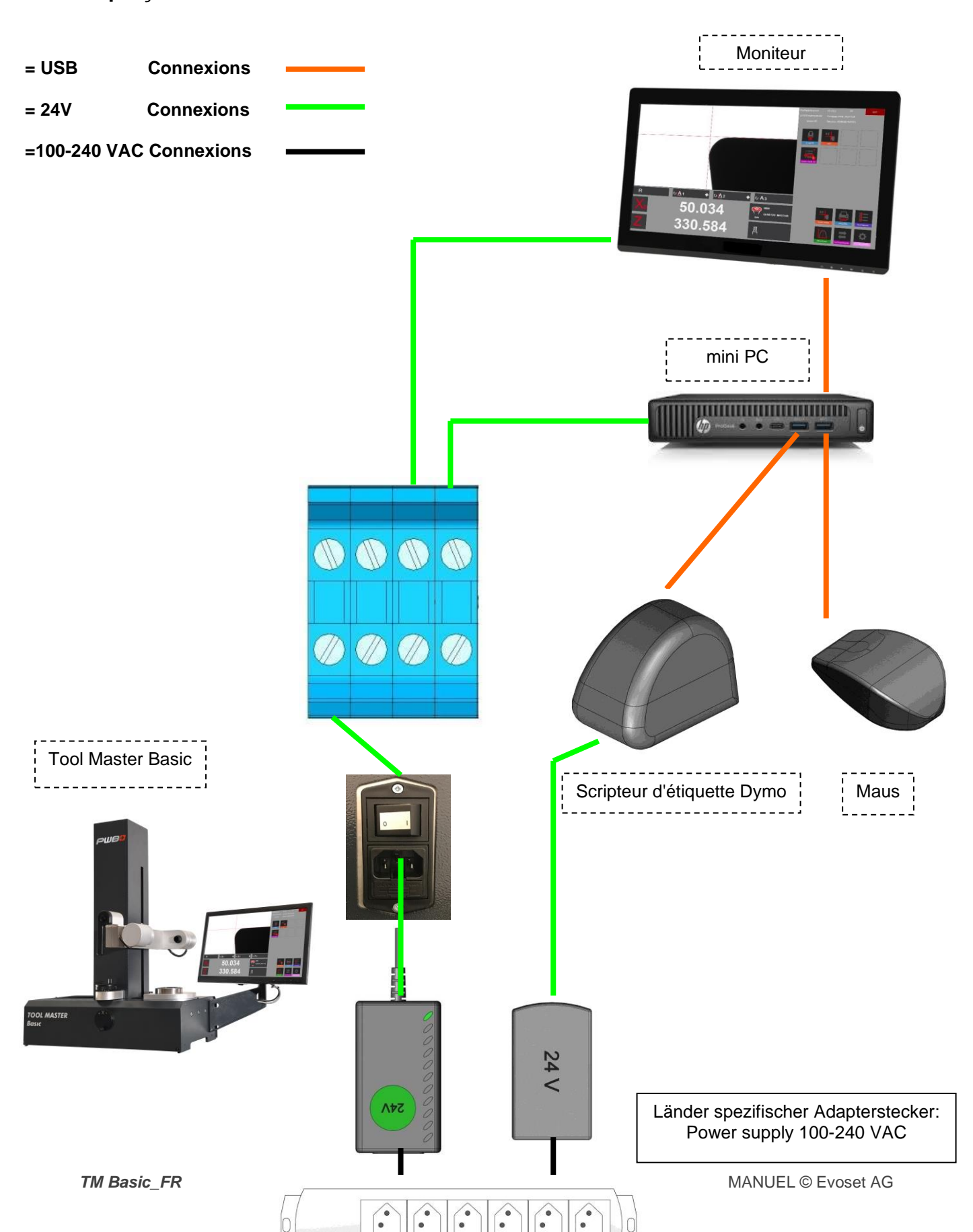

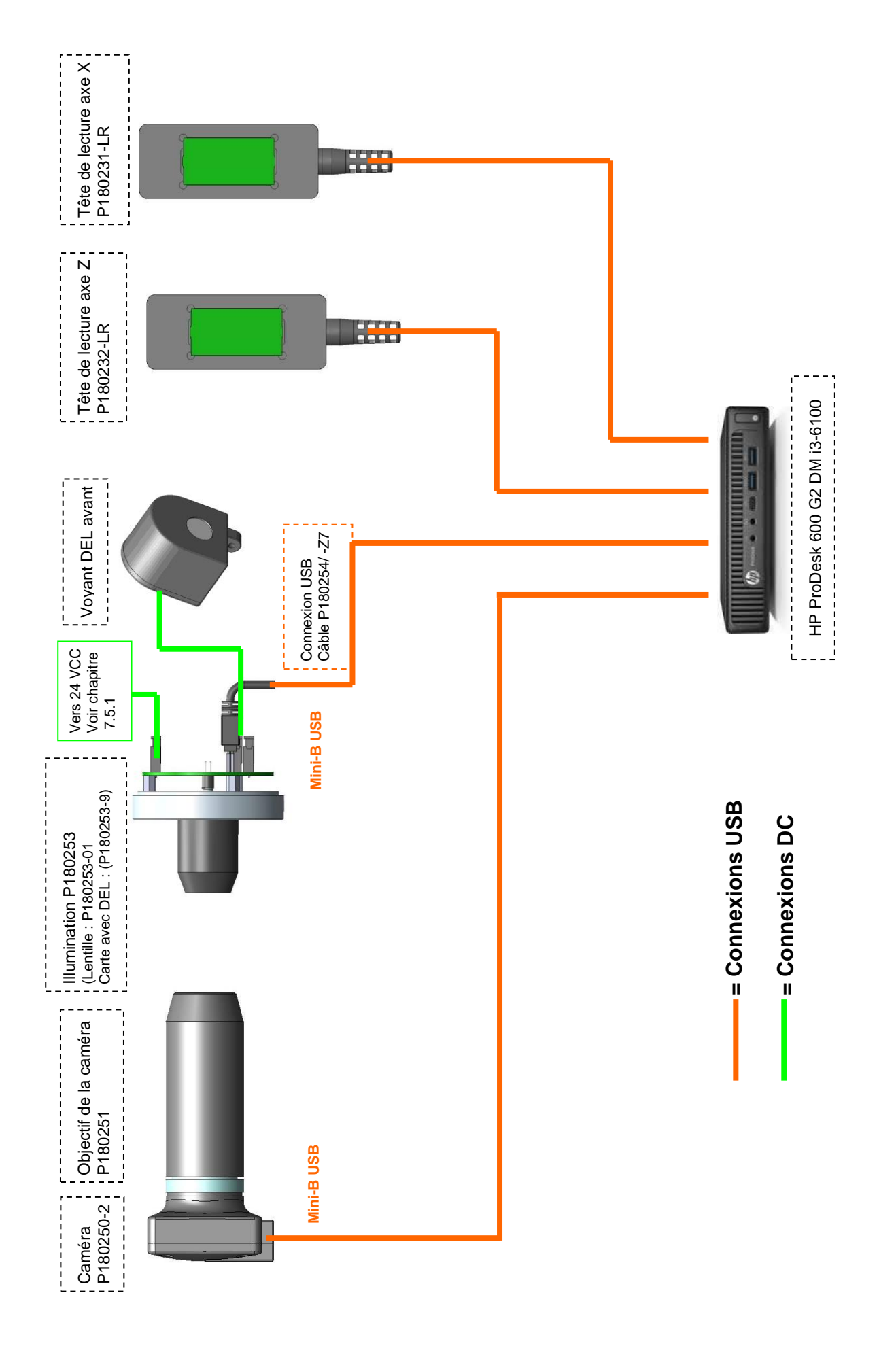

#### <span id="page-59-0"></span>**8.2 Connexion concentrateur USB / Roulement à aiguilles**

<span id="page-60-0"></span>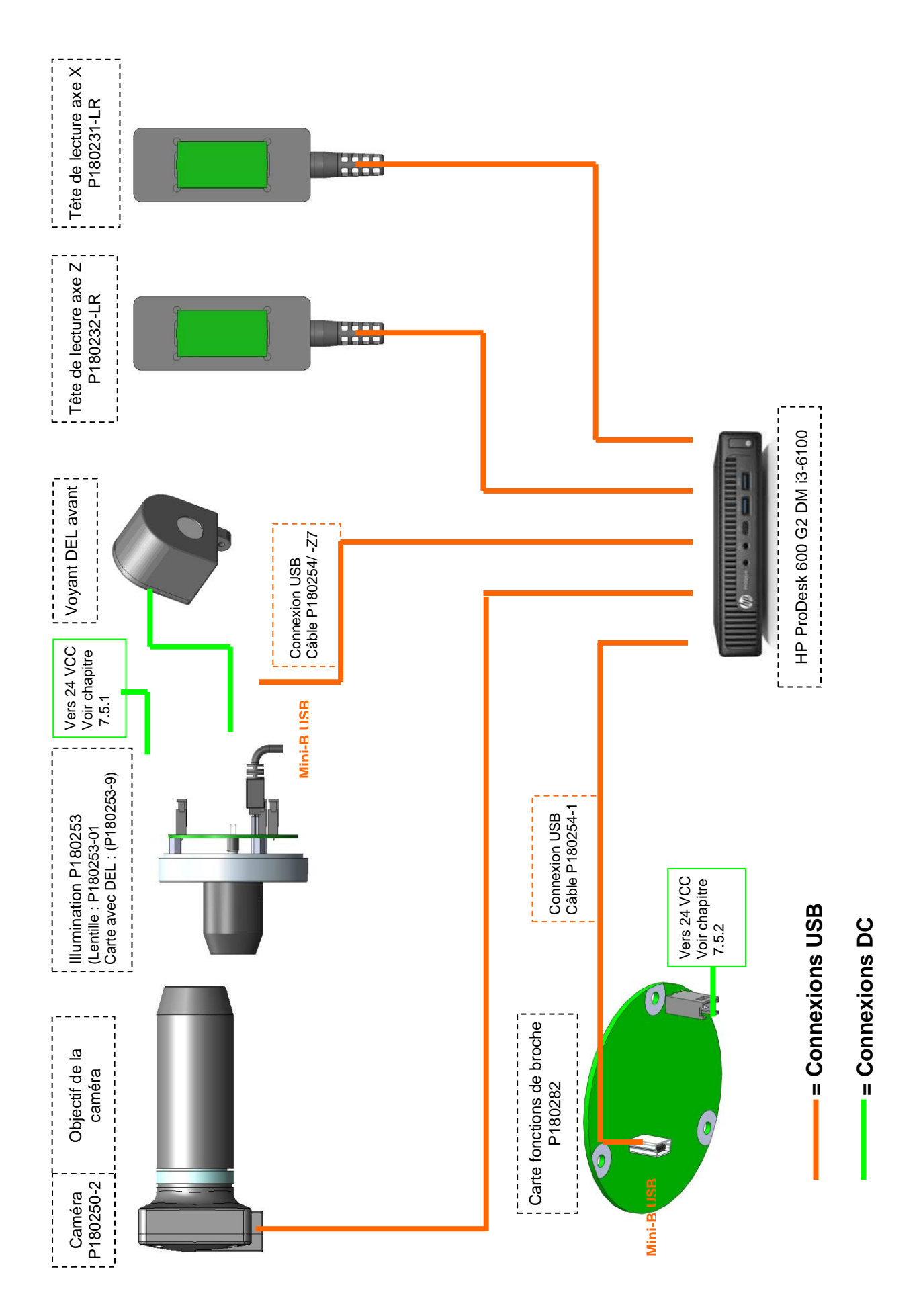

#### <span id="page-61-0"></span>**8.4 Connexions pneumatiques**

#### <span id="page-61-1"></span>**8.4.1 Bague d'outil : Roulement à aiguilles**

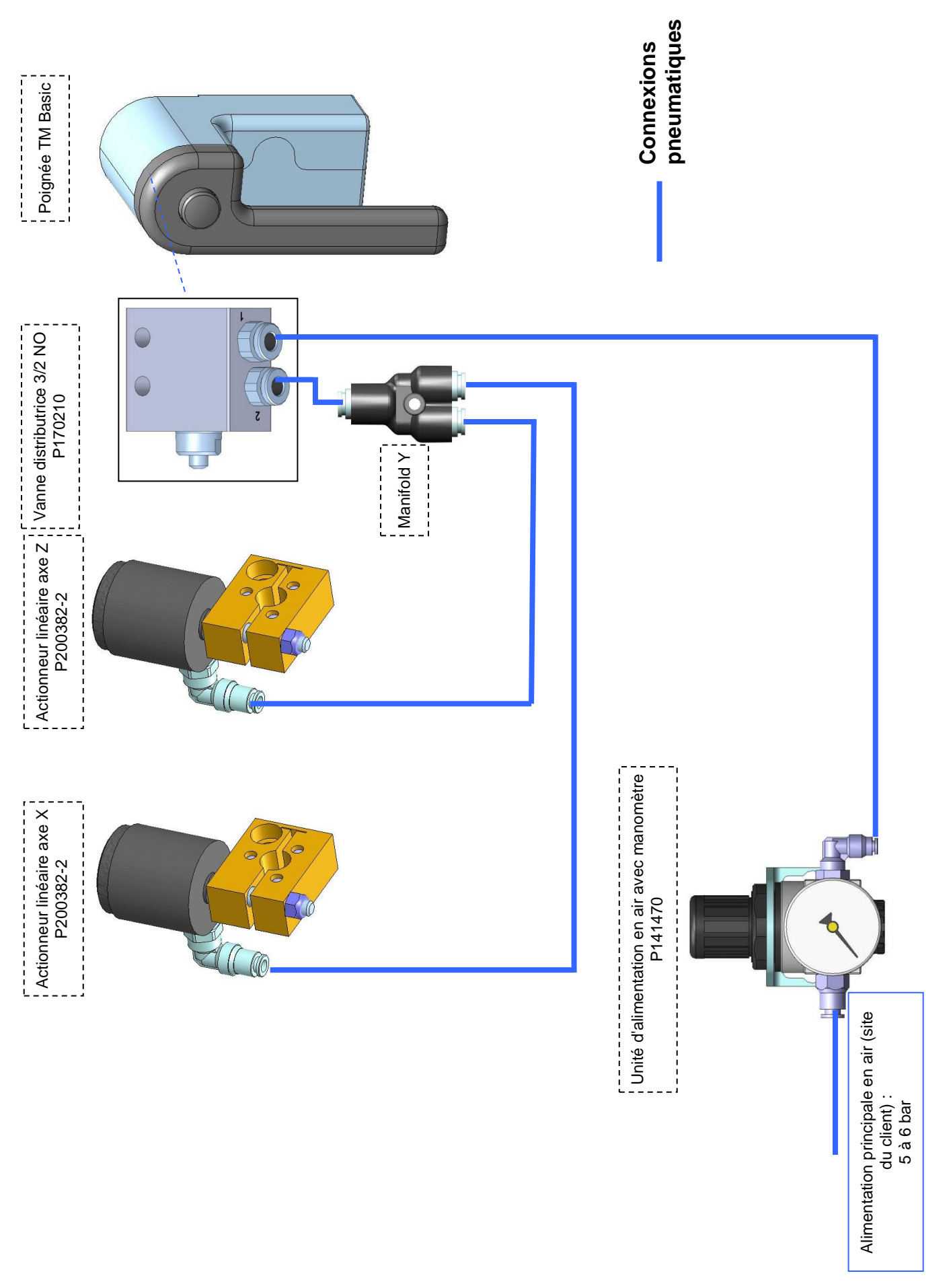

<span id="page-62-0"></span>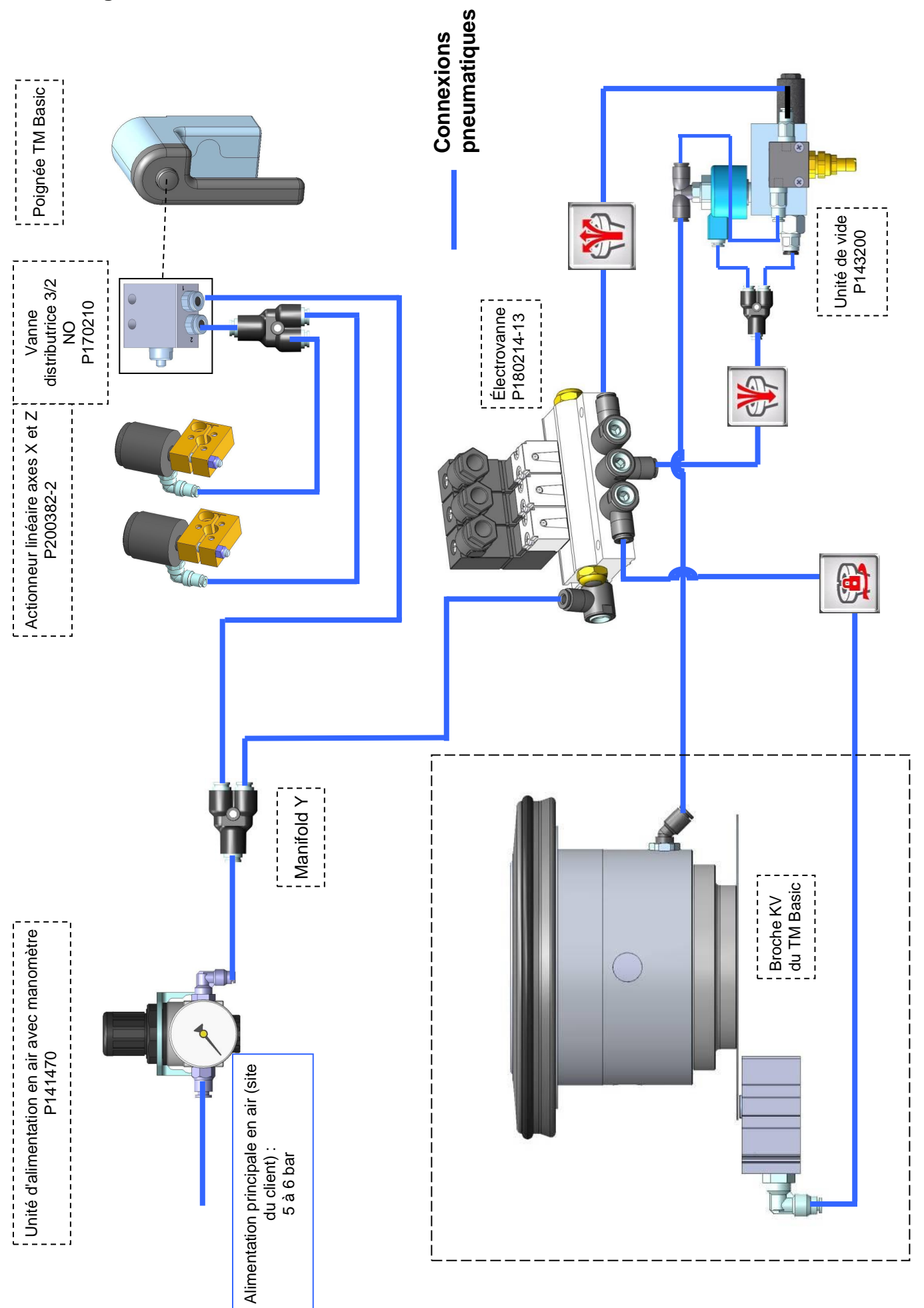

## <span id="page-63-0"></span>**KONFORMITÄTSERKLÄRUNG** *DECLARATION OF CONFORMITY DÉCLARATION DE CONFORMITÉ*

# $\epsilon$

**Evoset AG** Besche Mattenstrasse 1 CH-3940 Steg  $\text{1} + 41 \, 27 \, 922 \, 04 \, 50$ 

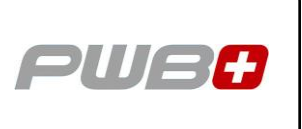

erklärt, dass das **Werkzeugvoreinstellgerät** : *declares that the tool presetter : déclare que le banc de préréglage :*

**SERIEN-NR. :** *SERIAL NUMBER : N° DE SÉRIE :*

**MODELL :** *MODÈLE :*

*MODEL : TOOL MASTER Basic*

**MARKE :** *BRAND :* **PWB** *MARQUE :*

mit folgenden Richtlinien übereinstimmt : *are in accordance with the following directives : est conforme aux directives suivantes :*

**RICHTLINIEN : 2006 / 42 / CE**

*DIRECTIVES :* **2004 / 108 / CE** *DIRECTIVES :* **2006 / 95 / CE**

**NORMEN :** *STANDARDS :* **EN 61326-1:2006** *NORMES :*

**Evoset AG**

Stevan Vukicevic Technical Director Steg, 02.03.2022